# 全球貨況追蹤管理

實務教材

## 林岳德

中華民國 104 年 2 月

版權所有 翻印必究 1

c

2007年經濟部商業司接續推動「國際物流供應鏈管理服務發展計畫」協助物 流業以策略聯盟方式,擴大全球服務項目與跨國服務據點,發展成為大型化、國際 化之整合型物流服務業者,並朝提供供應鏈管理服務發展;同時鼓勵物流業發展特 殊專業度高、服務加值性大的利基化物流服務,透過創新e化服務,整合其上下游 體系,建立專業化利基市場競爭力,朝提供創新化、差異化、加值化的物流服務發 展(陳維強,2008;周香妙、王永心,2008)。

在整個國際物流供應鏈過程,從廠商生產完畢後,貨品出工廠到國外客戶手 中的過程,涵蓄陸運全機場、出口報關、經海空運、進口報關、卸貨倉儲、陸運到 客戶手中等過程,相關文件與手續非常繁雜,得要交給承攬運送業者打點,為貨物 找機位、船位,解決客戶進出關問題,因此承攬運送業扮演著上接廠商客戶、下接 海空運業者的重要角色,要轉型為供應鏈管理服務業,主要的挑戰包括服務能力的 整合以及與異業的合作,以跨國異業整合來說,就可以掌握核心業務互補、流程整 合和資訊系統整合等三大原則,對於供應鏈管理來說,即時貨況追蹤與供應鏈流程 透通度是很大的要素,而資訊科技是讓資訊透通的基礎(許雅婷,2007;周香妙、 王永心,2008)。海運承攬運送業所提供的服務已進入產品無差異化的競爭,顧客 的轉換成本低、忠誠度低、已陷入價格導向的競爭中(王翊和,2006)。如何以服 務導向架構作為海運承攬業貨況追蹤及貨況追蹤查詢之解決方案是本文之重點。在 貨況追蹤查詢的服務是由各個資訊提供者提供其貨況,使企業與其中上下游交易夥 伴、國外買主及其海外分公司間所進行之商業交易資訊傳遞更加透明互通與分享, 並提供全程運送之貨況追蹤查詢,即時掌握國際供應鏈之競爭優勢及市場供需狀況。

在貨況追蹤查詢的服務之流程及內容如下:

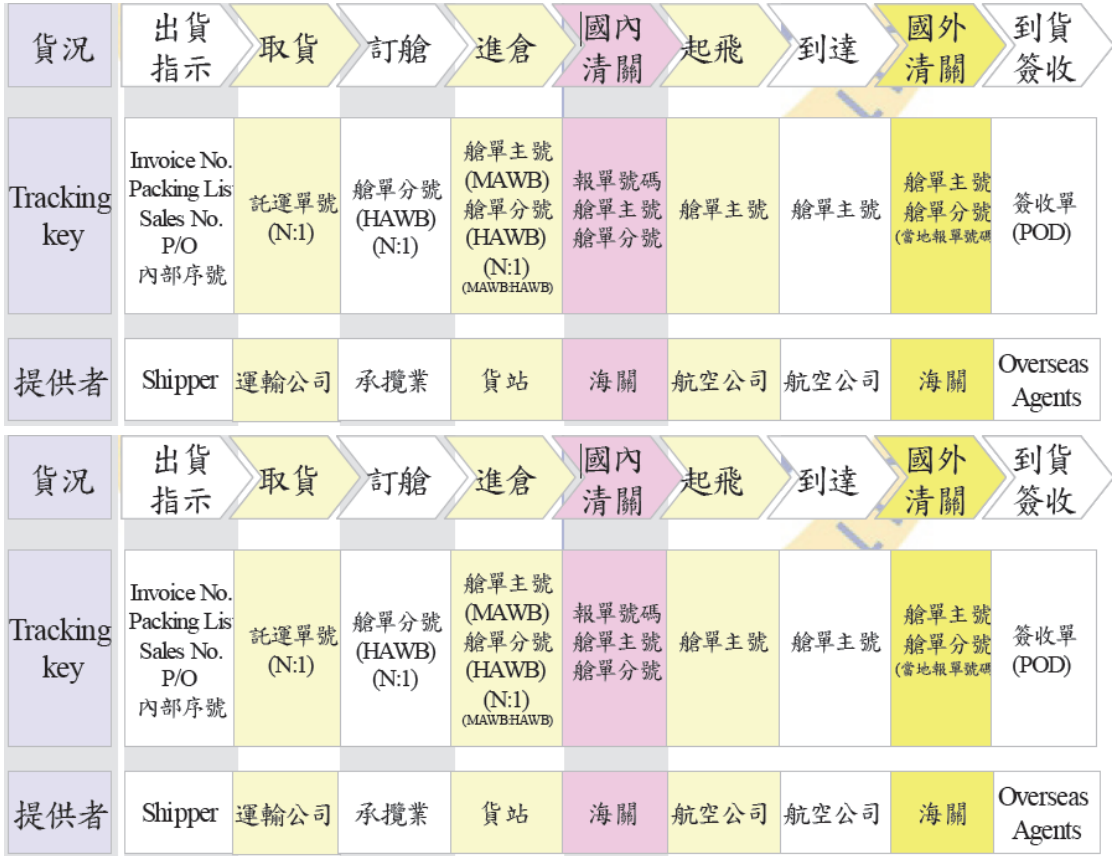

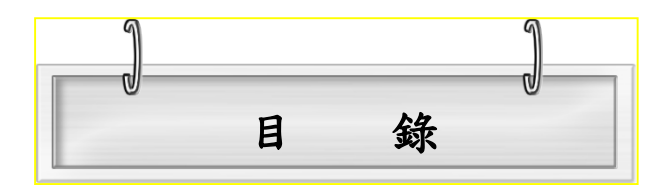

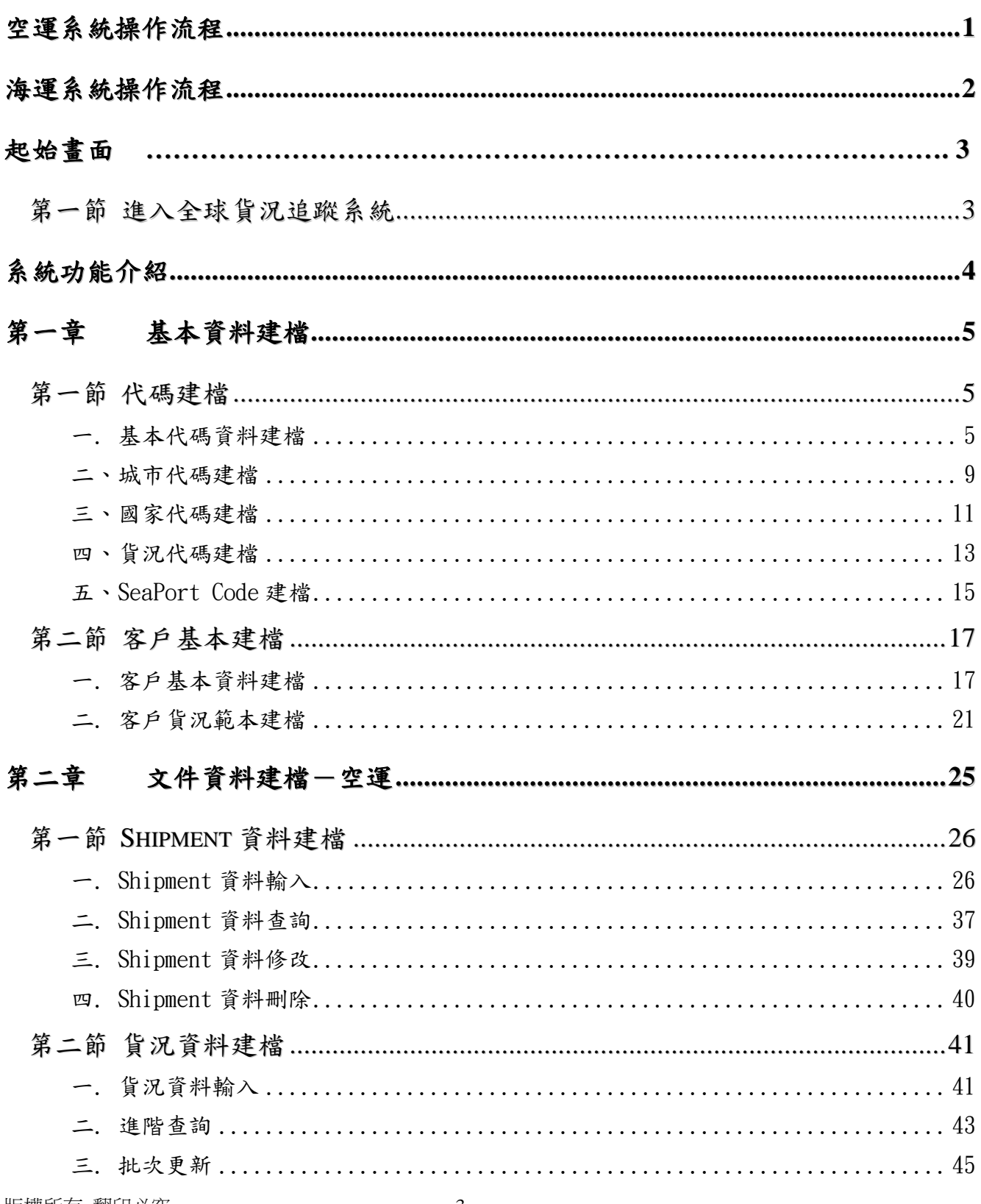

۰

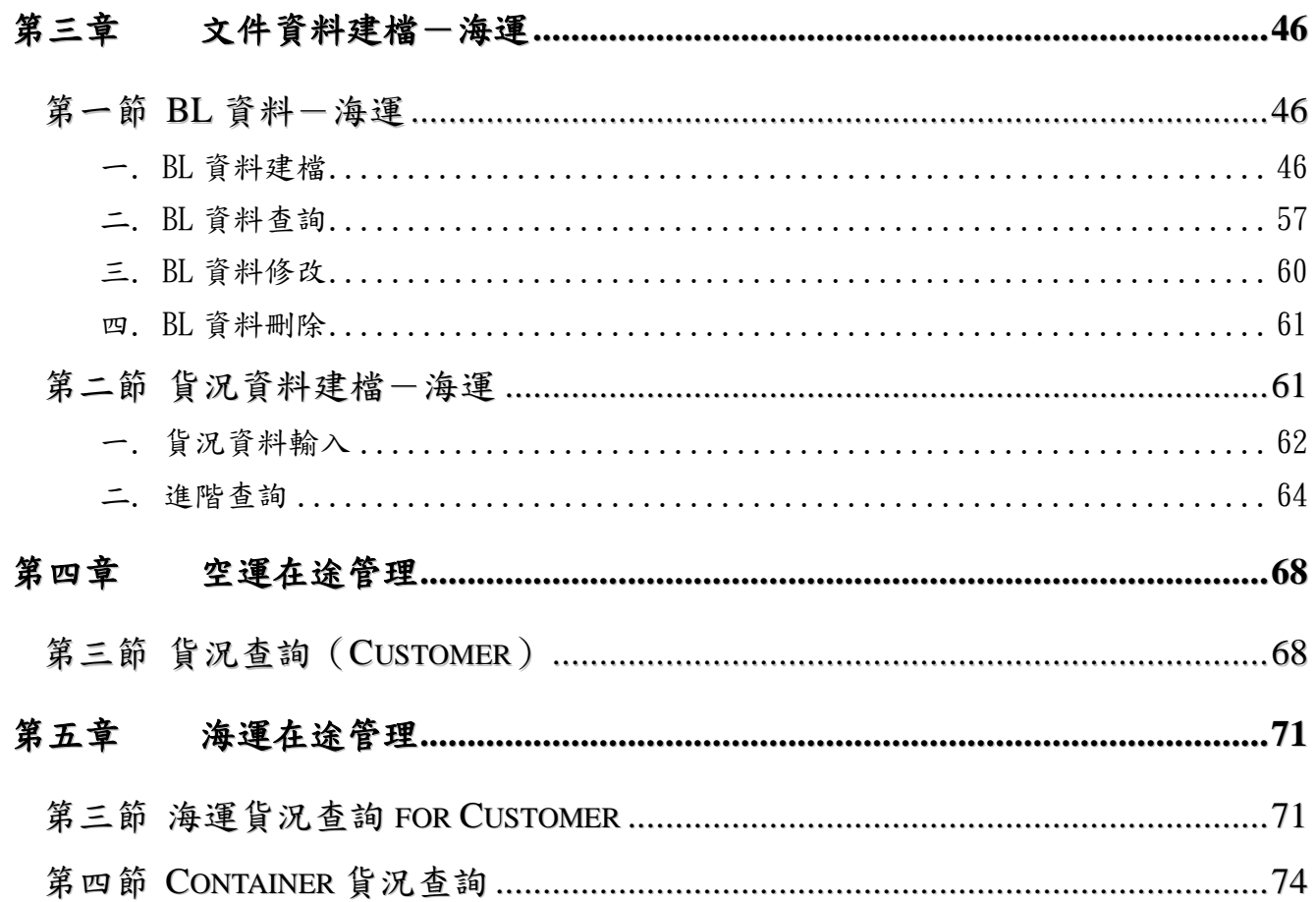

۸

<span id="page-5-0"></span>空運系統操作流程

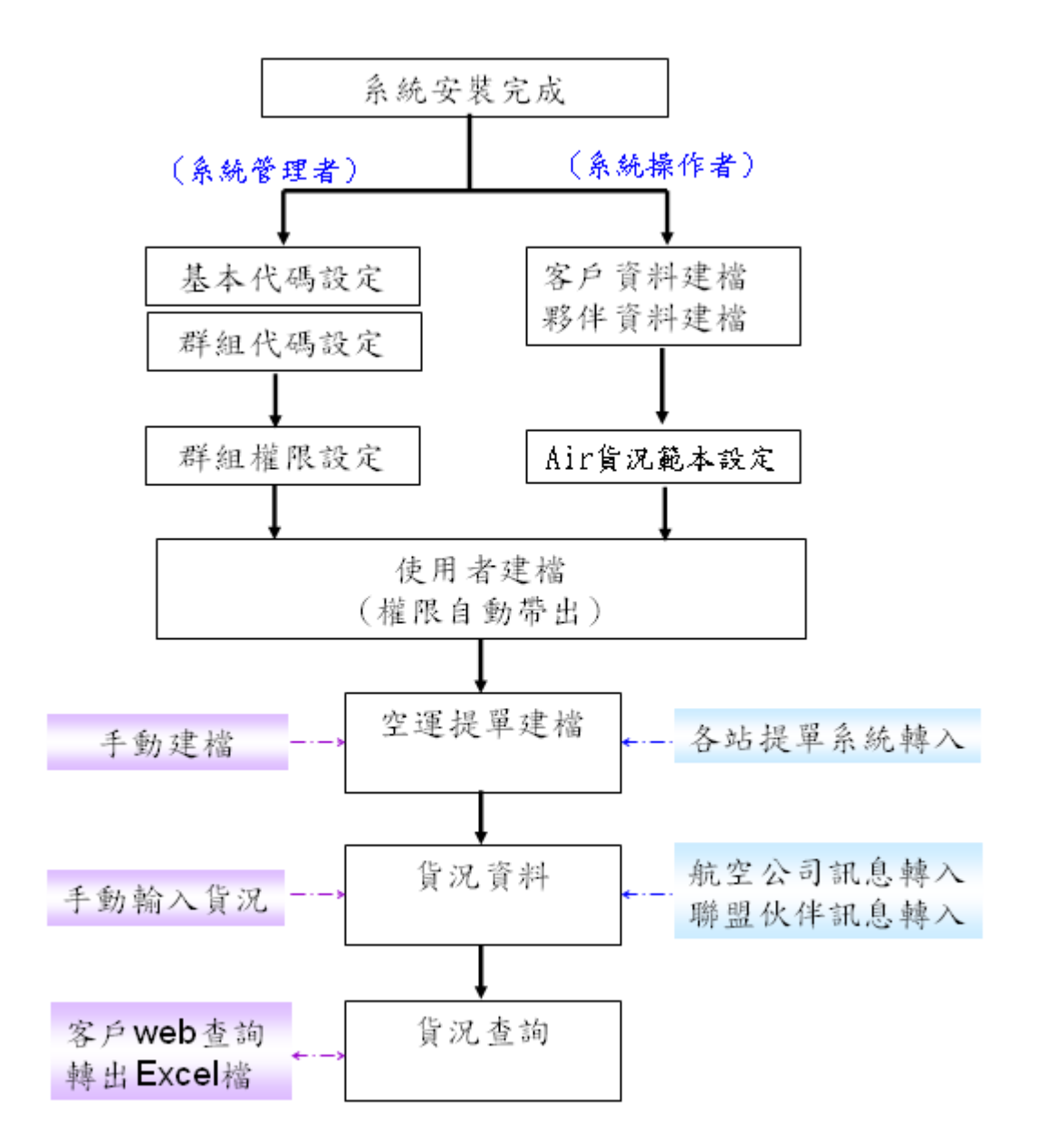

<span id="page-6-0"></span>海運系統操作流程

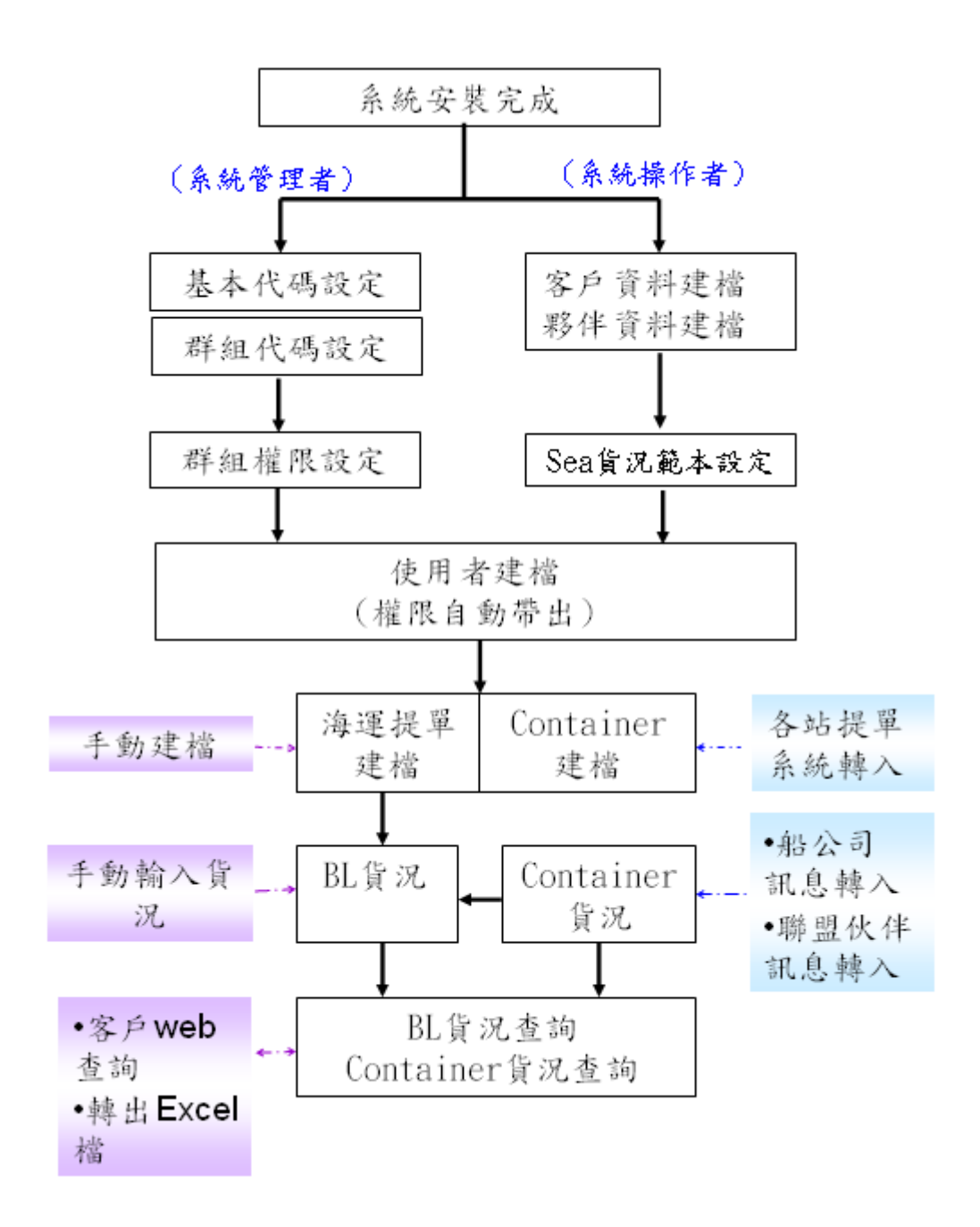

## <span id="page-7-0"></span>起始畫面

第一節 進入全球貨況追蹤系統

<span id="page-7-1"></span>**❶** 開啟 IE,輸入貨況追蹤系統網址、網站 IP 或註冊網址+"/track"。

2 輸入公司代碼、使用者代碼、使用者密碼、下拉視窗點選系統語言,語言分為英文、 繁體中文二種。首次點選之語言將成為日後進入系統之預設顯示語言。

1 按 ■ 鍵,即可進入全球貨況追蹤系統主畫面。

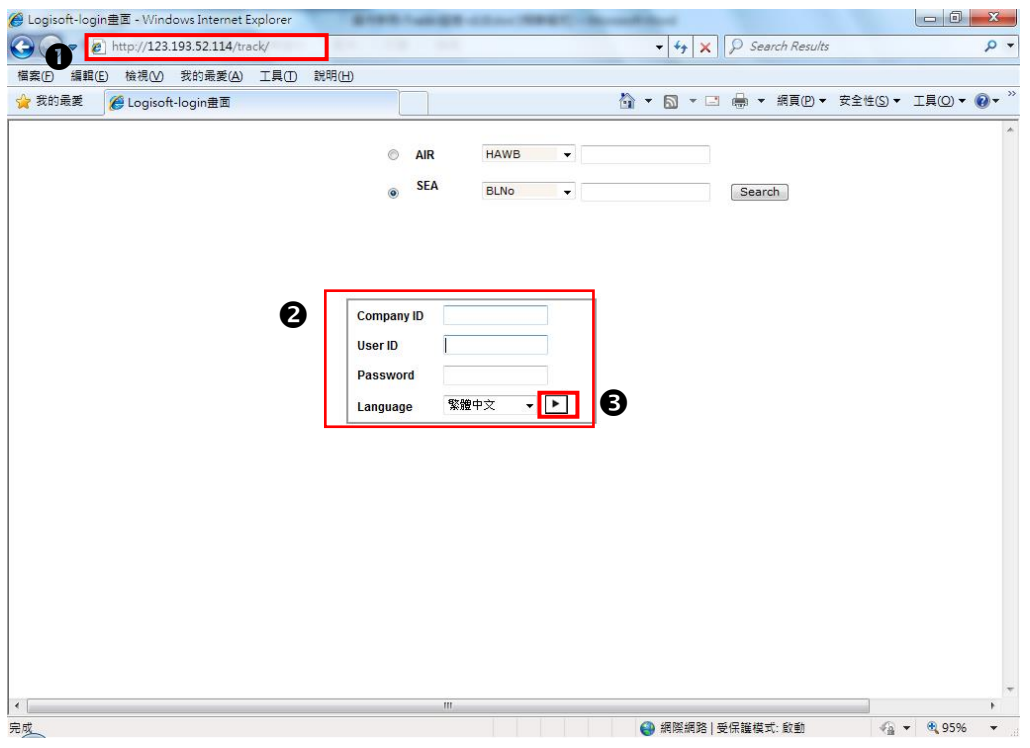

選取的公司及輸入名稱,若 IE 的 Cookies 未被取消,則下次再進系統時,無須再輸入。

#### 請使用 **IE6.0** 以上版本。

## <span id="page-8-0"></span>系統功能介紹

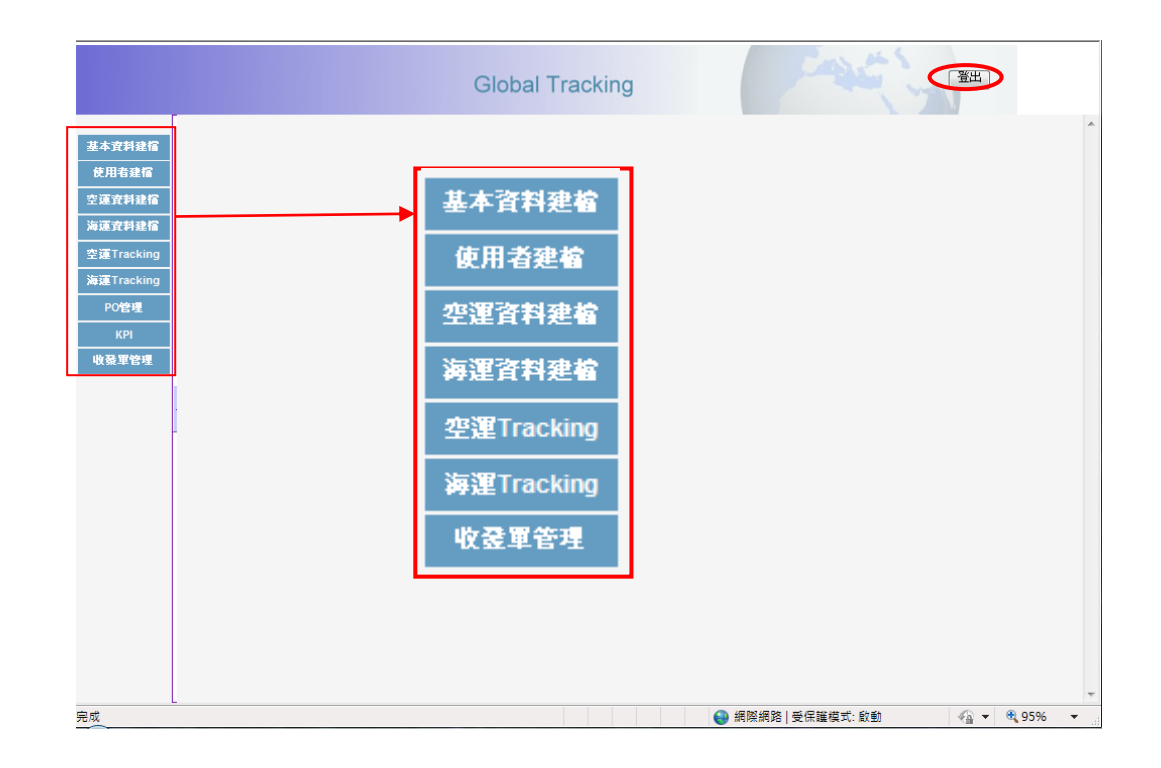

▶ 進入系統主畫面後,在畫面左方之功能表列上有六大功能,分別是:

#### 一、《基本資料建檔》:

- 1. 代碼建檔-基本代碼、城市代碼、國家代碼、貨況代碼、Sea Port 等資料。
- 2. 客戶基本建檔-客戶基本資料建檔、客戶貨況範本建檔(依客戶需求可設定不同範本)、 貨況警訊設定。
- 二、《系統設定》:系統參數設定。
- 三、《使用者建檔》:包括使用者基本資料建檔、使用者權限設定、群組權限設定。

四、《空運資料建檔》:包括 Shippment 資料、貨況資料、Consol 建檔。

- 五、《海運資料建檔》:包括 BL 資料、貨況資料、貨況批次更新。
- 六、《空運在途管理》:包括進口、出口、第三地資料查詢。
- 七、《海運在途管理》:包括進口、出口、第三地資料查詢。

(多角色資料查詢- SHIPPER / CONSIGNEE / SELLER / BUYER / BRANCH / AGENT) ▶ 主畫面右上方之 | 登出 | 鍵:離開全球貨況追蹤系統。

同一電腦僅限一位使用者登入,其他使用者若需登入,需登出(或關閉系統)後重新登入。

#### <span id="page-9-2"></span><span id="page-9-1"></span><span id="page-9-0"></span>第一節 代碼建檔

#### 一. 基本代碼資料建檔

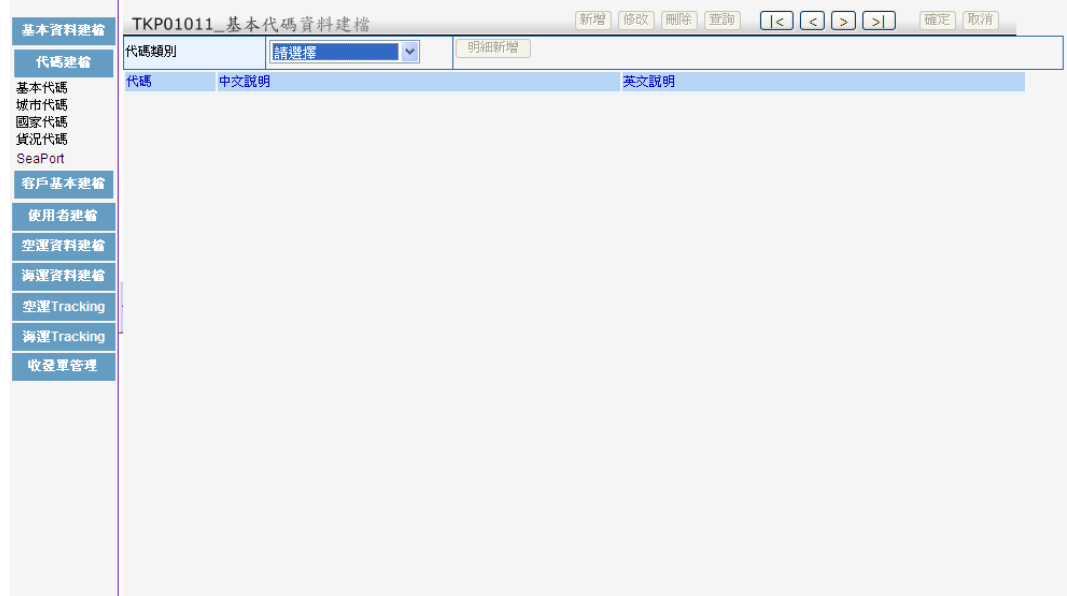

<代碼類別>

\* 1. Business Type:設定貨物運送之型態。如:空運進口為 AI;空運出口為 AE。

2. Region Code:提供客戶設定區域代碼,便於日後統計使用(目前系統暫未提供統計功能)

- \* 3. 數量單位:設定貨物之數量單位。如:PCS、SET。
- \* 4. 重量單位:設定貨物之重量單位。如:LBS、KGM。
	- 5. 航線代碼:設定各洲、國航線之代碼。如:美洲線、歐洲線。
	- 6. Area Code:設定各洲別之代碼。如:亞洲、澳洲。
	- 7. Commodity:設定貨物品名之分類別。
	- 8. 船公司:設定船公司代碼。如:XX 海運。
- \* 9. Delivery Term:設定貨運方式。如:整櫃貨(FCL)、散裝貨(LCL)。
- \* 10. 貨櫃型態:設定貨櫃尺寸。如:二十呎低櫃、四十呎高櫃。
	- 11. 參考號碼種類:設定參考號碼之定義。如:INV、DEC、PAK、POD。

(此代碼對應 Customer eDoc 類別時,eDoc 檔案上傳將自動變更檔名)

- 12. Agent eDoc 類別:設定 Agent eDoc 之檔案型態。如:AWB、AWB01、INV、INV01。
- 13. Customer eDoc 類別:設定 Customer eDoc 之檔案型態。系統預設五種檔案型態:DEC、 INV、AWB、PAK、POD。

(此代碼對應參考號碼種類時,eDoc 檔案上傳將自動變更檔名)

14. 使用者群組:可將使用者依群組分類給予相同權限,免除個別設定之繁複。

<使用者建檔之操作說明請參考系統管理者操作手冊 第二章 第一節> "\*"符號之代碼類別於系統啟用時,自動帶入中文說明及代碼。

圖一: Region Code VS. Area Code

【**Region Code**】

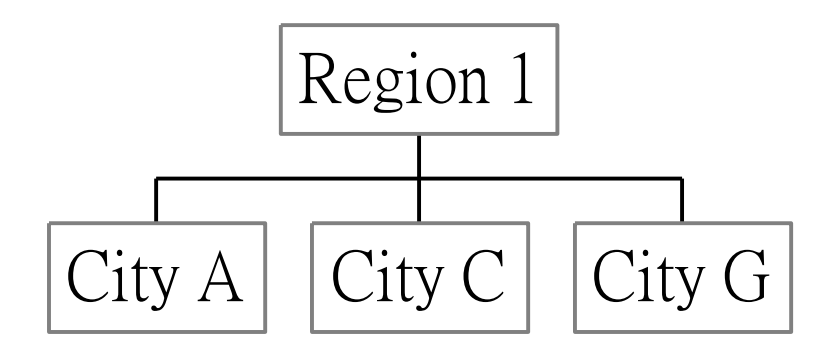

【**Area Code**】

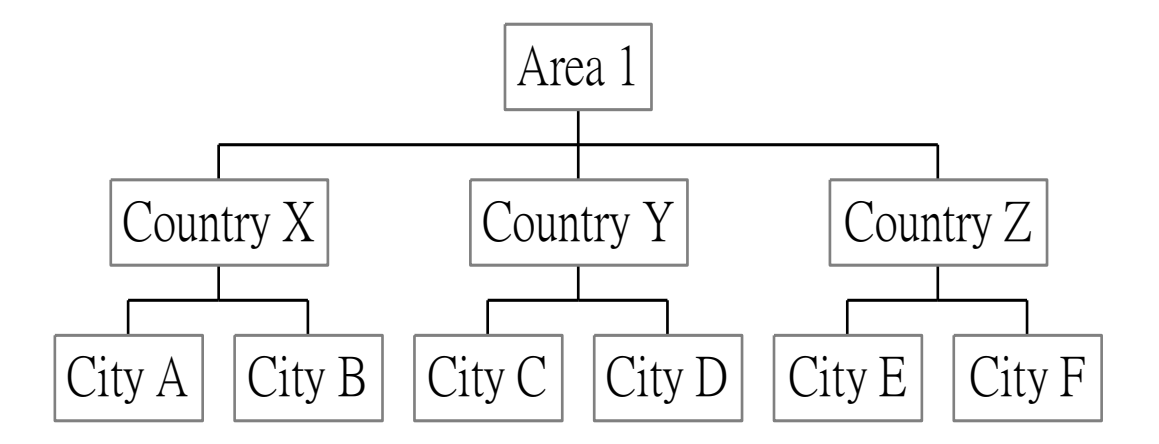

- 1-1 代碼新增
- ❶ 點選基本代碼功能,出現基本代碼資料建檔畫面。
- 下拉視窗選擇代碼類別。
- 6 點選 明細新增 鍵,出現基本代碼資料建檔之新增與異動之網頁對話。
- 輸入新增之代碼、中文說明、英文說明。
- 6 點選 確定 鍵,確認存檔成功即可。

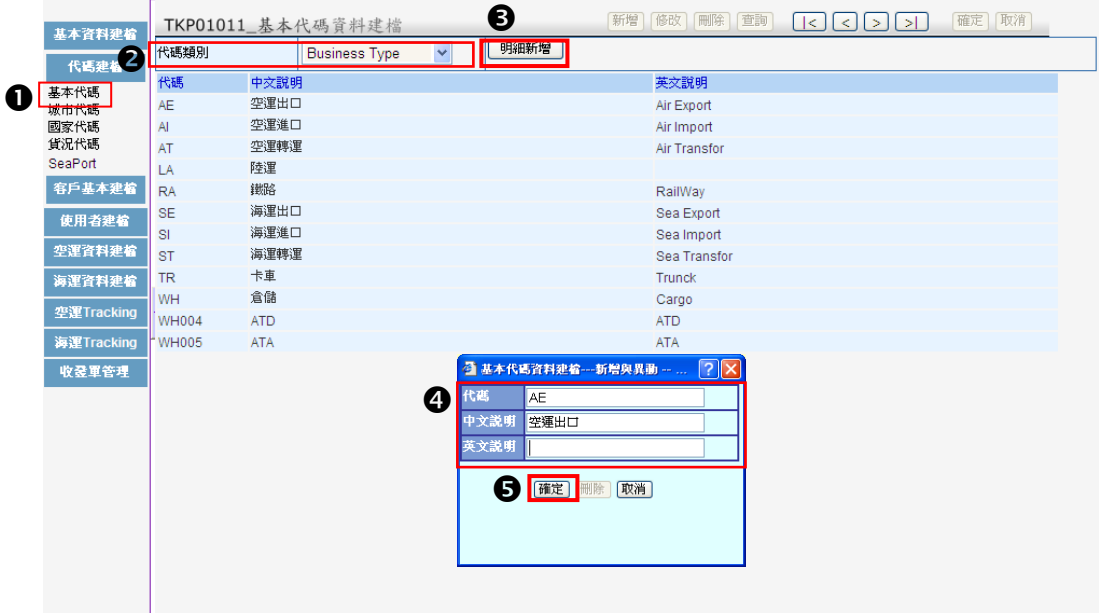

〈欄位說明〉

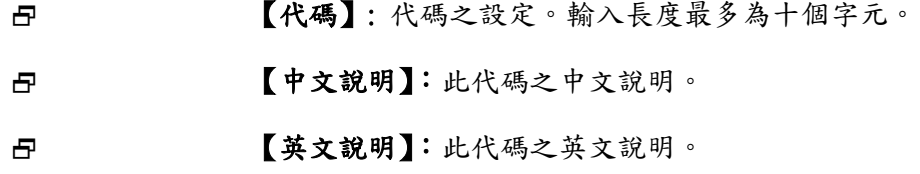

注意!!代碼建置時請避免使用特殊字元,例如:**& / ( )**、**\* "** 空格 等符號。

1-2 代碼修改、刪除

- 游標移至欲修改/刪除之資料,該筆資料背景顏色將改變。
- 點選後出現基本代碼資料建檔-新增與異動之網頁對話,修改該筆明細。

8 修改完成後點選 確定 鍵;或點選 删除 鍵刪除該筆資料。

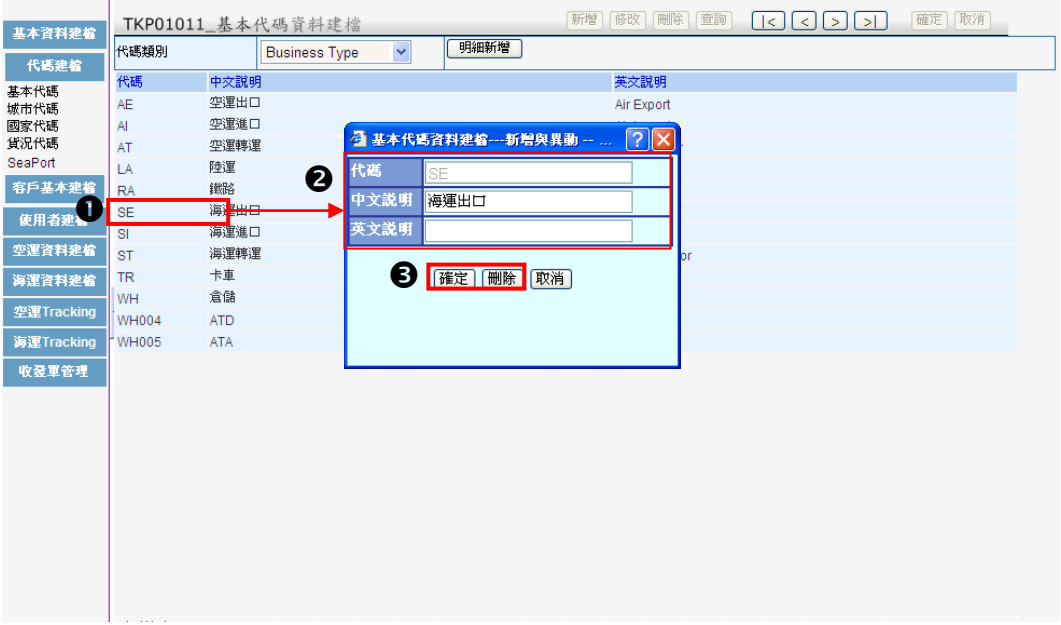

#### <span id="page-13-0"></span>二、城市代碼建檔

系統啟用時,自動匯入所有城市代碼及英文說明(不包括中文說明)。

2-1 城市代碼新增

1 點選城市代碼功能,出現城市代碼建檔畫面。

下拉視窗選擇國家代碼。

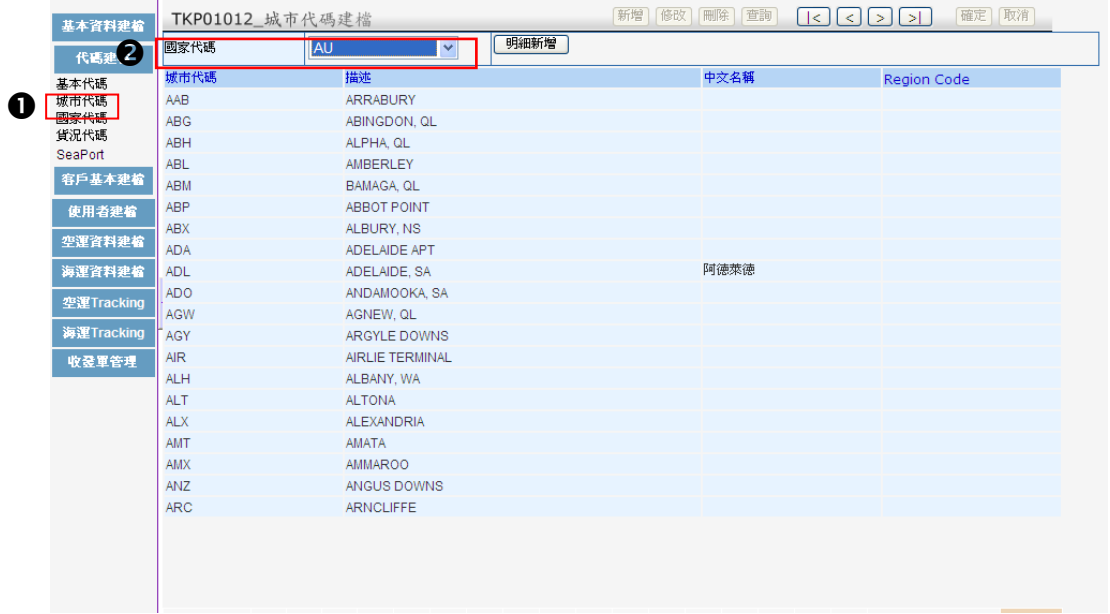

6 點選 明細新增 鍵、出現城市代碼資料建檔之新增畫面。

輸入新增之城市代碼(三位數)、航線代碼、Region Code、英文名稱、中文名稱。

6 按 確定 鍵,確認存檔成功即可。

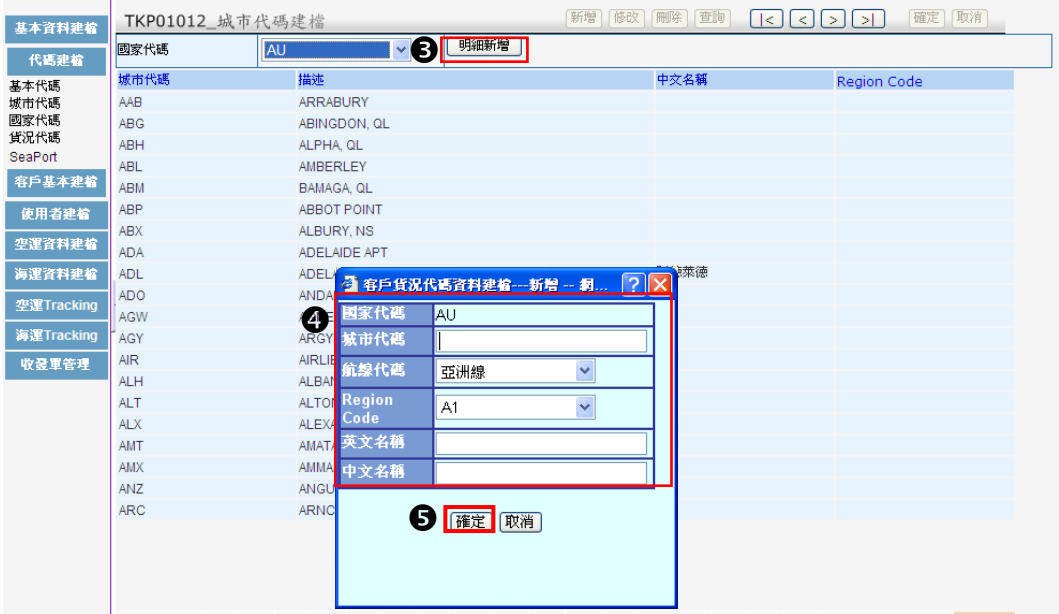

〈欄位說明〉

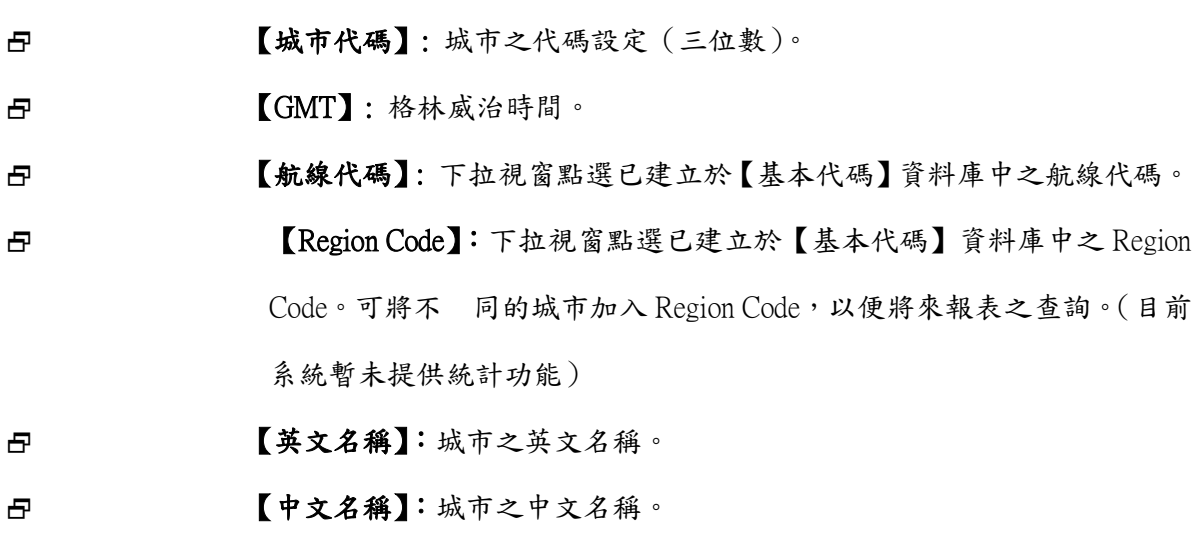

#### 2-2 城市代碼修改

下拉視窗選擇國家代碼。

2 游標移至欲修改之城市代碼,該筆資料背景顏色將改變。

**6** 點選後出現出現城市代碼基本資料建檔一新增之網頁對話,進行明細修改。

4 修改完成後點選 確定 鍵,確認存檔成功即可。

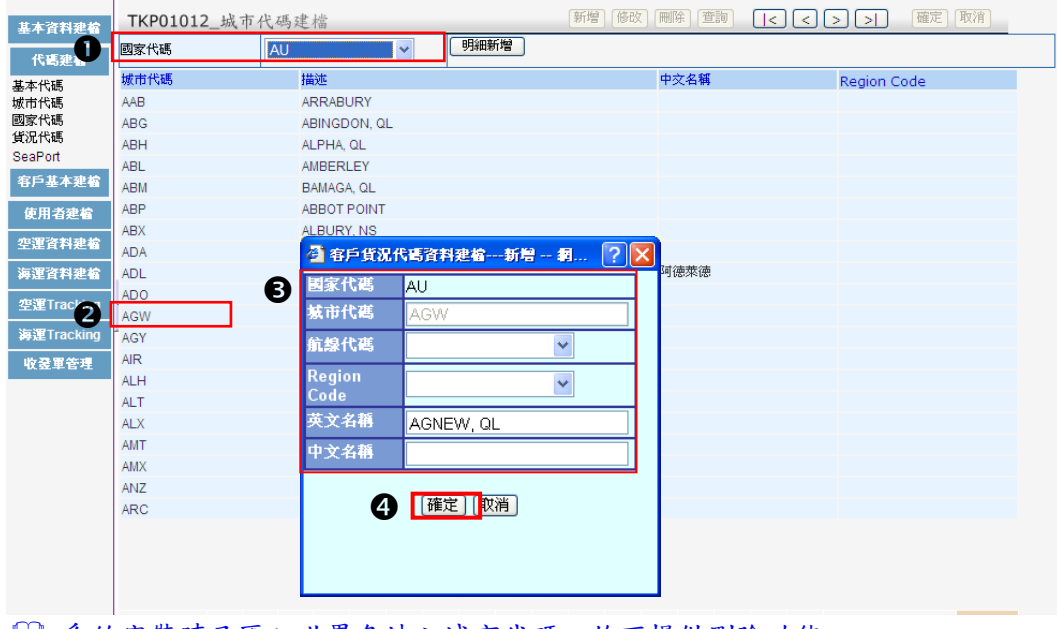

系統安裝時已匯入世界各地之城市代碼,故不提供刪除功能。

#### <span id="page-15-0"></span>三、國家代碼建檔

系統啟用時,自動匯入所有國家代碼及英文說明(不包括中文說明)。

- 3-1 國家代碼新增
- 1 點選國家代碼功能,出現國家代碼建檔畫面。
- 2 點選 新增 鍵,出現國家代碼建檔之新增與異動畫面。
- 輸入新增之國家代碼(二位數)、英文說明、中文說明、幣別、Area Code。

4 按 確定 鍵,確認存檔成功即可。

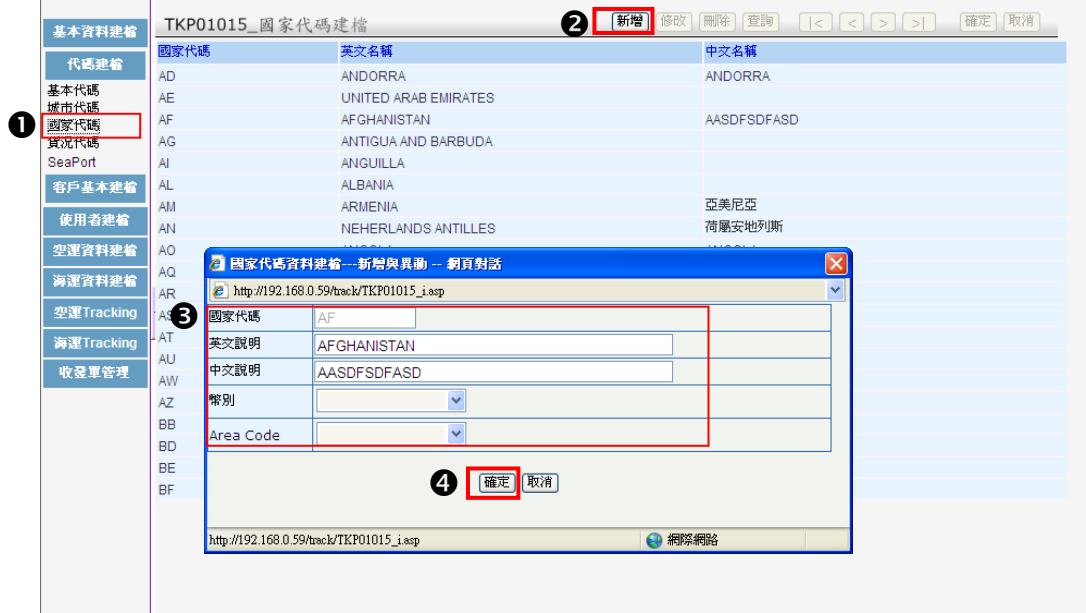

〈欄位說明〉

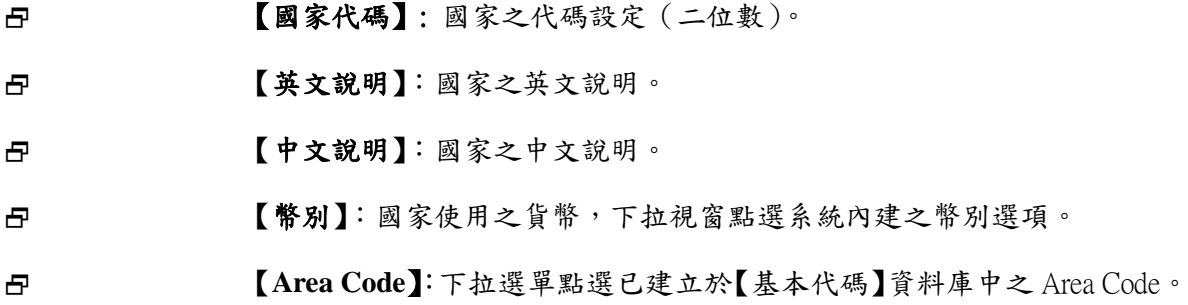

#### 3-2 國家代碼修改

版權所有 翻印必究 11

❶ 游標移至欲修改之國家代碼,該筆資料背景顏色將改變。

2 點選後出現出現國家代碼基本資料建檔一新增之網頁對話,進行明細修改。

6 修改完成後點選 確定 鍵,確認存檔成功即可。

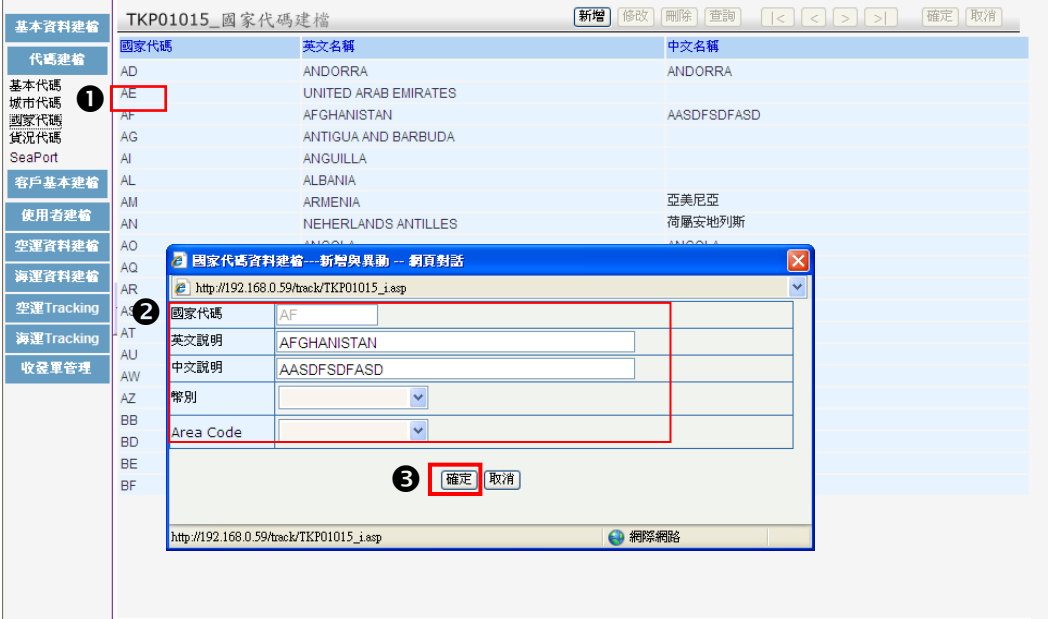

系統安裝時已匯入世界各國之國家代碼,故不提供刪除功能。

#### <span id="page-17-0"></span>四、貨況代碼建檔

4-1 貨況代碼新增

❶ 點選貨況代碼功能,出現貨況代碼建檔畫面。

2 點選 新增 鍵,出現貨況代碼建檔一新增與異動之網頁對話。

輸入新增之貨況代碼、英文說明、中文說明、貨況種類。

4 按 確定 鍵,確認存檔成功即可。

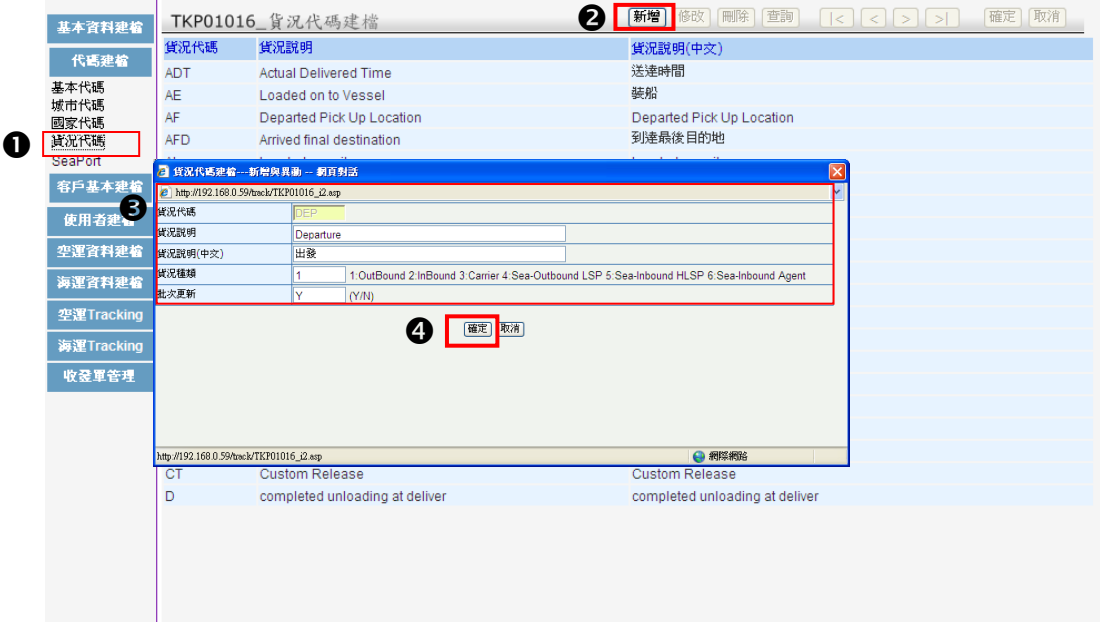

〈欄位說明〉

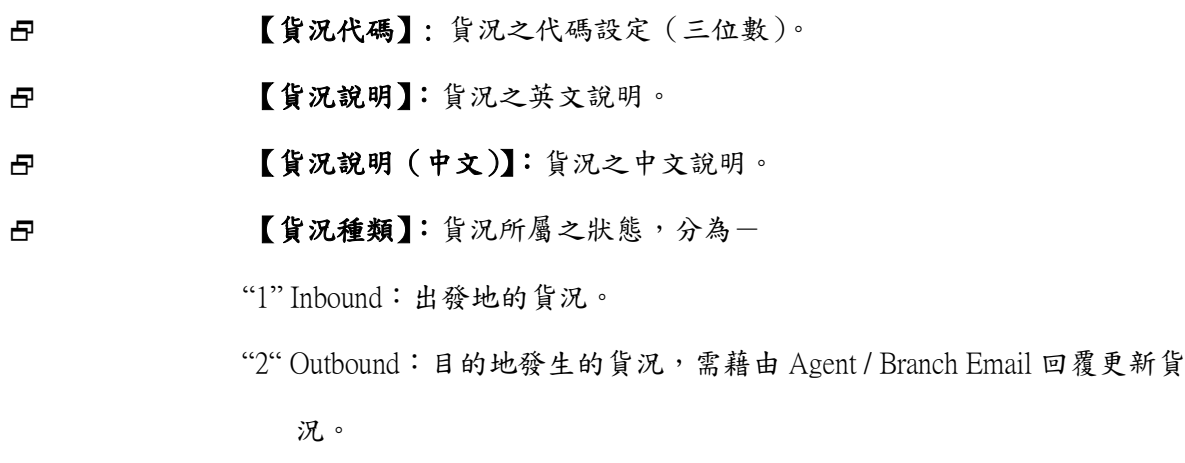

"3" AirLine: 航空段, 指 MAWB level, 可由航空公司提供的貨況。

航空段目前尚未與航空公司連線,故飛機抵達(ARV)及後續貨況,均需由 Agent 提供。

#### 4-2 貨況代碼修改

❶ 游標移至欲修改之貨況代碼,該筆資料背景顏色將改變。

2 出現貨況代碼建檔一新增與異動之網頁對話,進行明細修改。

6 修改完成後按 確定 鍵,確認存檔成功即可。

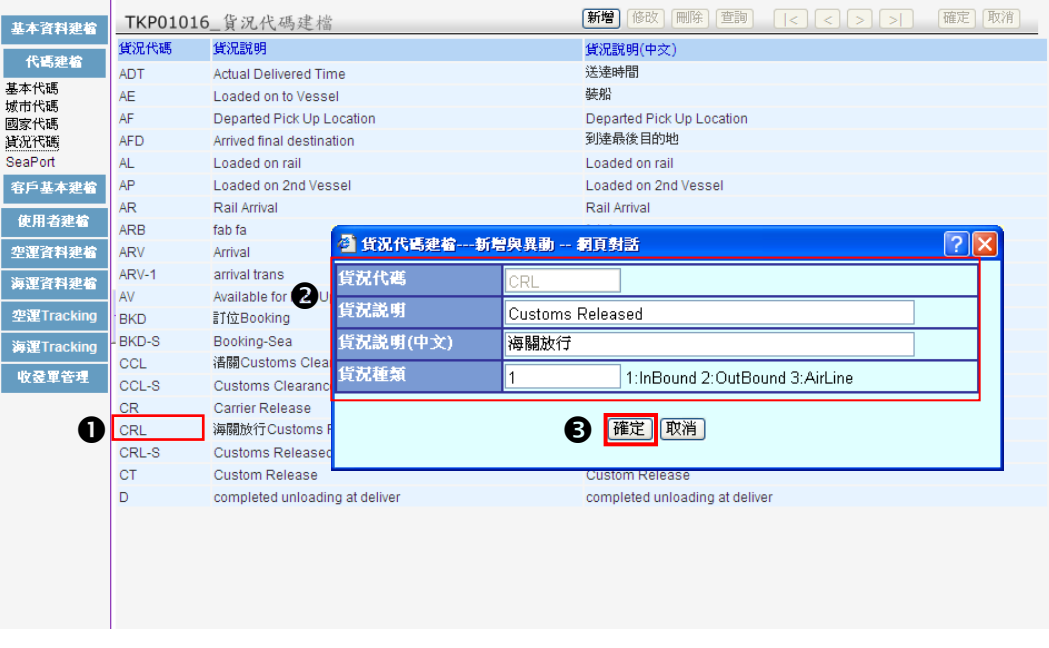

系統安裝時已匯入之貨況代碼,無法使用刪除功能。

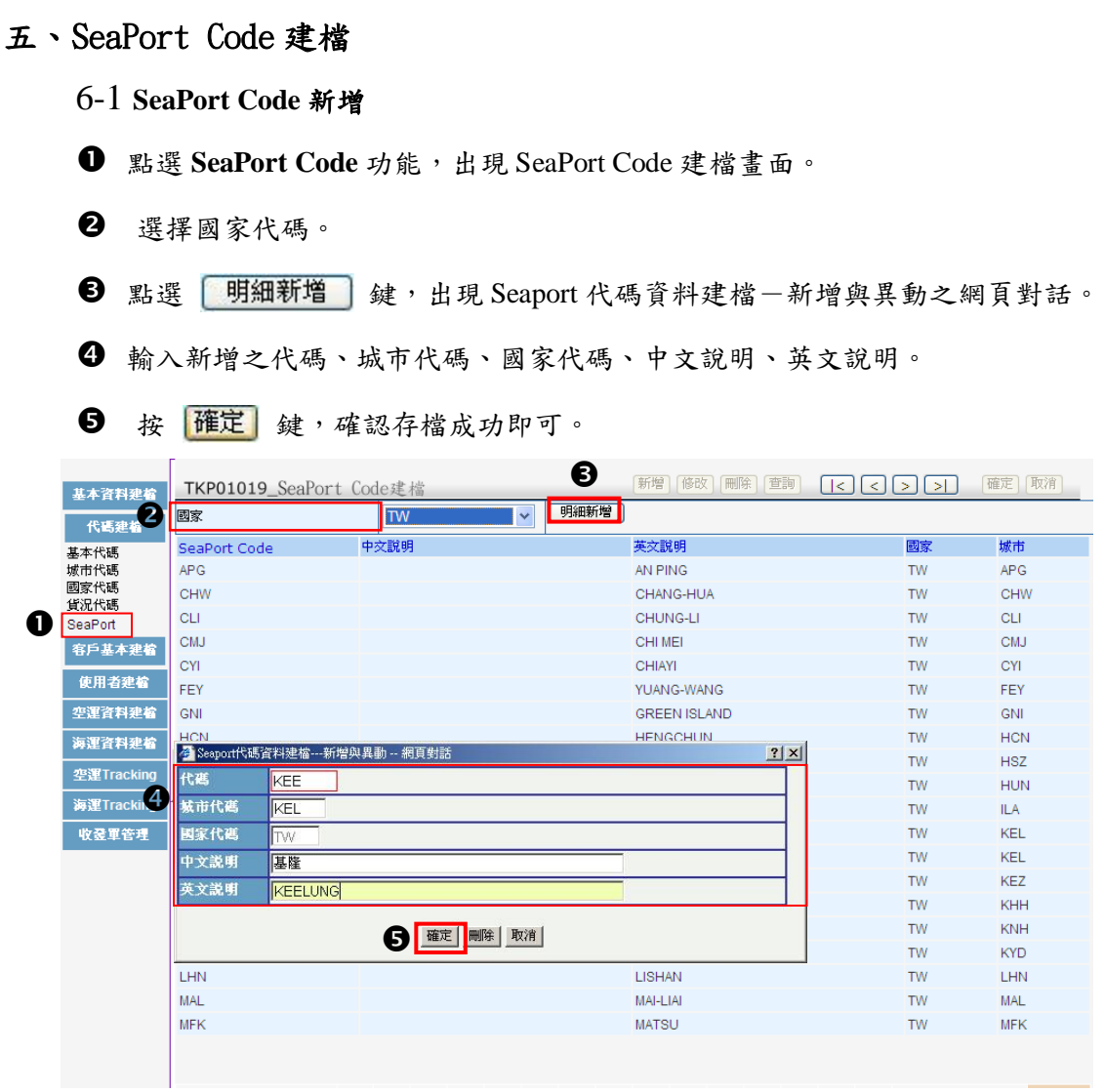

〈欄位說明〉

<span id="page-19-0"></span>۸

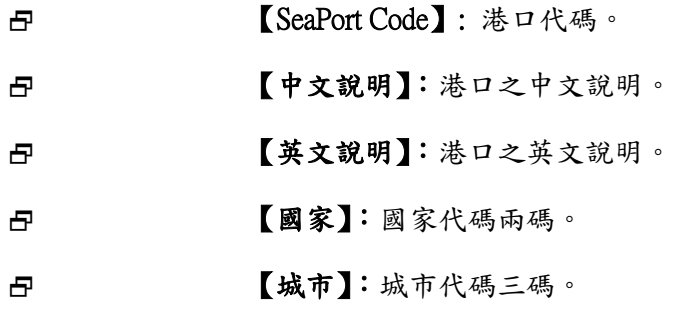

۰

6-2 **SeaPort Code** 修改、刪除

選擇國家代碼。

**2** 游標移至欲修改之 SeaPort Code,該筆資料背景顏色將改變。

點選後出現出現 SeaPort 代碼資料建檔-新增與異動之網頁對話,進行修改。

4 修改完成後點選 確定 鍵;或點選 删除 鍵刪除該筆資料。

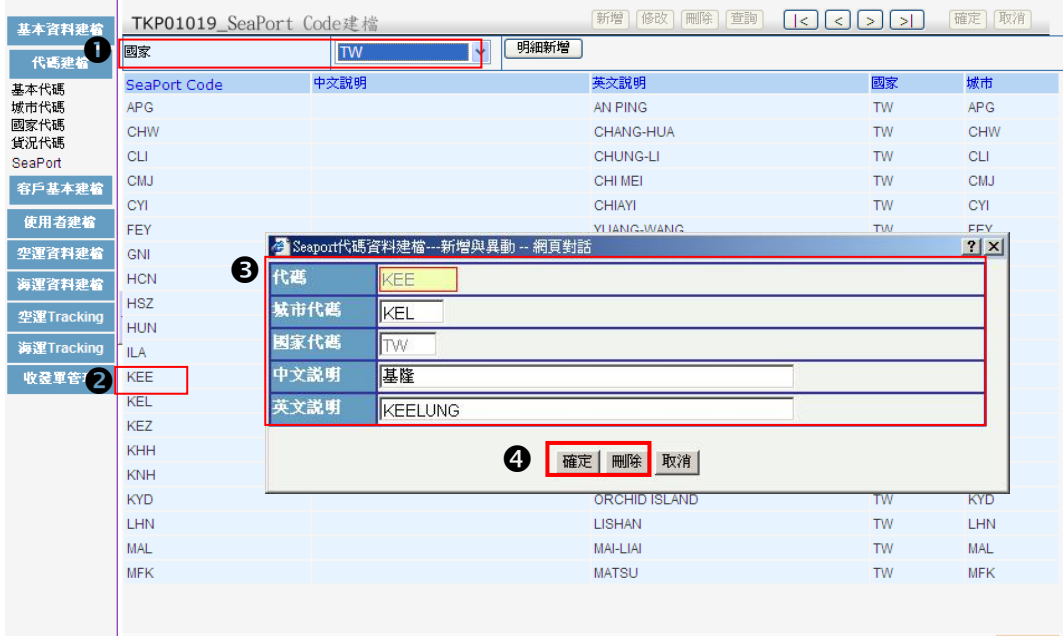

### <span id="page-21-1"></span><span id="page-21-0"></span>第二節 客戶基本建檔

#### 一. 客戶基本資料建檔

建置分公司、客戶、代理商之基本資料。(代理商無法使用此功能)

1-1 客戶基本資料新增

❶ 點選客戶基本資料功能,出現客戶基本資料建檔畫面。

下拉視窗點選客戶種類。

6 按 新增 鍵。

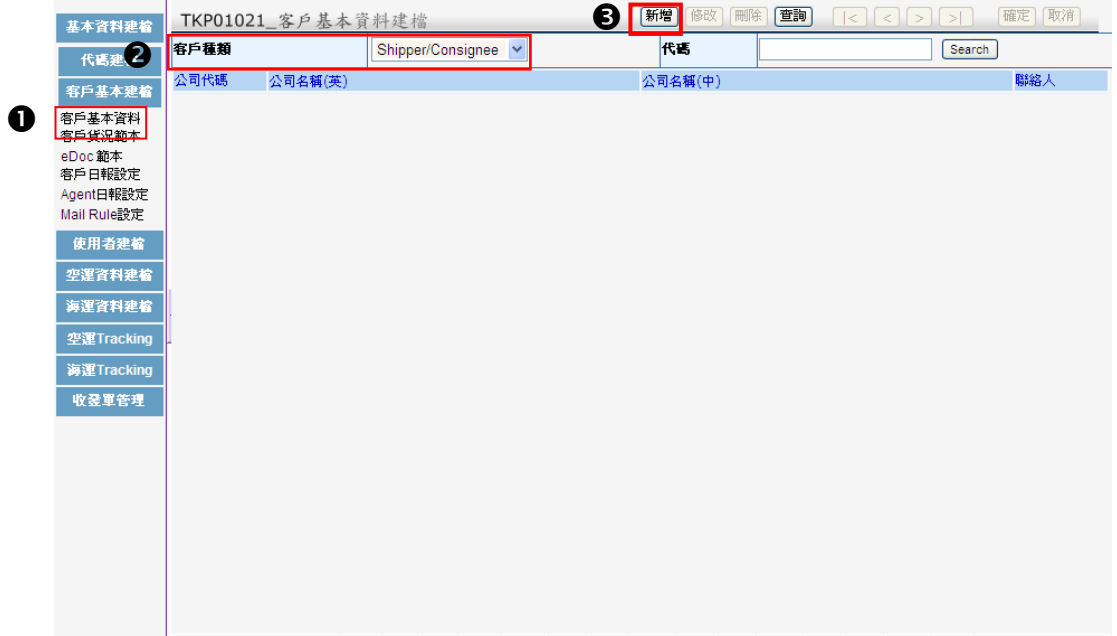

出現客戶基本資料建檔-新增與異動之網頁對話,輸入相關資訊。

6 按 確定 鍵,確認存檔成功即可。

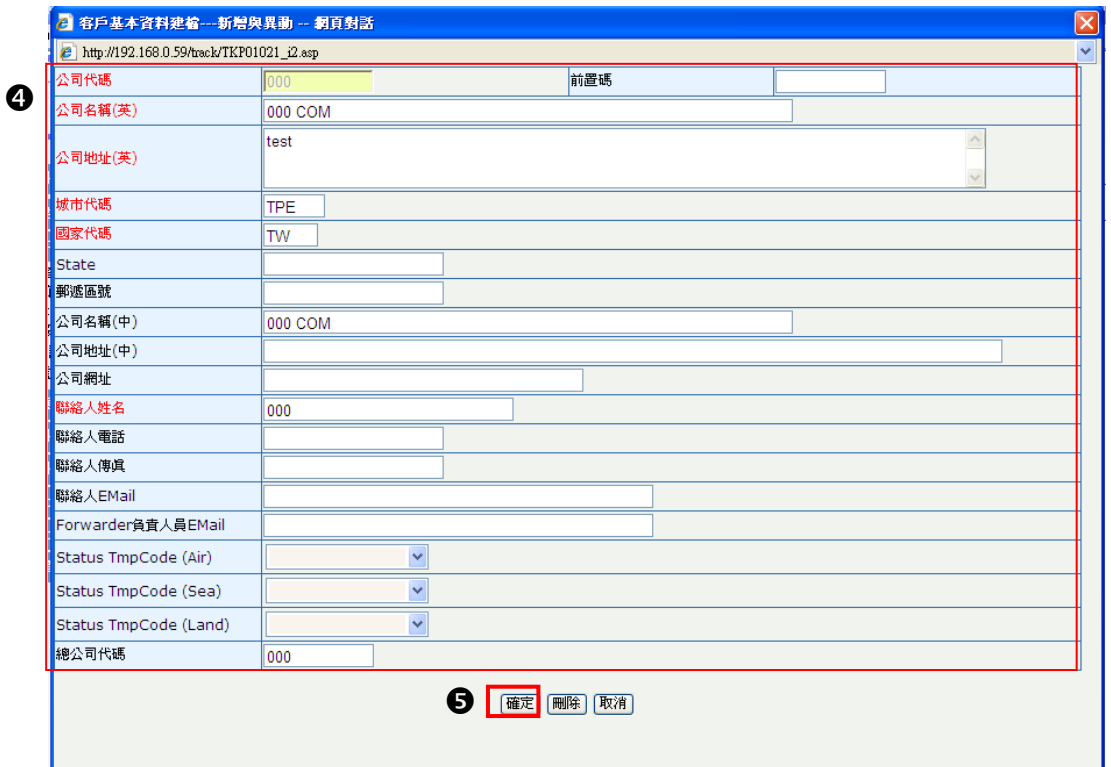

〈欄位說明〉

 【客戶種類】:分為:子公司(Branch)、客戶(Shipper/Consignee)、代理 商(Agent)。 【公司代碼】: 客戶之代碼設定。輸入長度最多為十個字元。 日 【公司名稱(英)】:客戶之英文全名。 日 【公司地址(英)】:客戶之英文地址。 日 [城市代碼]:三位數之城市代碼。 日 **[國家代碼]**:二位數之國家之代碼。 【State】:客戶所屬國家之州別/省別。 日 原 【郵遞區號】:客戶地址之郵遞區號。 日 【公司名稱(中)】: 客戶之中文全名。 日 【公司地址(中)】: 客戶之中文地址。 日 | 【公司網址】:客戶網址。 日 **【聯絡人姓名】**:客戶聯絡人姓名。

版權所有 翻印必究 18

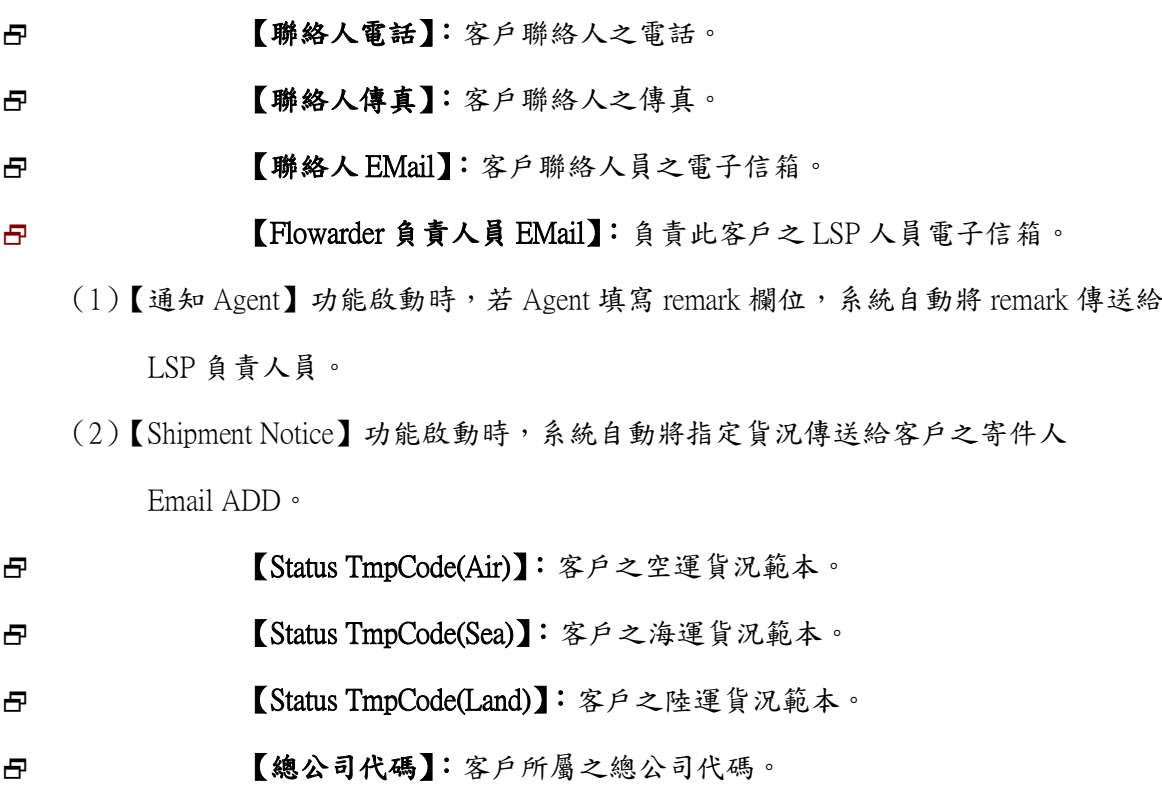

系統欄位紅色框線為必填欄位。

注意!!代碼建置時請避免使用特殊字元,例如:**& / ( )**、**\* "** 空格 等符號。

#### 1-2 客戶基本資料修改、刪除

**Contract Contract** 

游標移至欲修改/刪除之客戶基本資料,該筆資料背景顏色將改變。

2 點選後出現客戶基本資料建檔一新增與異動之網頁對話,進行明細修改。

8 修改完成後按 確定 鍵;或按 删除 鍵刪除該筆資料。

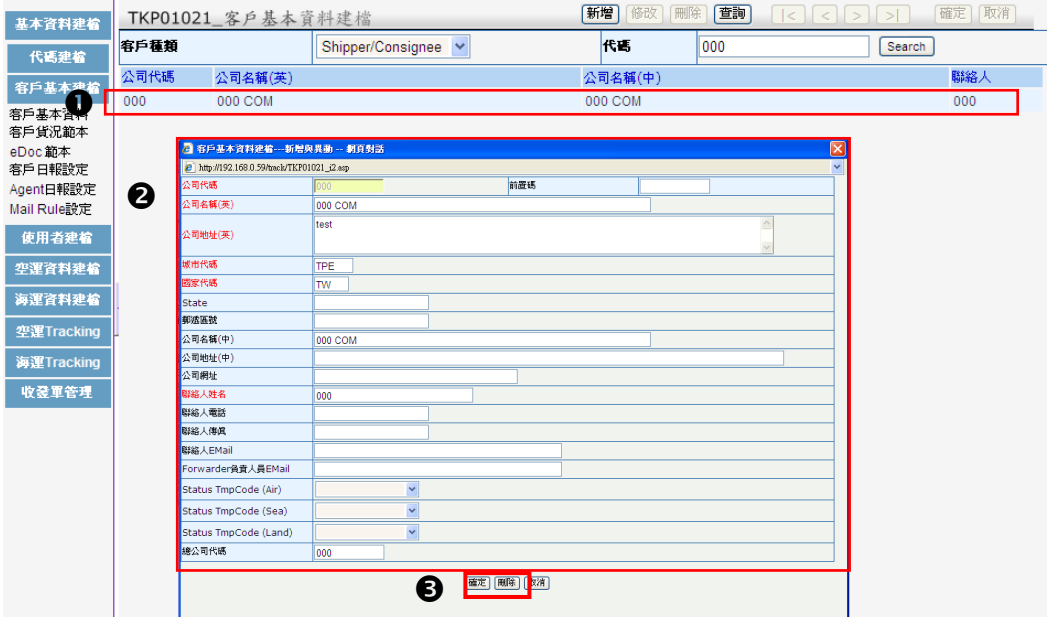

#### <span id="page-25-0"></span>二. 客戶貨況範本建檔

建置貨況範本。分為:

- (1) 基本貨況範本(Default):使用者可設定一基本範本,將基本追蹤的貨況(例:追 蹤九個貨況)設定,當客戶未設定其他範本時,將採用此基本範本作為貨況追蹤之 依據。
- (2) 客製化範本:依客戶需求可設定不同範本,當客戶有其特定須追蹤之貨況時,使用 者可依客戶之需求建立其他名稱之貨況範本。

2-1 新增貨況範本

- ❶ 點選客戶貨況範本功能,出現客戶貨況範本建檔畫面。
- 2 點選 新增 鍵,出現客戶貨況範本建檔一新增之網頁對話。
- 6 輸入範本代碼及說明。
- 4 按 確定 鍵,確認存檔成功即可。

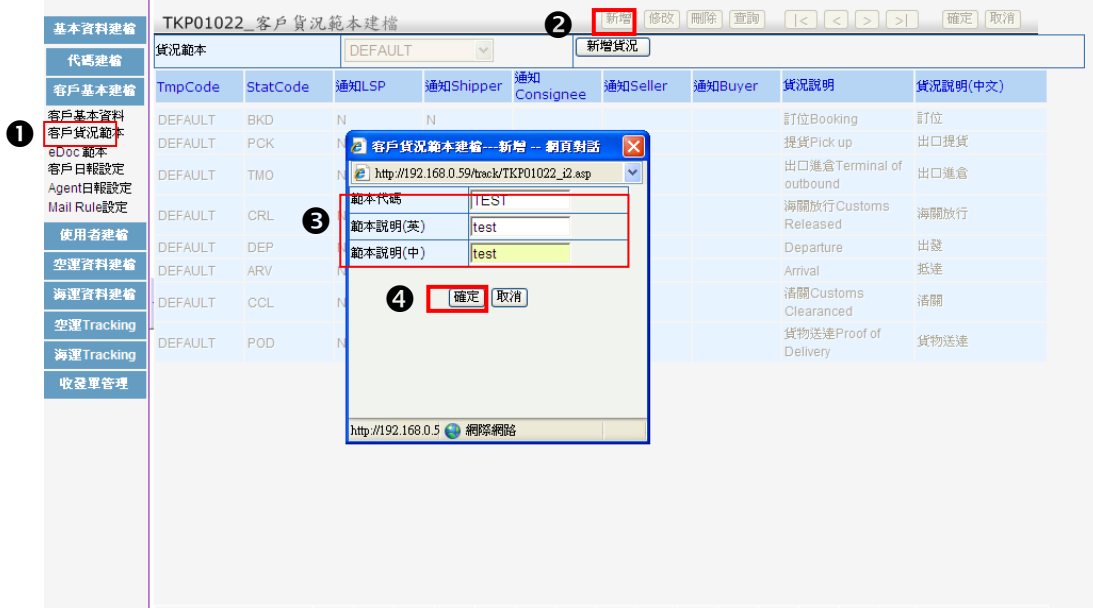

〈欄位說明〉

日 **[範本代碼]:**範本之代碼設定。 日 | 西 | 【範本說明】:範本之說明。

#### 2-2 新增貨況範本明細

下拉選單點選欲建檔之貨況範本。

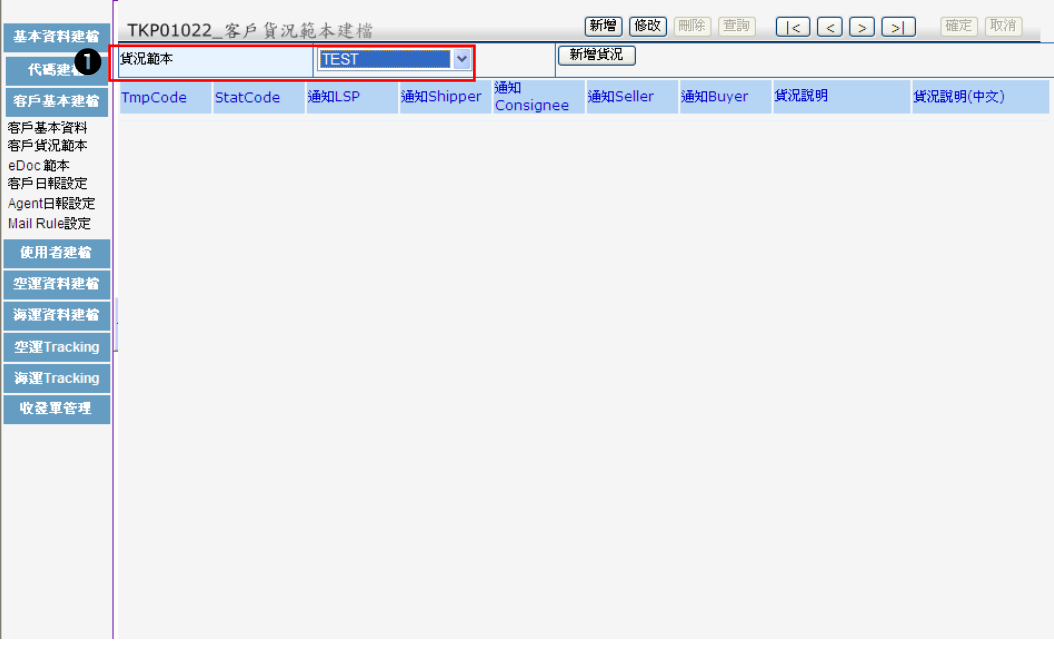

- 2 點選 新增貨況 鍵,出現客戶貨況範本建檔一新增與異動之網頁對話。
- 下拉視窗點選【貨況代碼】,輸入是否通知 LSP、客戶。若輸入"Y",則實際貨況發生 時,系統將自動寄發 Email 通知 LSP、客戶。

4 按 確定 鍵,確認存檔成功即可。

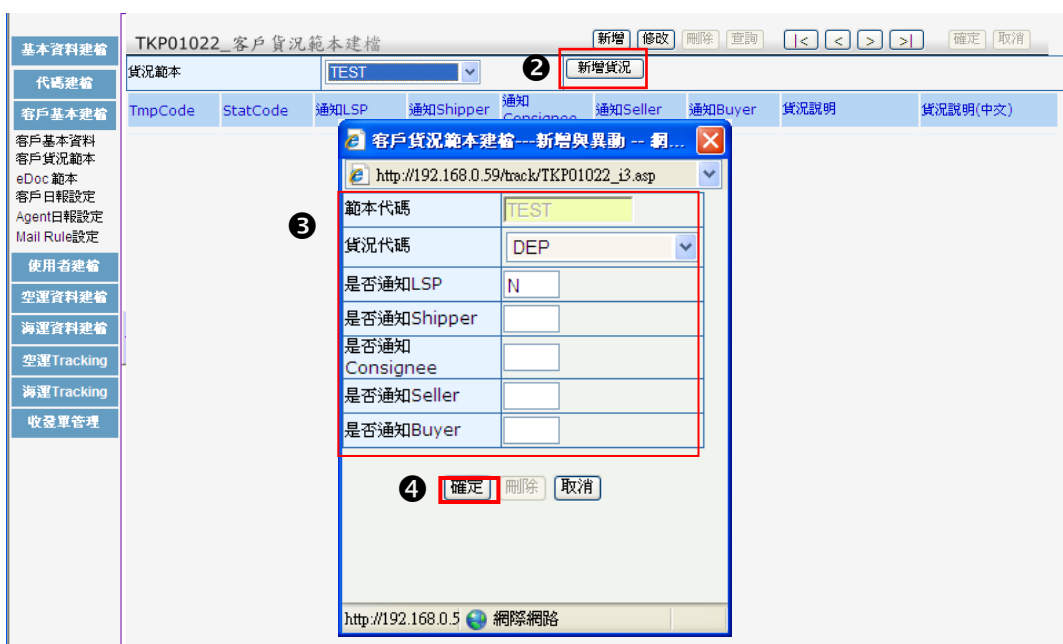

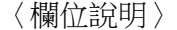

 $\sqrt{2}$ 

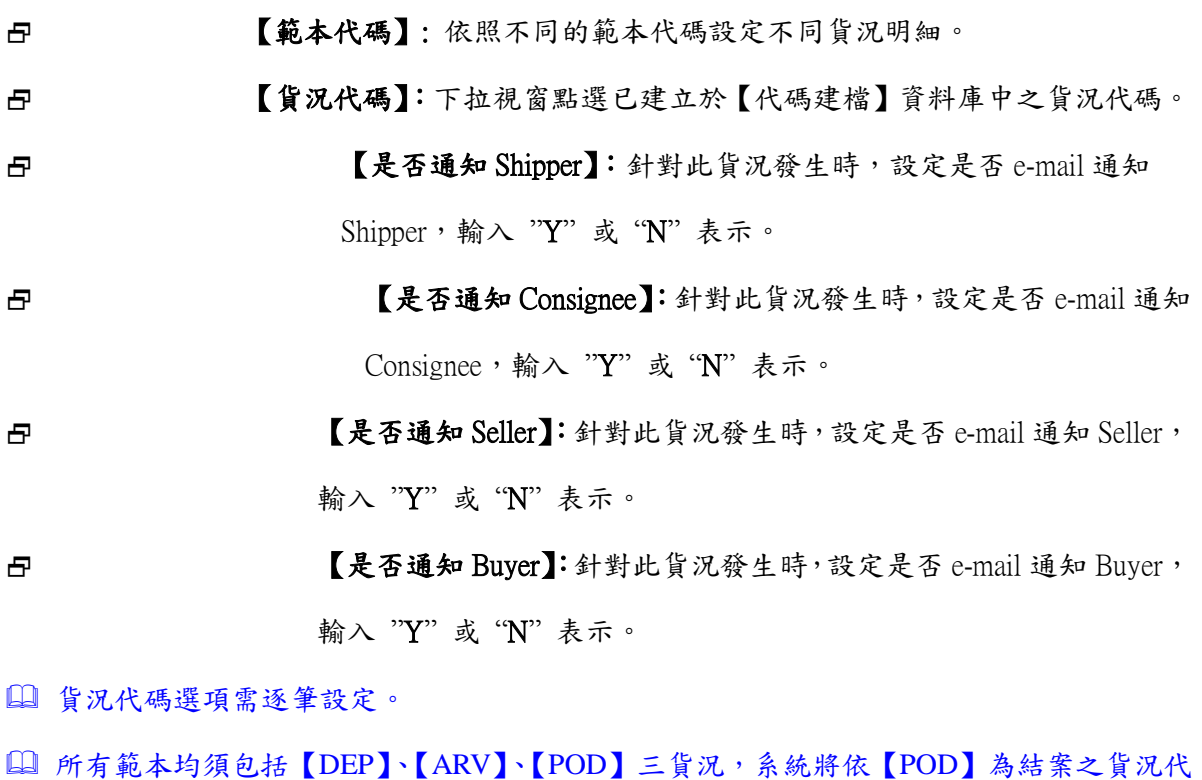

碼。

#### 2-3 範本說明修改

下拉視窗選擇欲修改之貨況範本。

2 按 隨改 鍵,出現客戶貨況範本建檔一新增之網頁對話,修改說明。

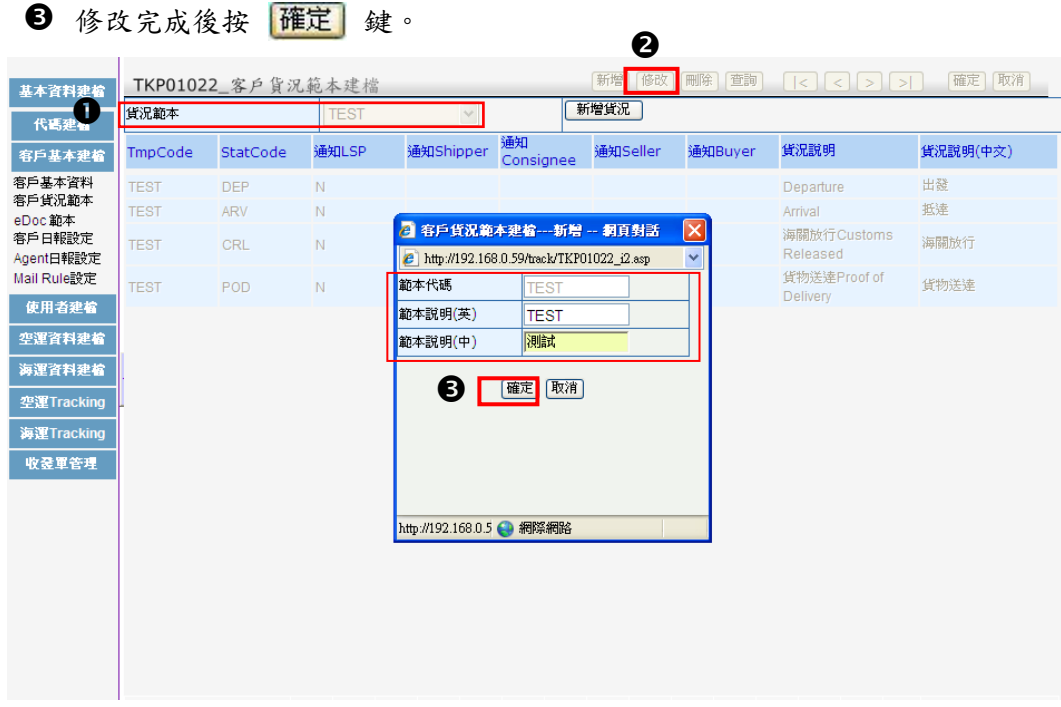

爲避免使用者誤刪除已使用之貨況範本,故無提供刪除功能。

2-4 貨況選項之修改、刪除

下拉視窗選擇欲修改之貨況範本。

2 游標移至欲修改/刪除之貨況選項,該筆資料背景顏色將改變。

<sup>6</sup> 點選後出現客戶貨況範本建檔一新增與異動之網頁對話,進行明細修改。

4 修改完成後按 確定 鍵;或按 删除 鍵刪除該筆資料。

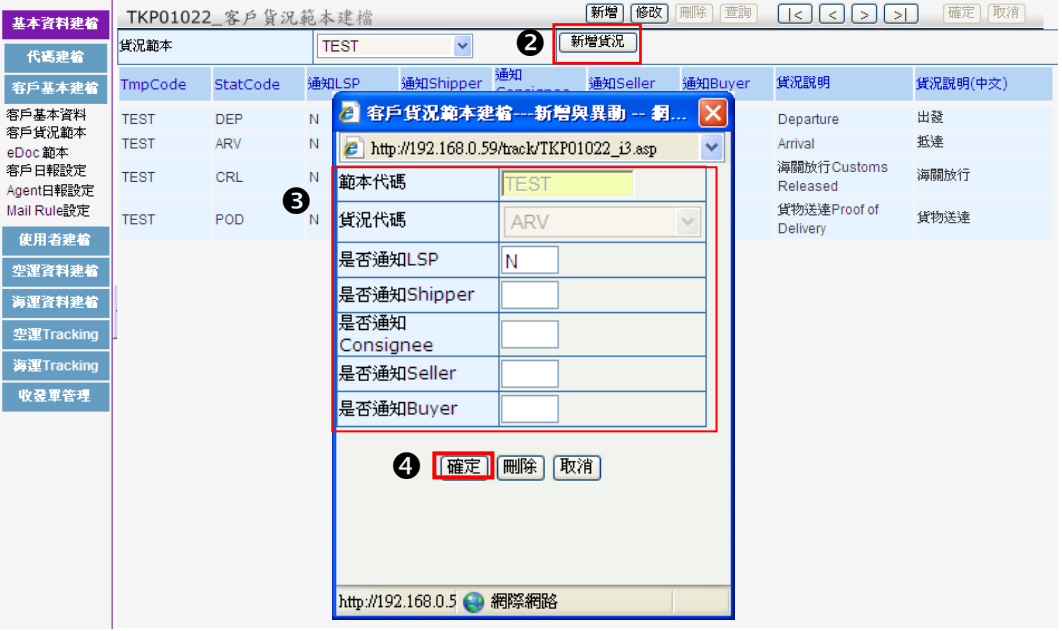

## <span id="page-29-0"></span>第二章 文件資料建檔一空運

文件資料建檔僅 LSP 與子公司(Branch)有權限使用。

## <span id="page-30-1"></span><span id="page-30-0"></span>第一節 **Shipment** 資料建檔

- 一. Shipment 資料輸入
	- 1. **Shipment** 資料輸入
	- **1** 點選 Shipment 資料功能,出現 Shipment 資料建檔畫面。
	- 2 點選 新增 鍵。

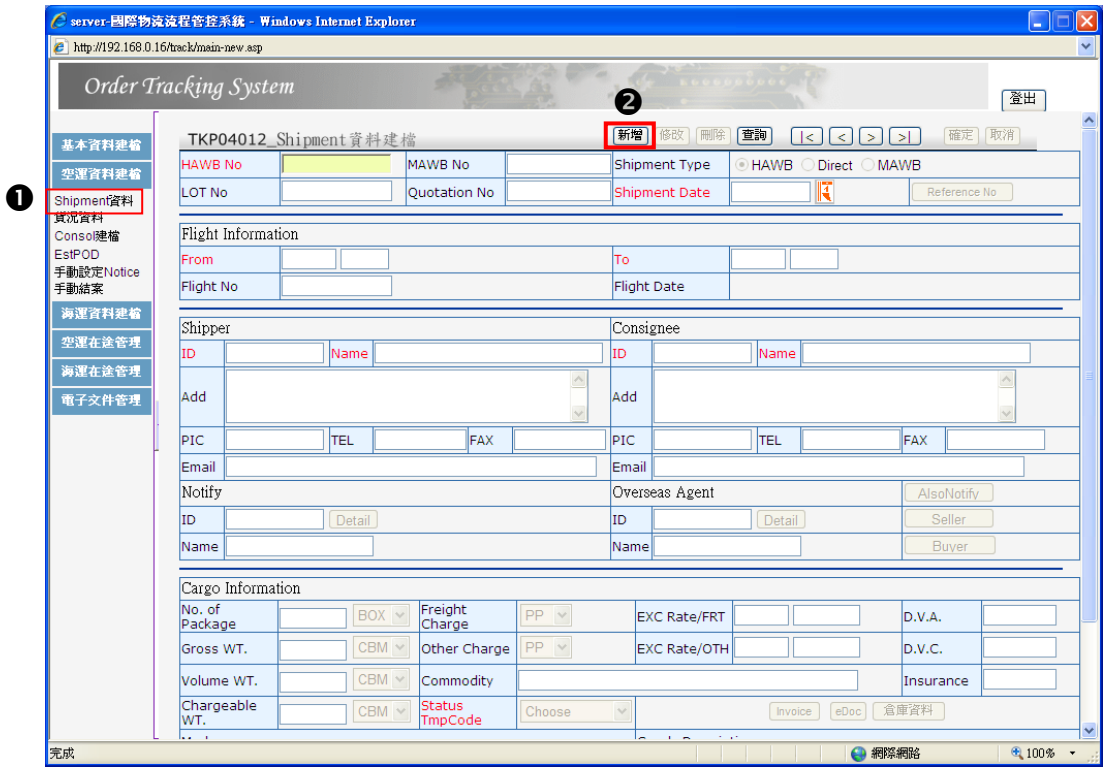

輸入相關資料。

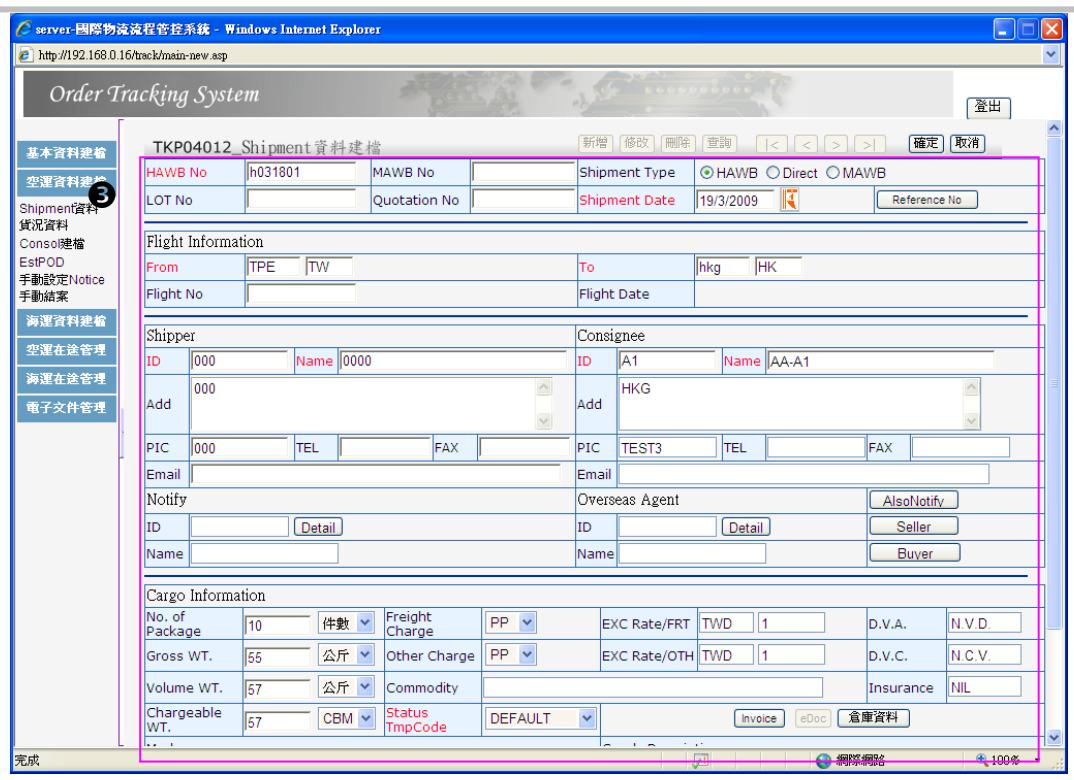

4 輸入完成後按 確定 鍵,系統將進行欄位檢查及儲存作業。

5 存檔成功系統將出現提示,按 圖確定 鍵即可。

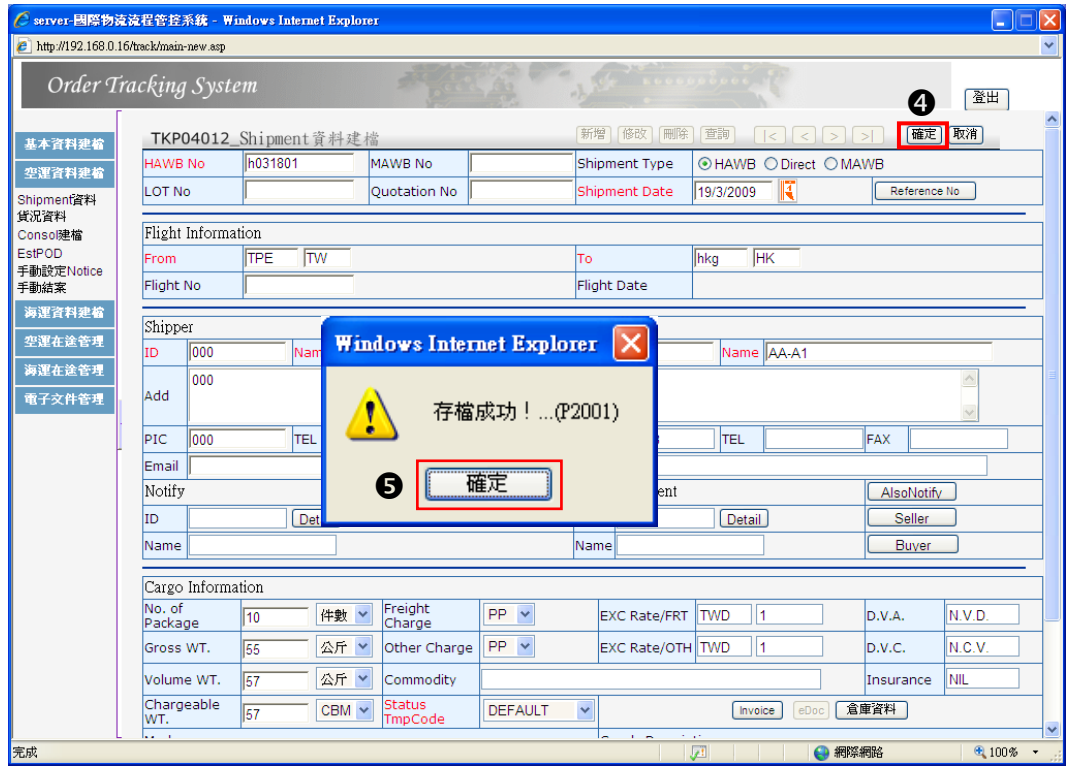

〈欄位說明〉

版權所有 翻印必究 27

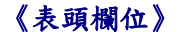

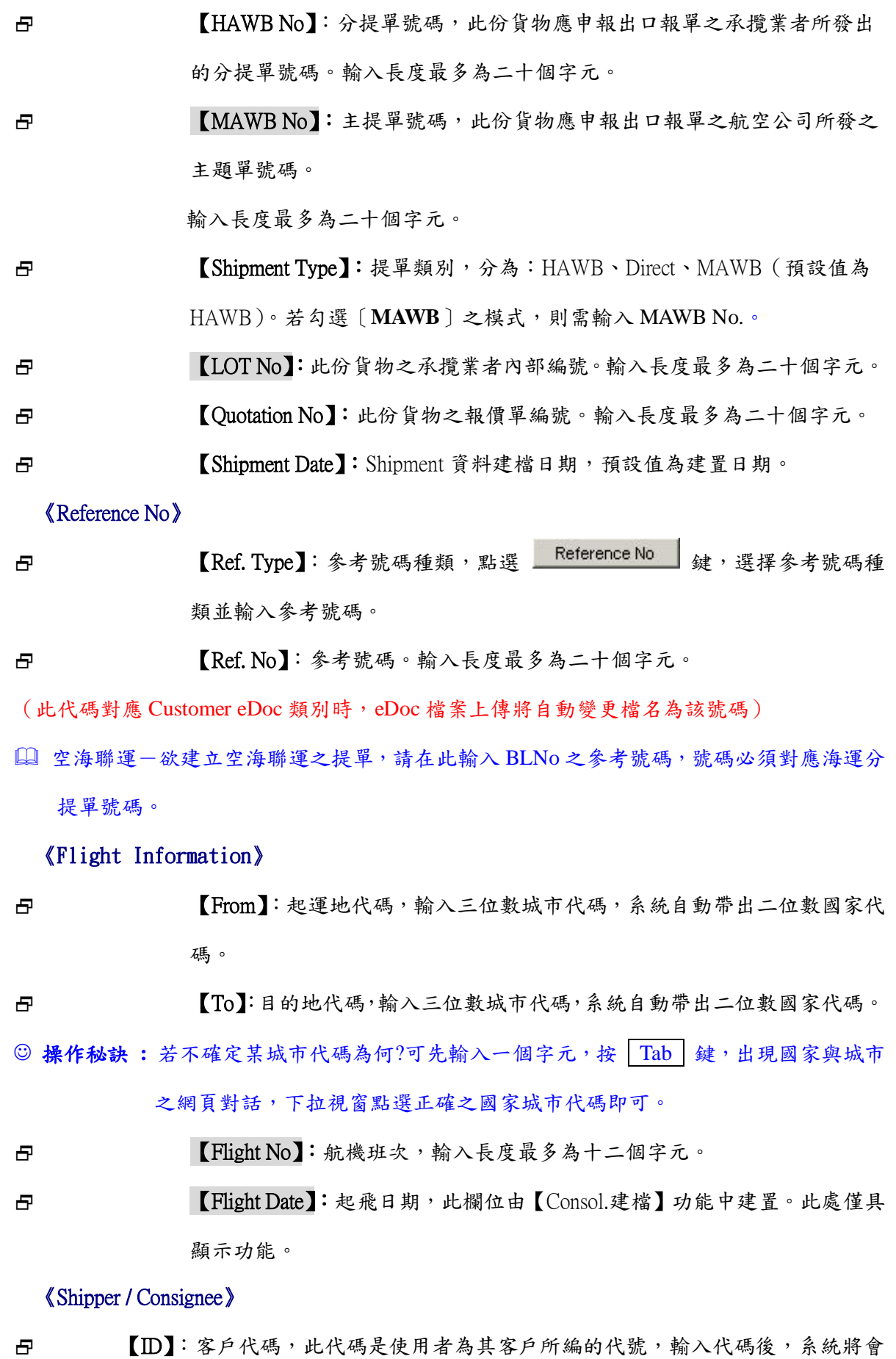

 $\bullet$ 

自動帶出其客戶之名稱、英文地址、聯絡人姓名、電話、傳真及 e-Mail ADD。

先决條件-貴公司需已將客戶資料建檔。

《Notify》

日 【ID】:通知人代碼,點選 Detail 鍵,輸入代碼後,系統將會自動帶出其客戶之 名稱及相關資料。

【AlsoNotify】:第二通知人代碼。

#### 《Overseas Agent》

- 曰 【ID】: 海外代理商或分公司代碼, 點選 Detail 鍵, 輸入代碼後, 系統將會自動 帶出其代理商之名稱及相關資料。
- 日 [Seller]: 賣方資料,點選 | Seller | 鍵,輸入代碼後,系統將會自動帶出 其客戶之名稱及相關資料。(賣方與 Shipper 可為不同之 Party)
- 日 【Buyer】:買方資料,點選 Buyer 鍵,輸入代碼後,系統將會自動帶 出其客戶之名稱及相關資料。(買方與 Consignee 可為不同之 Party)

#### 《Cargo Information》

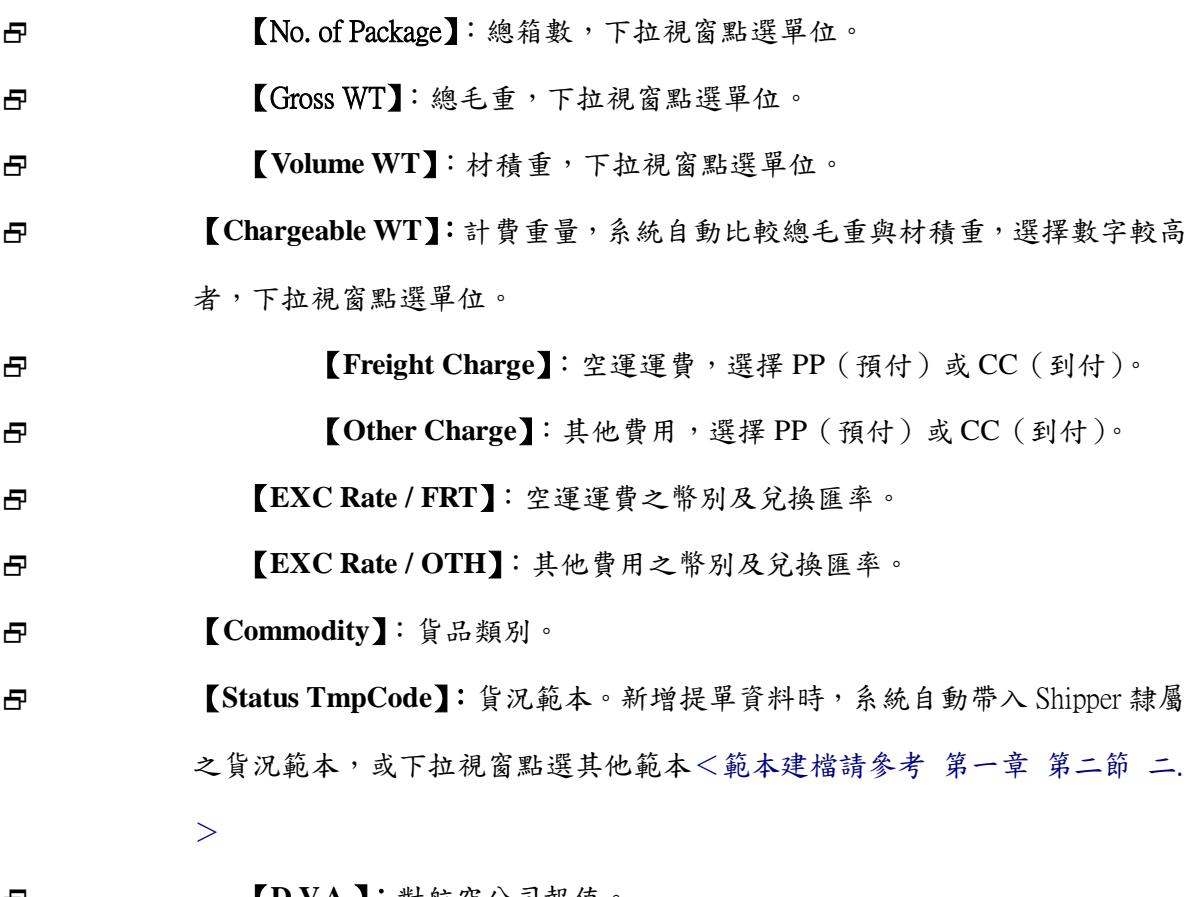

【**D.V.A.**】:對航空公司報值。

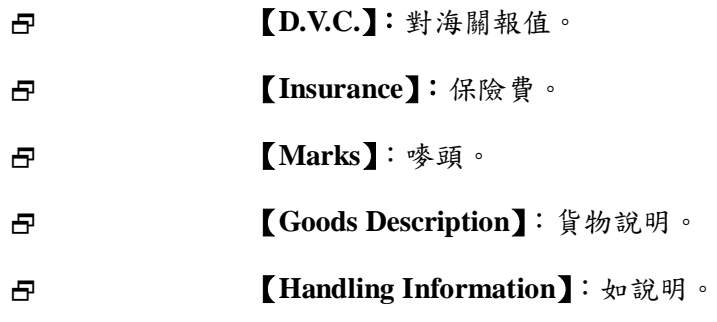

系統欄位紅色框線為必填欄位。

Master 與 Agent 相關欄位可於【Consol.建檔】功能中建置。

 $\bullet$  $\bullet$ 工具鈕介紹:  $\bullet$  $\bullet$ 新增資料 ● 修改] 修改資料 刪除 刪除資料 • 查詢資料 確定 存檔 取消 取消輸入  $\bullet$  首筆 前一筆 後一筆 末筆 月曆 [Detail] 詳細資料  $\bullet$ AlsoNotify 第二通知人  $\bullet$ Seller 賣方資料 買方資料 Buyer Reference No 參考號碼 版權所有 翻印必究 30

 $\blacksquare$ 

۰
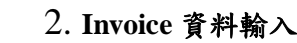

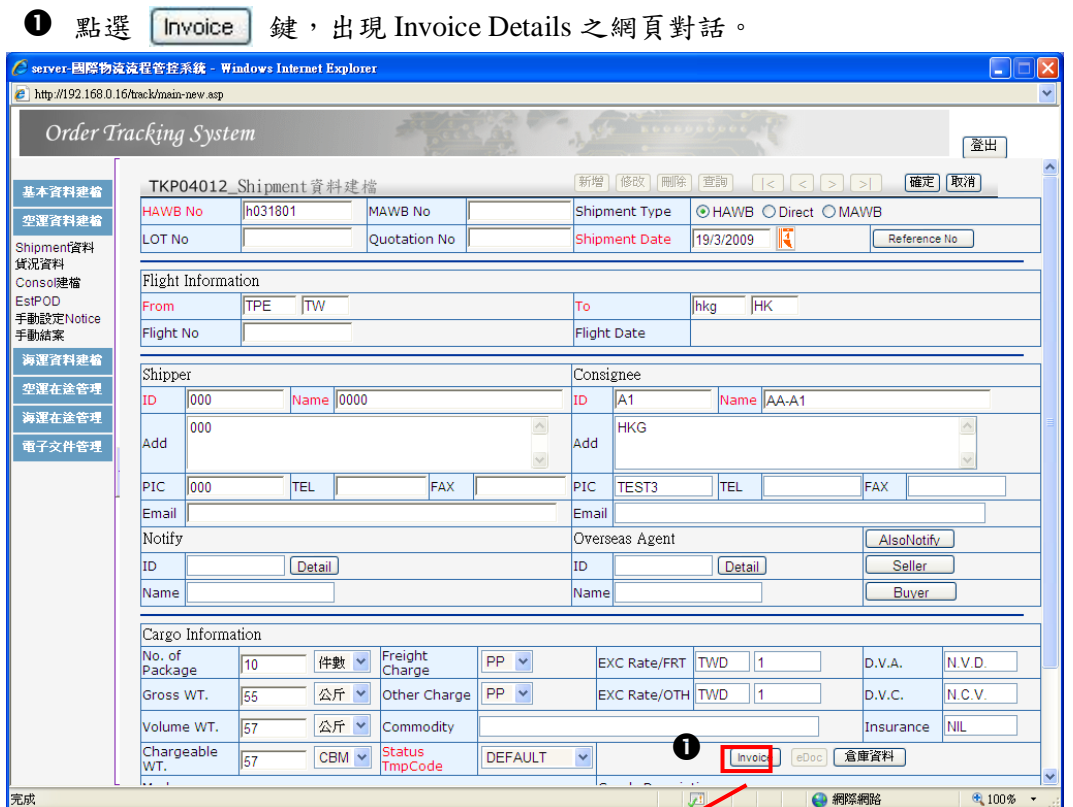

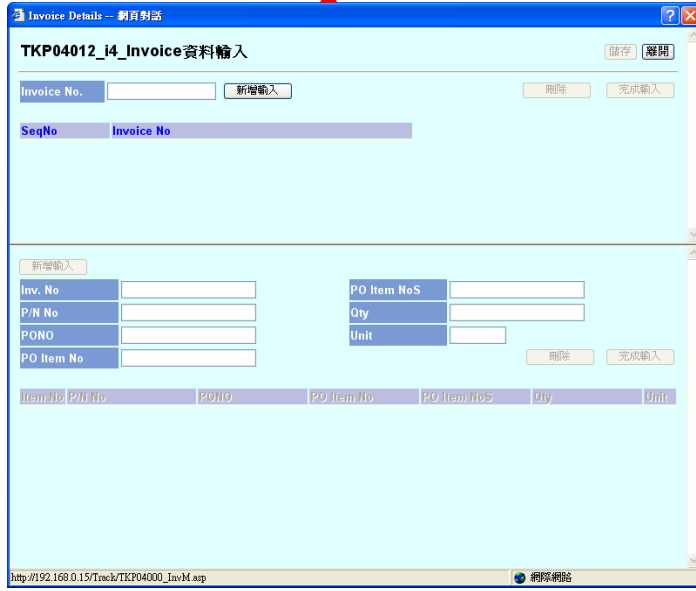

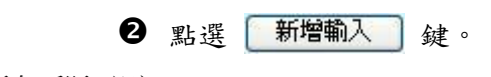

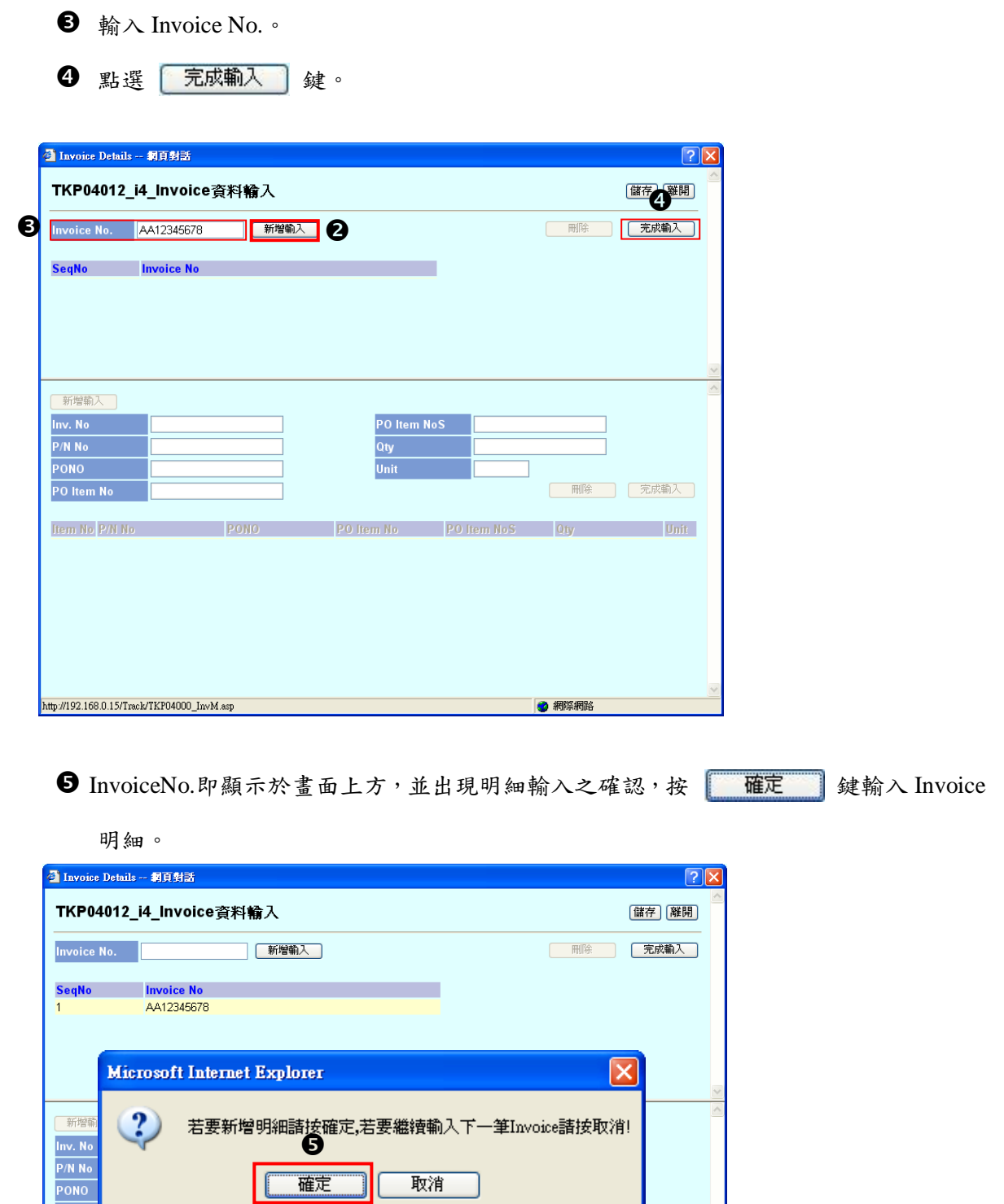

**6** 游標自動移至 P/N No.欄位,輸入完成後按 无成输入 鍵。

取消

**PO Item No. PO Item No.5** | Qty | Qty | Unit |

● 網際網路

輸入

۰

確定

PONO

PO Iter

Item No P/N No

http://192.168.0.15/Track/TKP04000\_InvM.asp

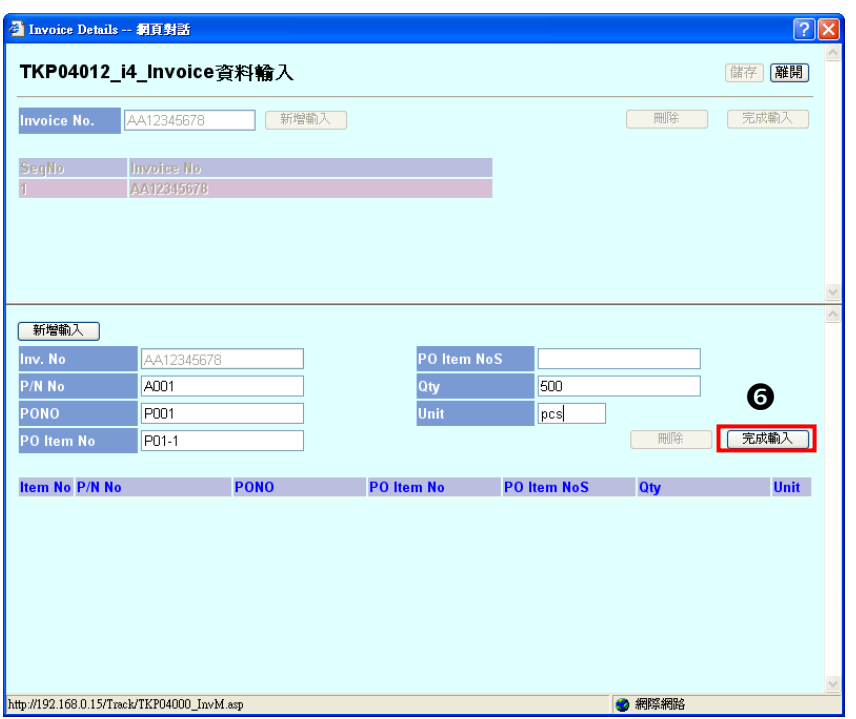

**1** Invoice 明細即顯示於畫面下方,並出現是否繼續輸入明細之確認,按 <mark>■確定 ]</mark>鍵

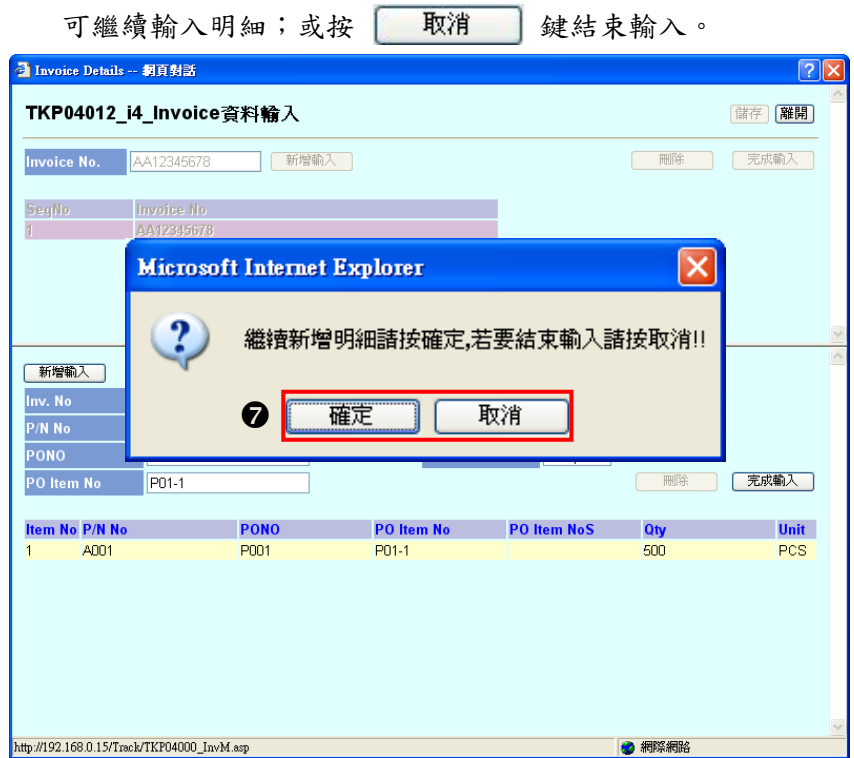

8 完成輸入後,按 儲存 鍵。

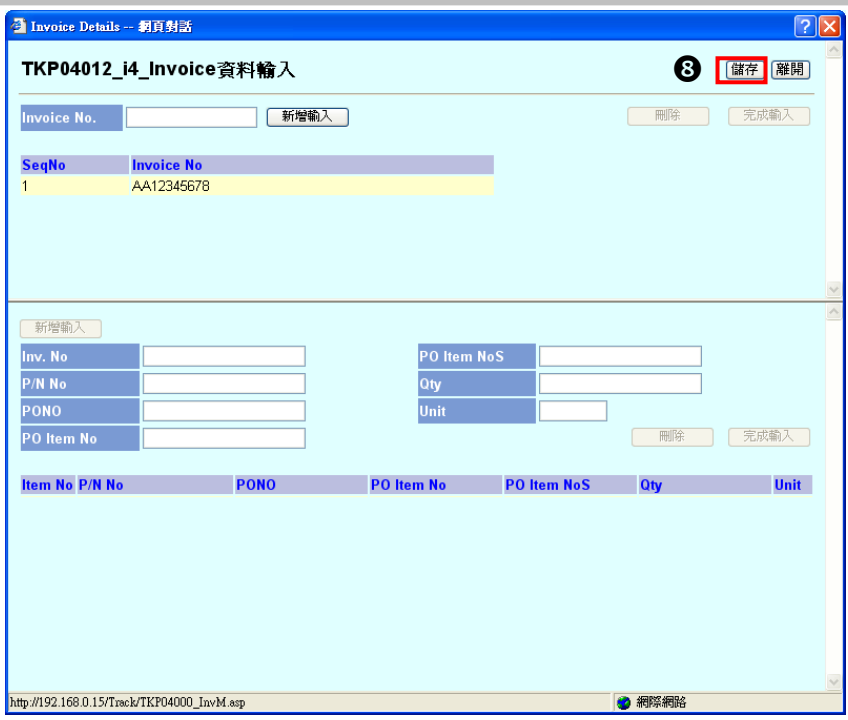

- 注意!!Invoice 須將明細輸入後方能進行儲存動作。
- **9** 完成儲存後, Invoice Details 網頁對話自動結束,按 確定 鍵, 系統將進行欄位檢查 及儲存作業。

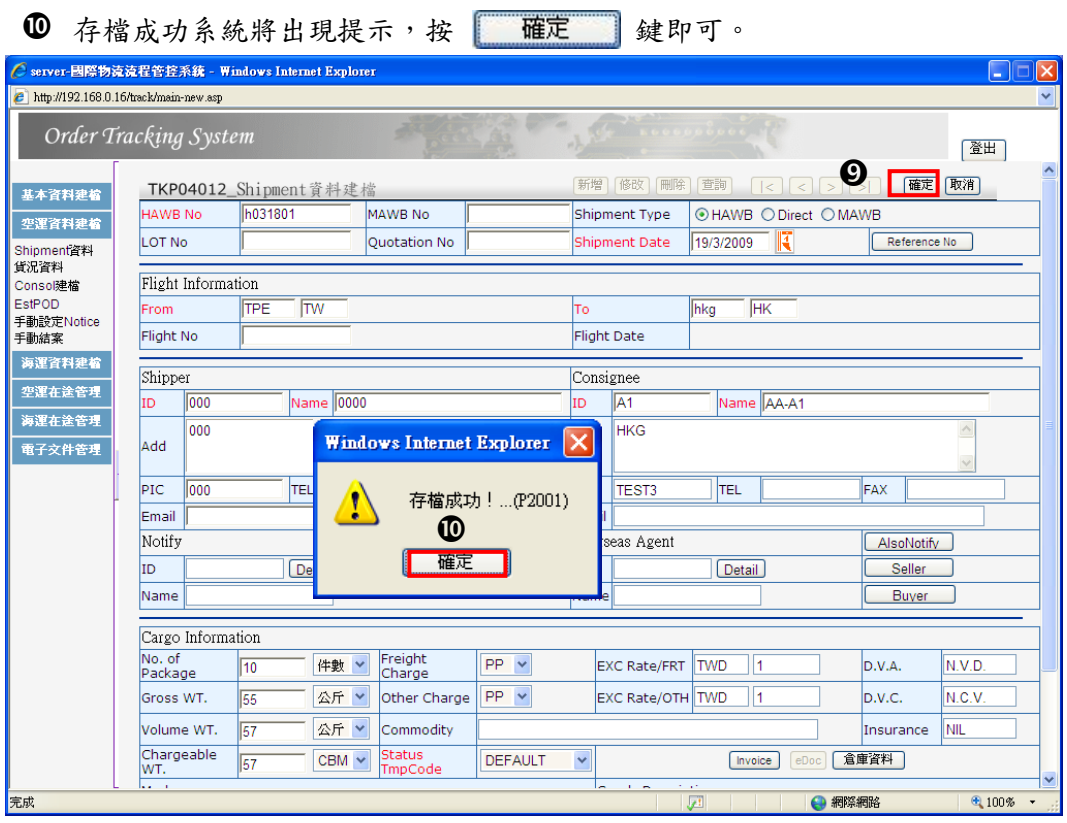

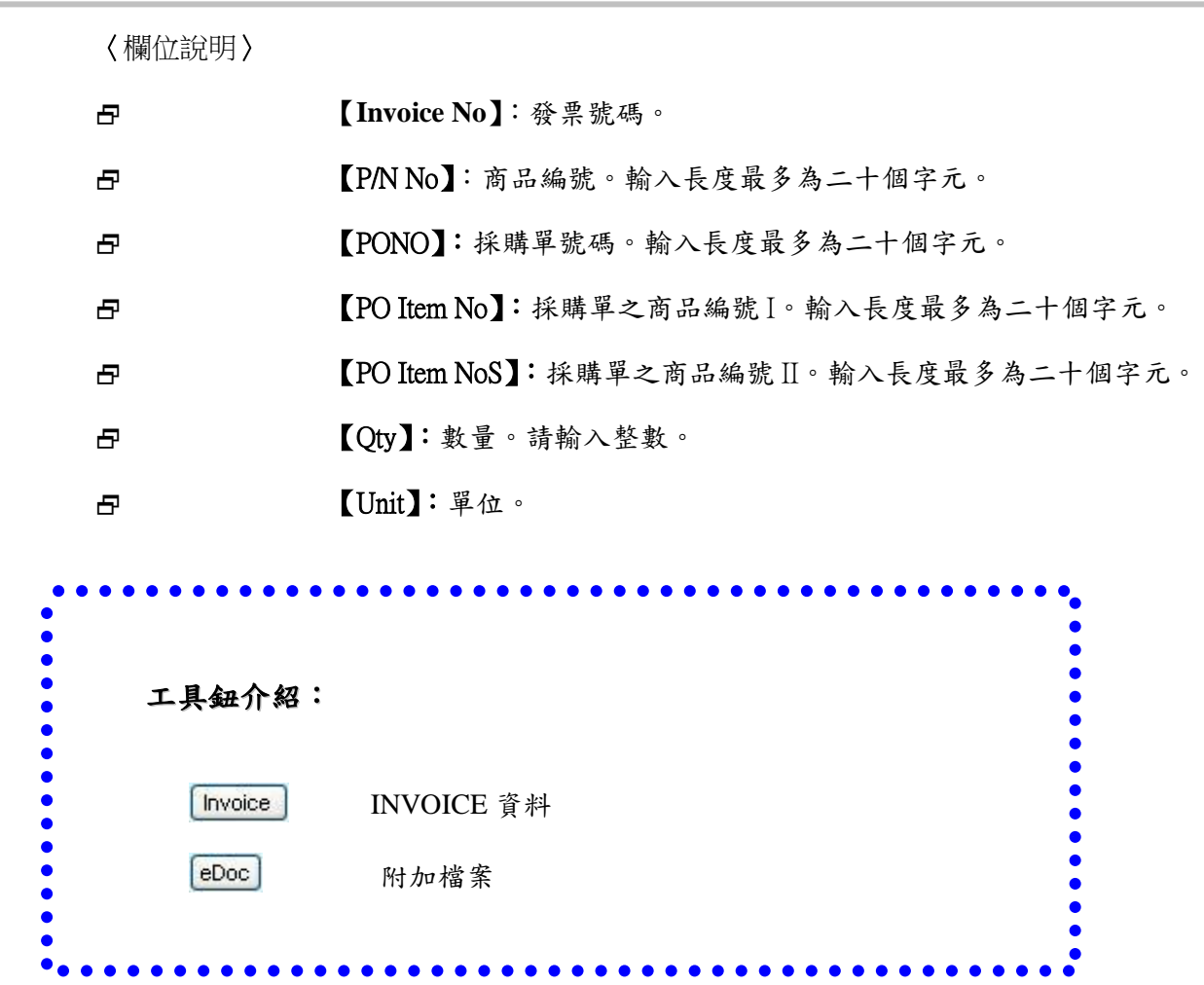

 $\bullet$ 

### 二. Shipment 資料查詢

- 1 使用查詢功能
- **1 點選 查詢** 鍵,出現 Shipment 資料建檔之網頁對話。
- **2** 輸入查詢之條件,條件分別為: HAWB、MAWB、Ref No、Shipper、Consignee、From、 To、提單日期。
- 8 條件輸入後按 確定 鍵。

4 查詢之資料將出現於畫面下方,游標移至欲查詢之資料,該筆資料背景顏色將改變。 Ô

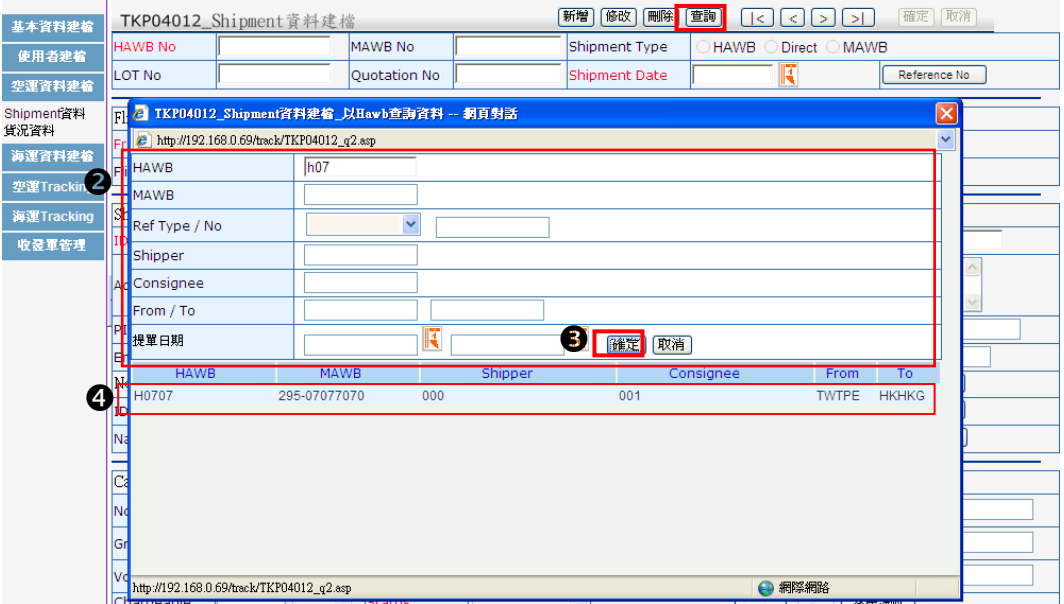

© 操作秘訣 : 若不確定完整條件為何,可先輸入一個字元,按 確定 鍵, 即出現所有相關

資料。

點選該筆資料,資料明細將出現於主畫面中。

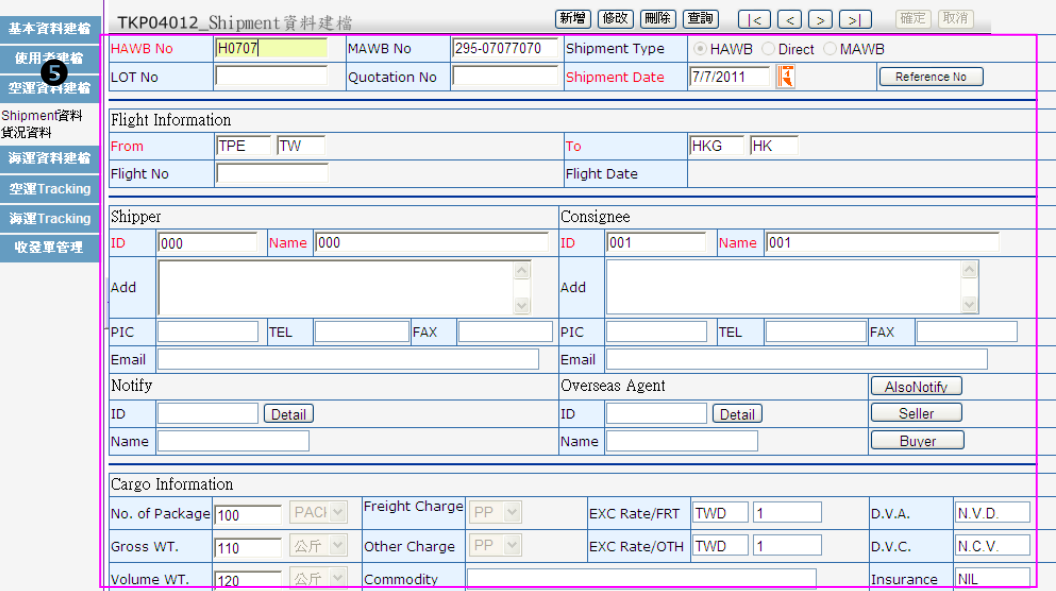

### 2 輸入 **HAWB No.**

**1 HAWB No.欄位輸入 HAWB No.,按 Tab 鍵,欲查詢之提單資料即出現主畫面中。** 

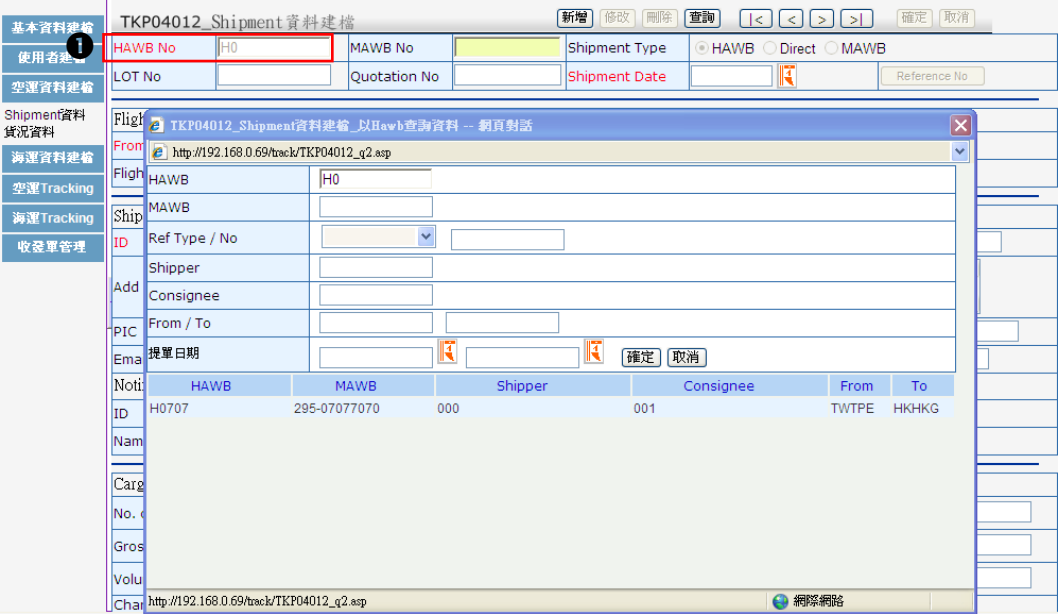

#### 操作秘訣 **:** 若不確定完整單號為何,可使用

- 先輸入一個字元
- 2 按 Tab 鍵,即出現所有相關資料
- 將游標移至欲查詢之資料,該筆資料背景顏色將改變,點選後資料明細即 出現於主畫面中。

# 三. Shipment 資料修改

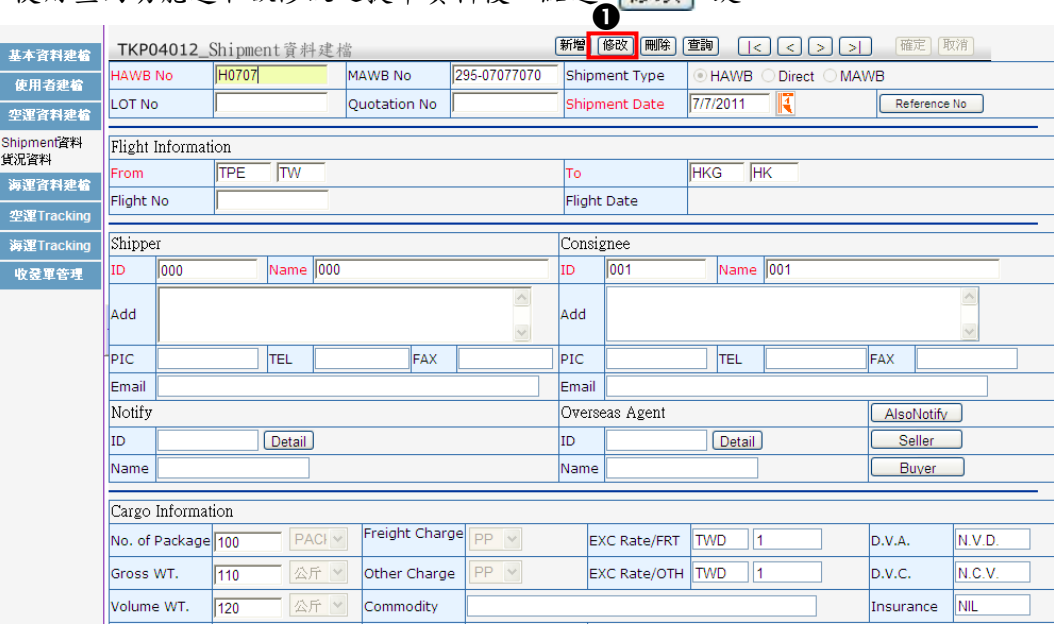

❶ 使用查詢功能選取欲修改之提單資料後,點選 | 修改 | 鍵。

**2** 游標自動跳至 MAWB.No 欄位,修正相關欄位資料。

6 修正完成後按 確定 鍵,系統將進行欄位檢查及儲存作業。

4 存檔成功系統將出現提示,按 確定 鍵即可。

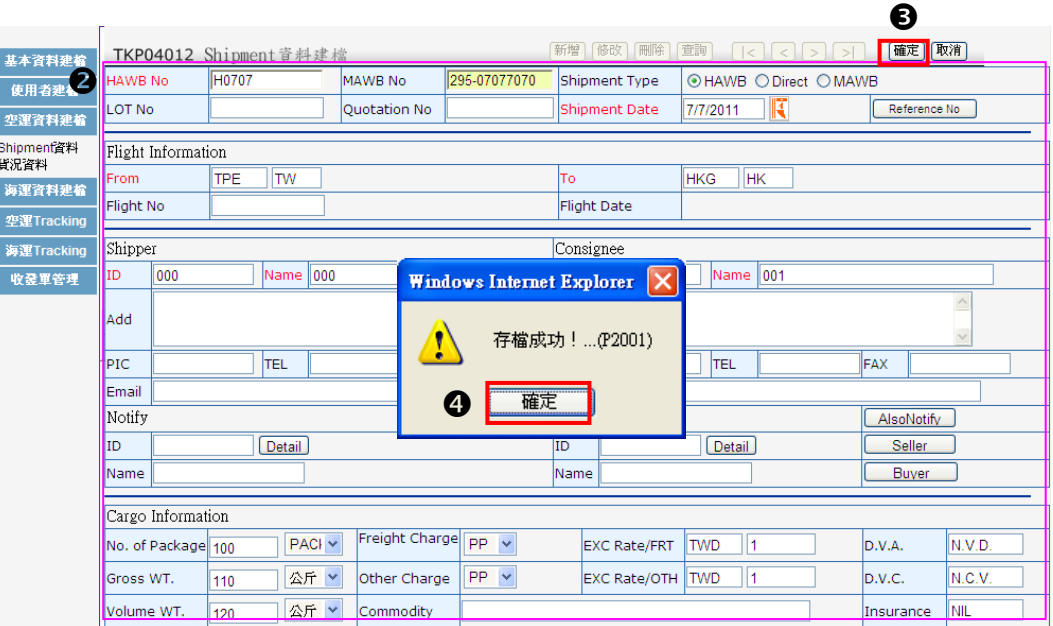

# 四. Shipment 資料刪除

**❶** 使用查詢功能點選欲刪除之 Shipment 資料後,點選 <mark>刪除</mark> 鍵。

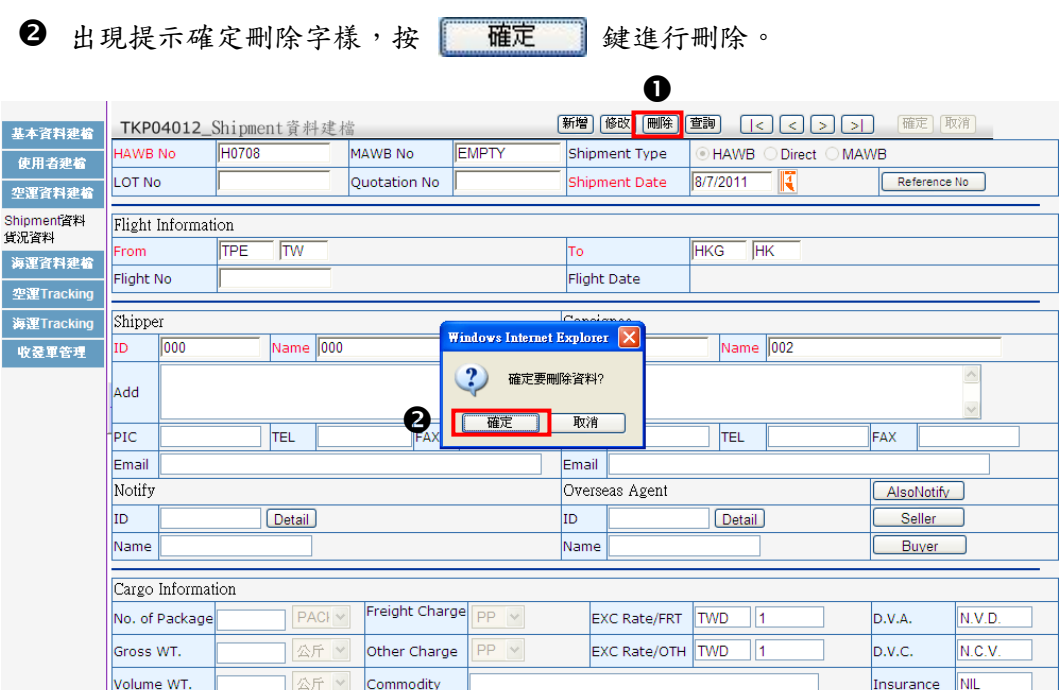

6 刪除成功系統將出現提示,按 確定 鍵即完成。

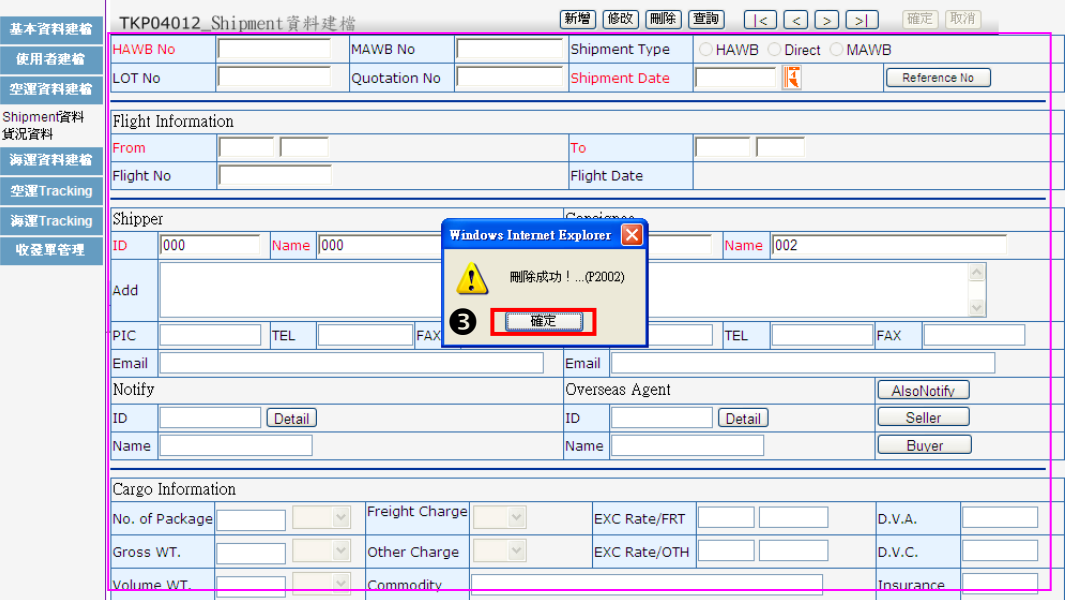

若將 Shipment 資料刪除,則相關之貨況資料一併刪除。

# 第二節 貨況資料建檔

進入【貨況資料】功能,系統自動將未結案之提單依提單日期自下而上排序。已結案 (POD-Actual Date/Time 已產生)之提單需使用【進階查詢】或至【出口資料查詢】功能。

[<資料查詢操作說明請參考](#page-72-0) 第四章 >

### 一. 貨況資料輸入

點選貨況資料功能,出現貨況資料建檔畫面。

- 2 勾選單筆或多筆提單編號。
- 8 點選 单筆輸入 鍵。

| $m = 1$            |     |             | y               |         |      |             |         | ❸         |             |                |
|--------------------|-----|-------------|-----------------|---------|------|-------------|---------|-----------|-------------|----------------|
| 基本資料建檔             |     |             | TKP04014_貨況資料建檔 |         |      | 全部勾選        | 全部清除    | 單筆輸入      | 進階查詢<br>未結案 | 批次更新           |
|                    | Chk | <b>HAWB</b> | <b>MAWB</b>     | Shipper | From | To          | Flt No. | Consignee | AWB Date    | <b>TmpCode</b> |
| 使用者建筑<br>空運資料是看    | ☑   | H0707       | 295-07077070    | 000     |      | TWTPE HKHKG |         | 001       | 07/07/2011  | <b>DEFAULT</b> |
|                    | ☑   | H0706       | 297-07066070    | 002 com |      | TWTPE HKHKG |         | 005       | 06/07/2011  | <b>DEFAULT</b> |
| Shipment資料<br>貨況資料 |     |             |                 |         |      |             |         |           |             |                |
| 海運資料建檔             |     |             |                 |         |      |             |         |           |             |                |
| 空運Tracking         |     |             |                 |         |      |             |         |           |             |                |
| 海運Tracking         |     |             |                 |         |      |             |         |           |             |                |
| 收發軍管理              |     |             |                 |         |      |             |         |           |             |                |
|                    |     |             |                 |         |      |             |         |           |             |                |
|                    |     |             |                 |         |      |             |         |           |             |                |
|                    |     |             |                 |         |      |             |         |           |             |                |
|                    |     |             |                 |         |      |             |         |           |             |                |
|                    |     |             |                 |         |      |             |         |           |             |                |
|                    |     |             |                 |         |      |             |         |           |             |                |
|                    |     |             |                 |         |      |             |         |           |             |                |
|                    |     |             |                 |         |      |             |         |           |             |                |
|                    |     |             |                 |         |      |             |         |           |             |                |
|                    |     |             |                 |         |      |             |         |           |             |                |
|                    |     |             |                 |         |      |             |         |           |             |                |
|                    |     |             |                 |         |      |             |         |           |             |                |
|                    |     |             |                 |         |      |             |         |           |             |                |
|                    |     |             |                 |         |      |             |         |           |             |                |

<sup>4</sup> 出現貨物狀態輸入次書面,輸入第一筆提單之實際貨況資訊,如下圖:

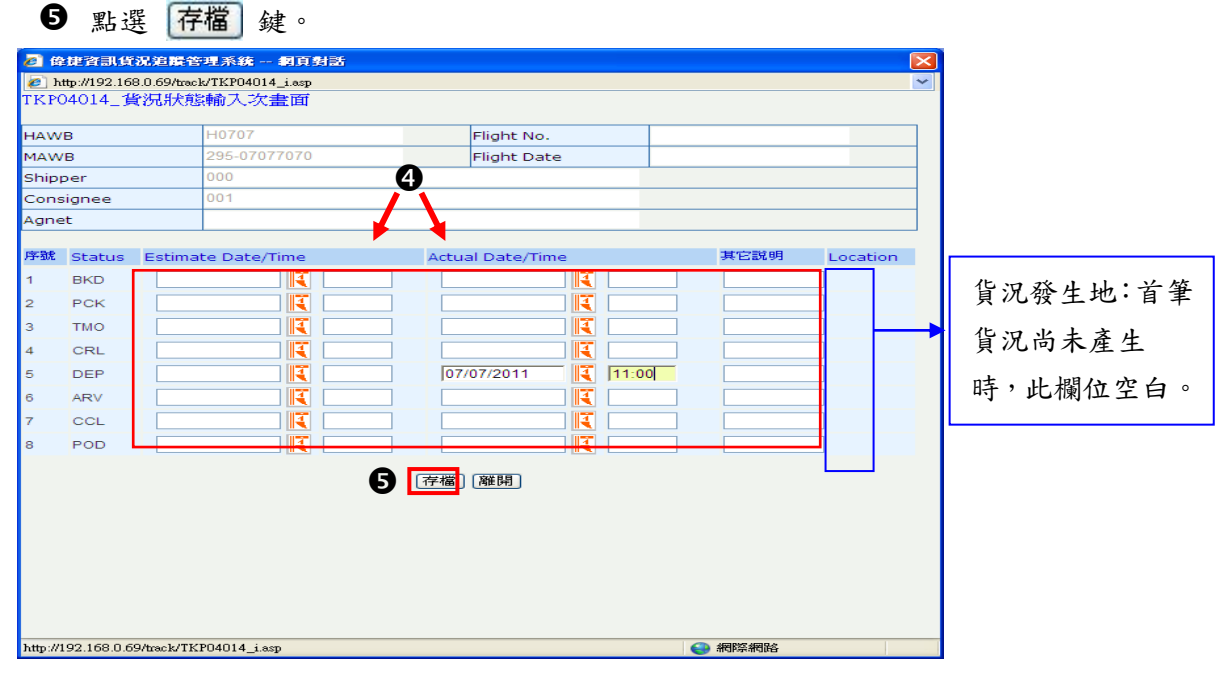

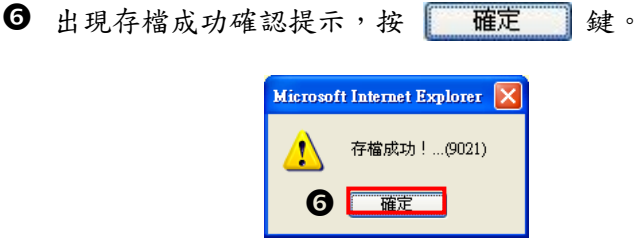

系統自動帶出下一筆,繼續輸入貨況。

6 待勾選之提單均輸入並完成存檔後,跳回貨況建檔之主畫面。

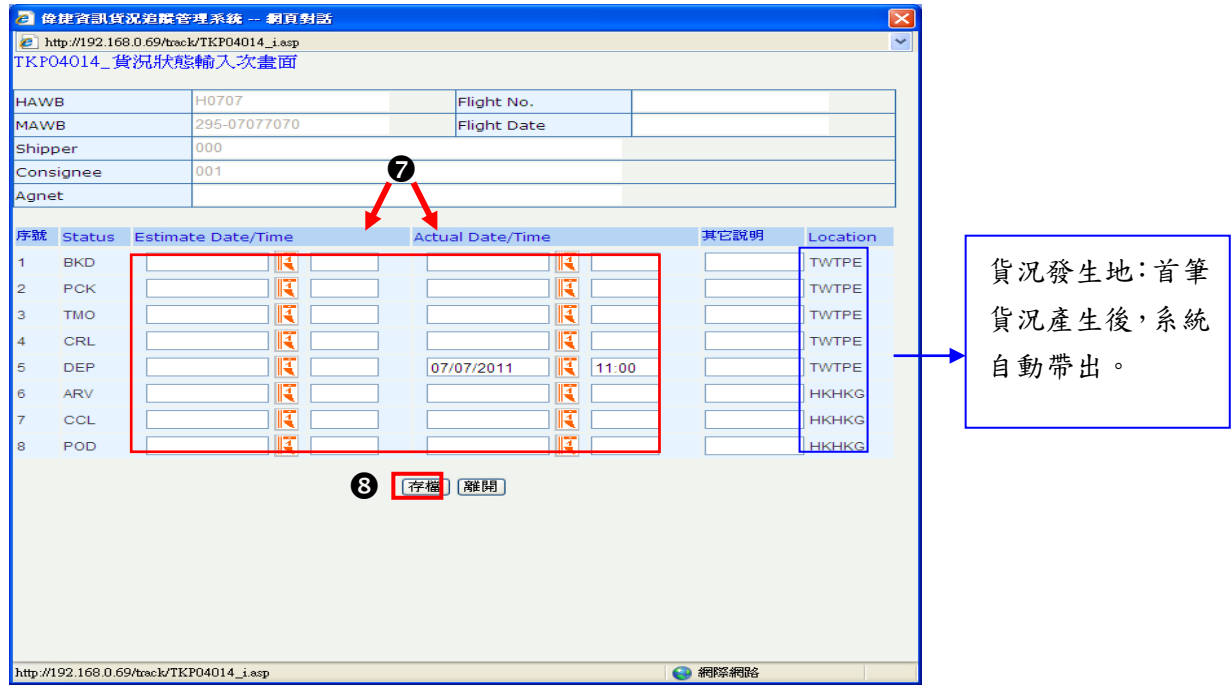

# 〈欄位說明〉

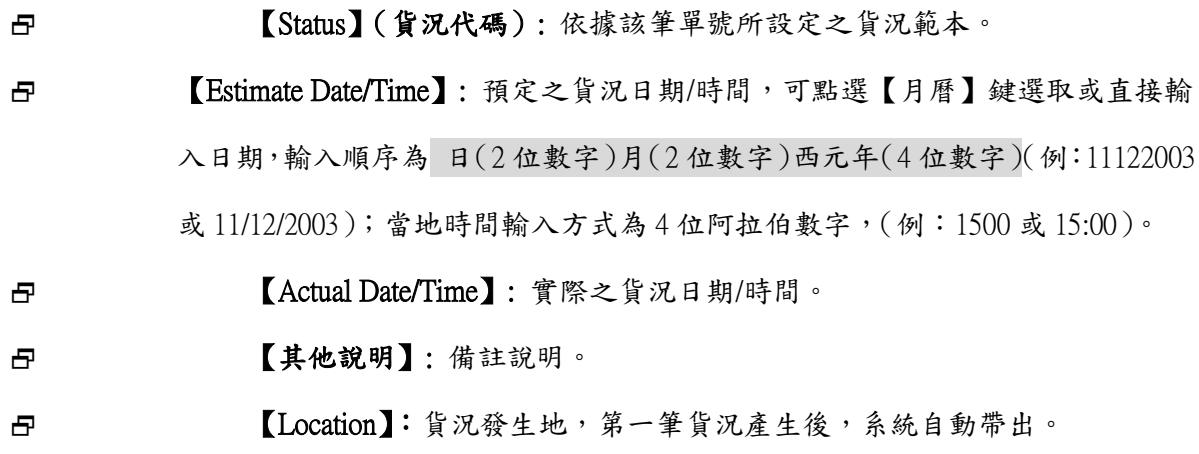

<span id="page-47-0"></span>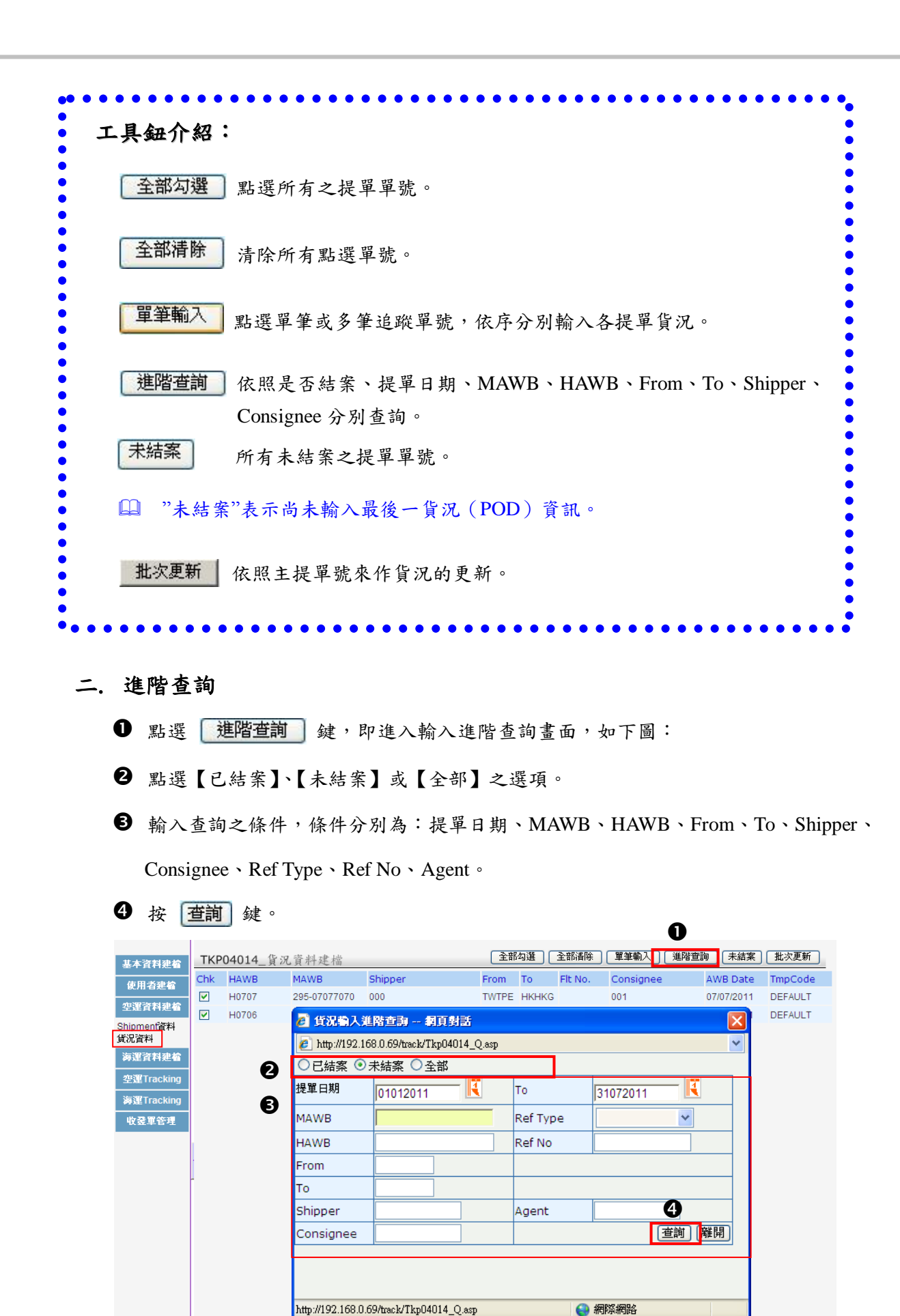

進階查詢條件之單號即出現於主畫面中,如下圖:

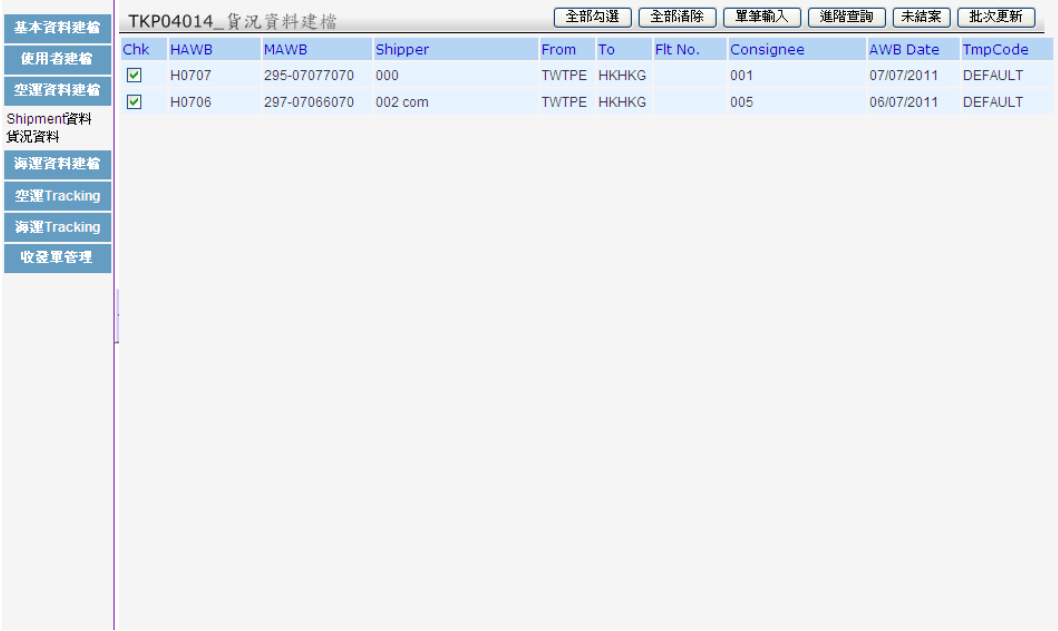

〈欄位說明〉

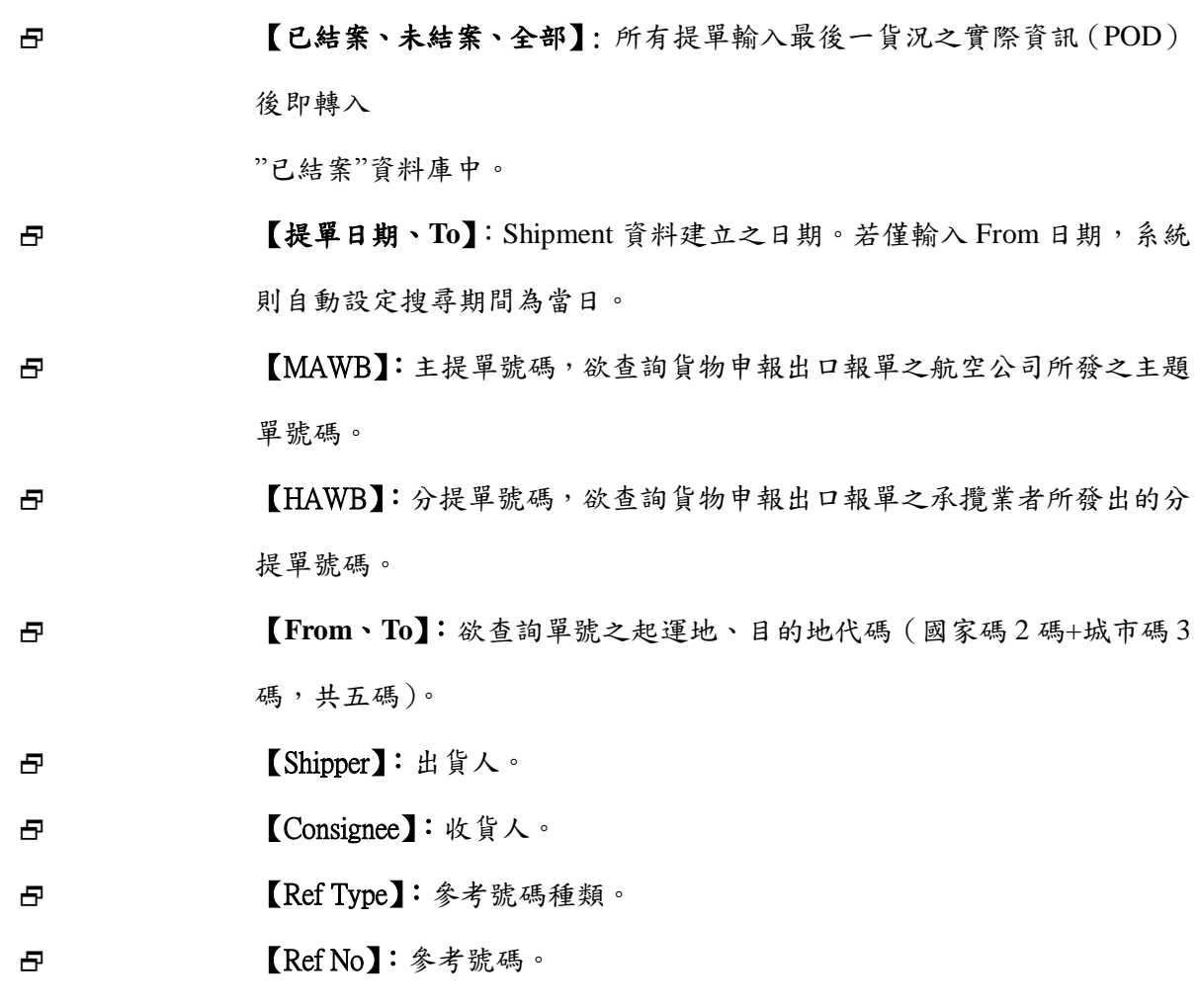

 使用者仍可對【已結案】之單號進行貨況輸入、修正,但已結案之單號即使將貨況 刪除,亦無法在【未結案】之資料中查詢。

# 三. 批次更新

- 1 點選 批次更新 鍵,即進入輸入主提單號畫面,如下圖:
- 輸入主提單號,。

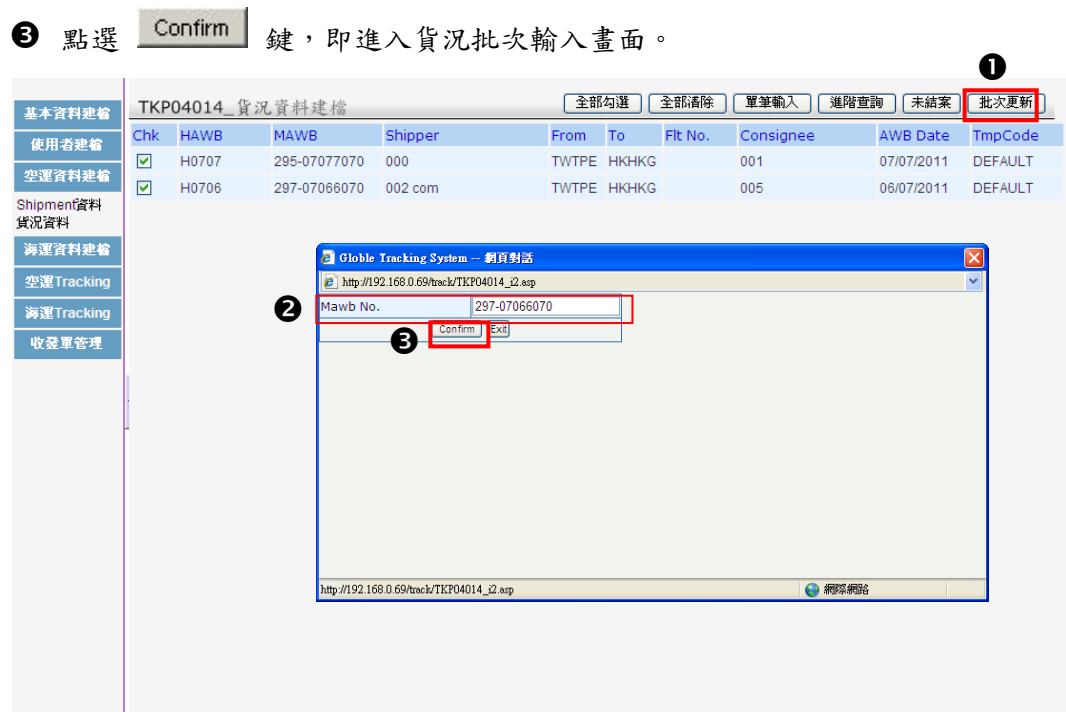

輸入欲更改之貨況日期、時間。

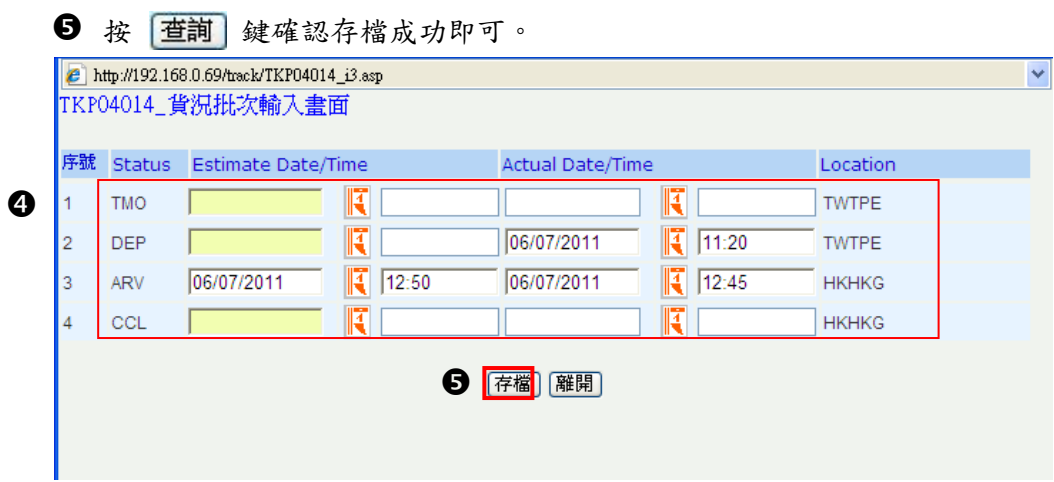

# 第三章 文件資料建檔-海運

文件資料建檔僅 LSP 與子公司(Branch)有權限使用。

# 第一節 **BL** 資料-海運

# 一. BL 資料建檔

### 1. **BL** 資料輸入

**1** 點選 BL 資料-海運功能,出現 BL 資料建檔畫面。

**2** 點選 新增 鍵,即進入 BL 資料輸入畫面。 Ó

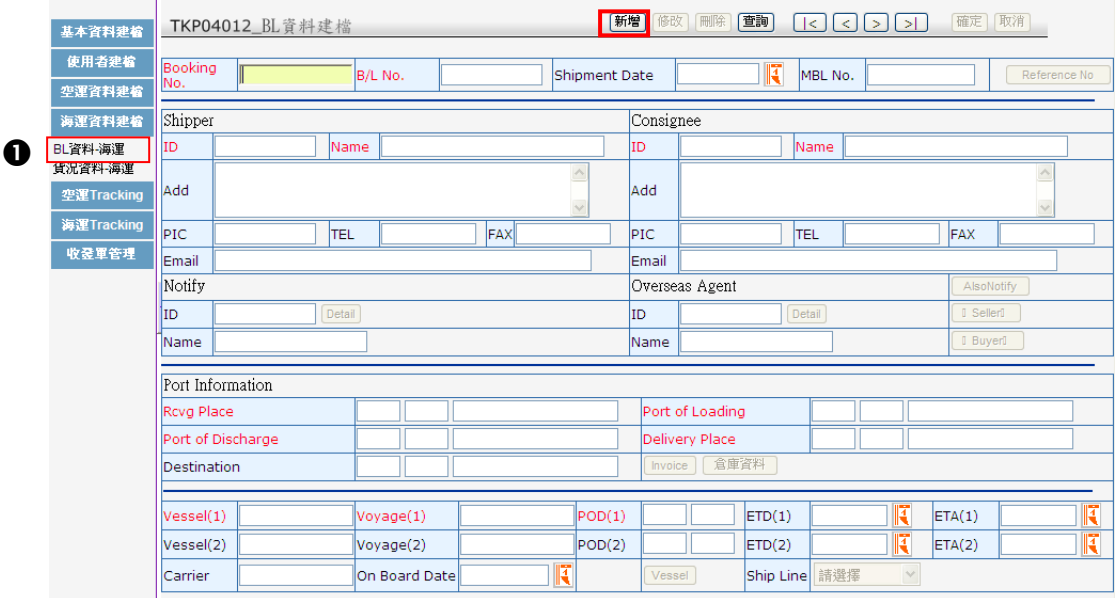

輸入相關資料。

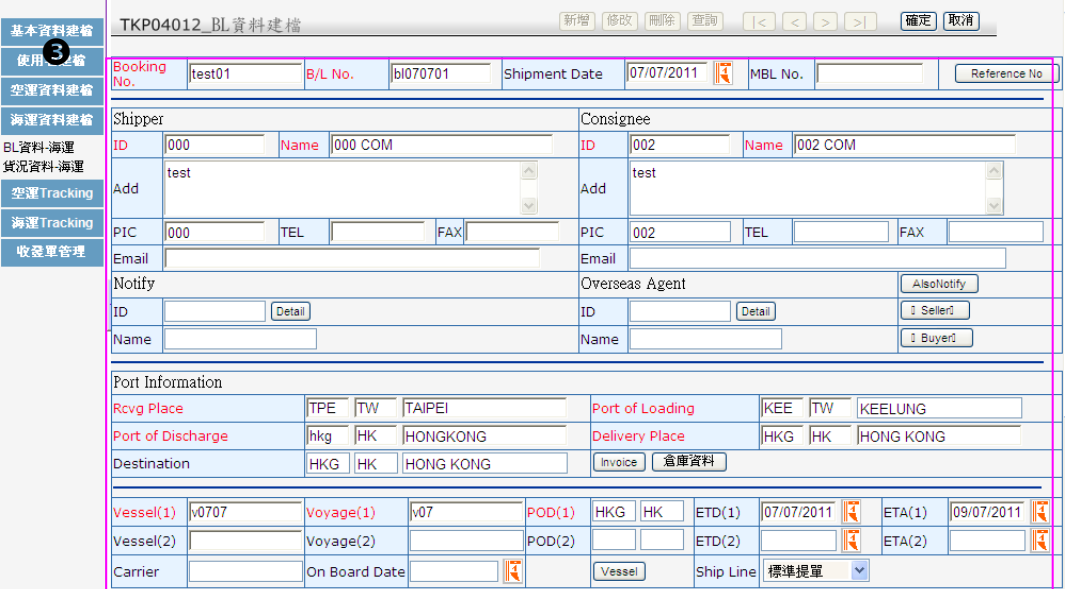

4 輸入完成後按 確定 鍵,系統將進行欄位檢查及儲存作業。

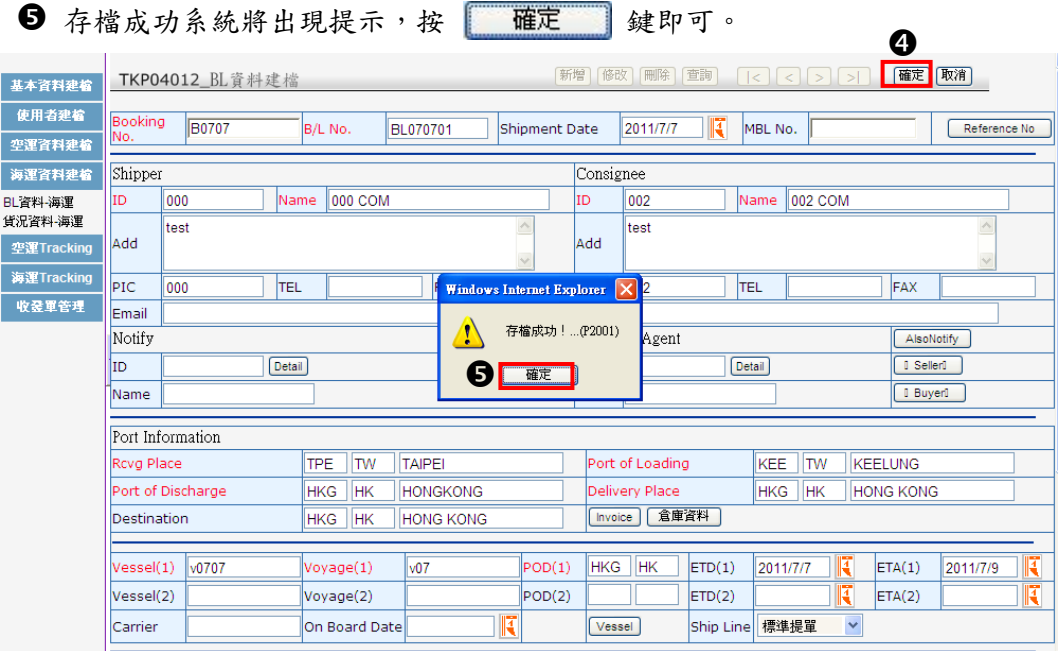

〈欄位說明〉

### 《表頭欄位》

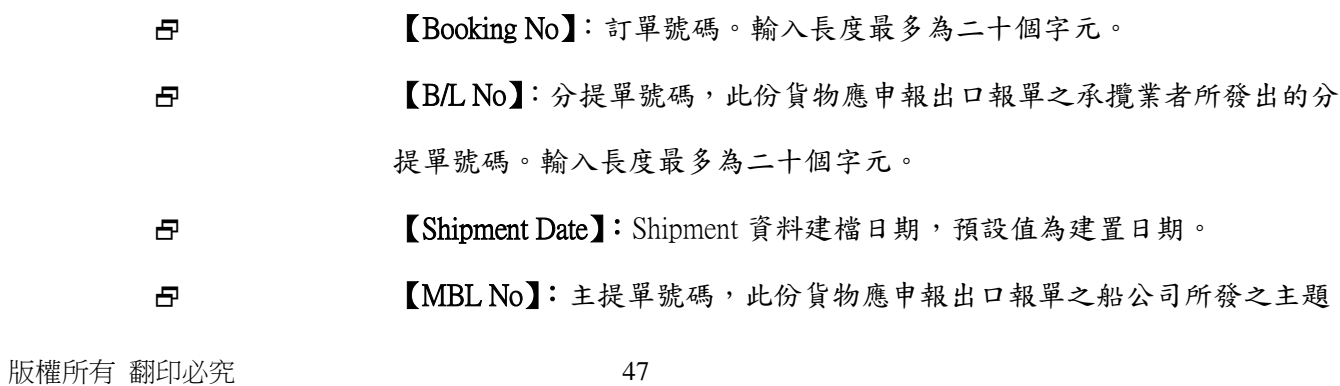

單號碼。

輸入長度最多為二十個字元。

【Reference No. button】:可輸入 PO No.、INV No. 或其他編號。

輸入長度最多為二十個 字元。

 海空聯運-欲建立海空聯運之提單,請在此輸入 HAWB 之參考號碼,號碼必須對應空運 分提單號碼。

#### 《Shipper / Consignee》

 【ID】:客戶代碼,此代碼是使用者為其客戶所編的代號,輸入代碼後,系統將會 自動帶出其客戶之名稱、英文地址、聯絡人姓名、電話、傳真及 e-Mail ADD。

先决條件-貴公司需已將客戶資料建檔。

#### 《Notify》

日 【ID】: 通知人代碼,點選 Detail 鍵,輸入代碼後,系統將會自動帶出其客戶之 名稱及相關資料。

【AlsoNotify】:第二通知人代碼。

#### 《Overseas Agent》

- 日 【ID】:海外代理商或分公司代碼,點選 Detail 鍵,輸入代碼後,系統將會自動 帶出其代理商之名稱及相關資料。
- 日 【Seller】:賣方資料,點選 | Seller | 鍵,輸入代碼後,系統將會自動帶出 其客戶之名稱及相關資料。(賣方與 Shipper 可為不同之 Party)

日 【Buyer】:買方資料,點選 | Buyer | 鍵,輸入代碼後,系統將會自動帶 出其客戶之名稱及相關資料。(買方與 Consignee 可為不同之 Party)

#### 《Port Information》

 【Rcvg Place】:起運地代碼,輸入三位數城市代碼,系統自動帶出二 位數國家代碼及城市全名。

- 【Port of Loading】:裝載港代碼,輸入三位數港口代碼,系統自動帶 出二位數國家代碼及港口全名。
- 【Port of Discharge】:卸貨港代碼,輸入三位數港口代碼,系統自動帶 出二位數國家代碼及港口全名。輸入此代碼時,系統將自動代入 Port 欄位。
- 【Delivery Place】:運送目的地代碼,輸入三位數城市代碼,系統自動帶 出二位數國家代碼及城市全名。
- 【Destination】:目的地代碼,輸入三位數城市代碼,系統自動帶出二位數 國家代碼及城市全名。
- 操作秘訣 **:** 若不確定某城市代碼為何?可先輸入一個字元,按 Tab 鍵,出現國家與城市 之網頁對話,下拉視窗點選正確之國家城市代碼即可。
- 【Vessel(1)】:第一段船名。此欄位內容將帶至貨況資料中 DEP 和 ARV 之 其它說明欄位。
- 【Voyage(1)】:第一段船舶呼號。
- 【Port】:第一段轉運港代碼。輸入三位數港口代碼,系統自動帶出二位數 國家代碼。
- 【ETD(1)】:第一段船舶預計出發日期。可點選【月曆】鍵選取或直接輸入日 期,輸入順序為 日(2 位數字)月(2 位數字)西元年(4 位數字)(例:11122003 或 11/12/2003)。
- 【ETA(1)】:第一段船舶預計抵達日期。
- 【Vessel(2)】:第二段船名。此欄位內容將帶至貨況資料中 DEP 和 ARV 之 其它說明欄位。
- 【Voyage(2)】:第二段船舶呼號。
- 【Port(2)】:第二段轉運港代碼。輸入三位數港口代碼,系統自動帶出二位 數國家代碼。
- 【ETD(2)】:第二段船舶預計出發日期。可點選【月曆】鍵選取或直接輸入日 期,輸入順序為 日(2 位數字)月(2 位數字)西元年(4 位數字)(例:11122003 或 11/12/2003)。

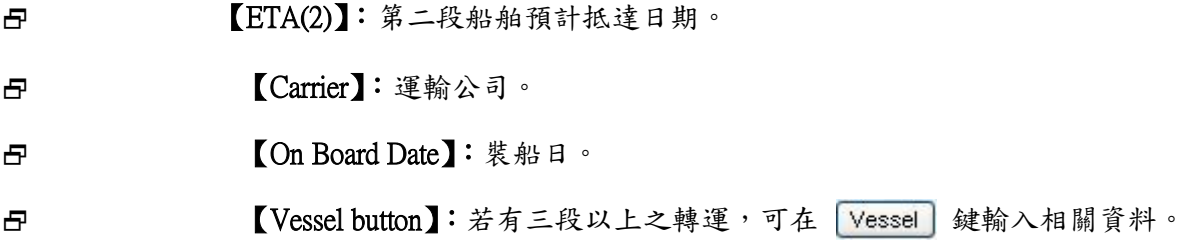

# 《Cargo Information》

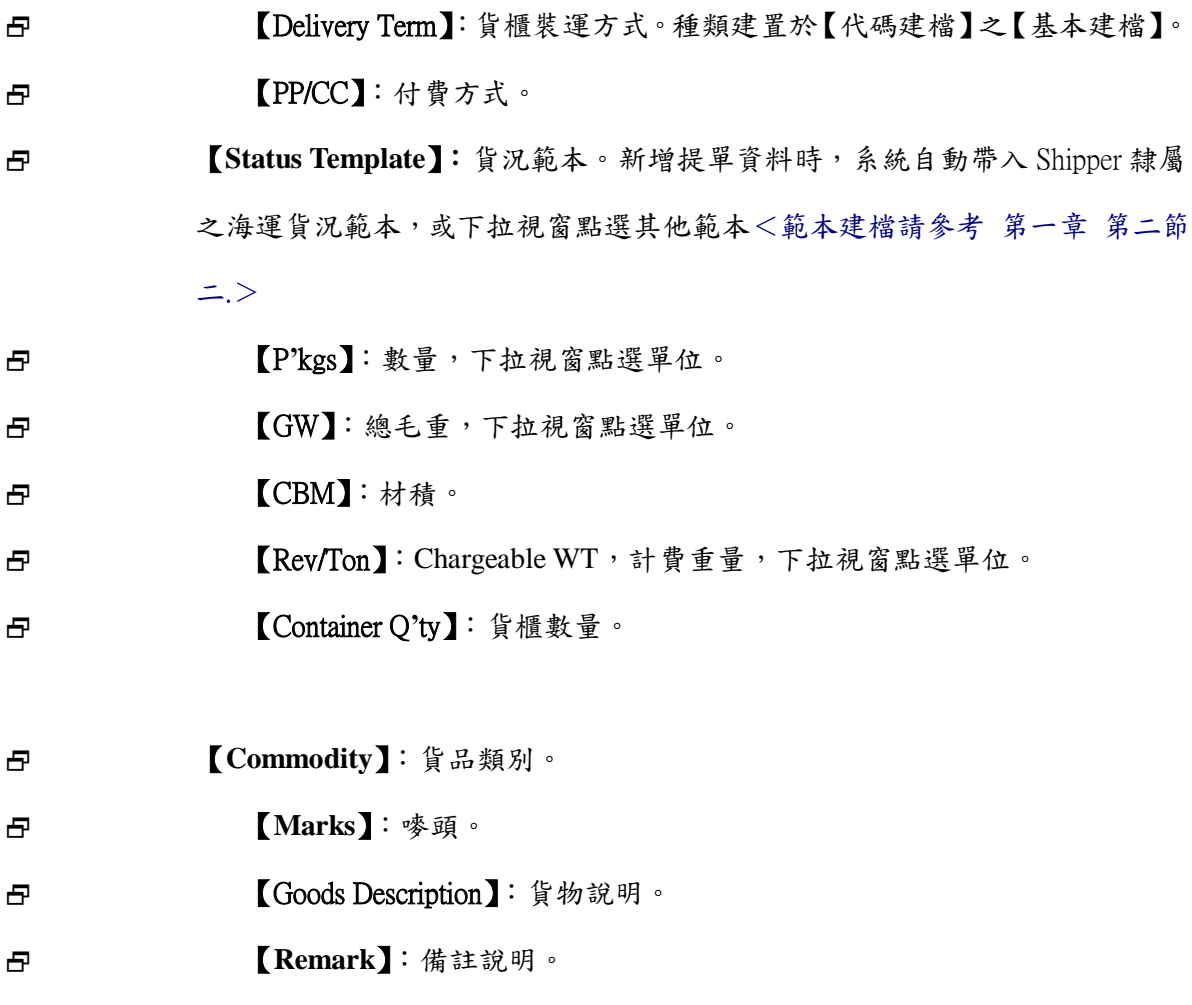

系統欄位紅色框線為必填欄位。

۰

# 2. **Invoice** 資料輸入

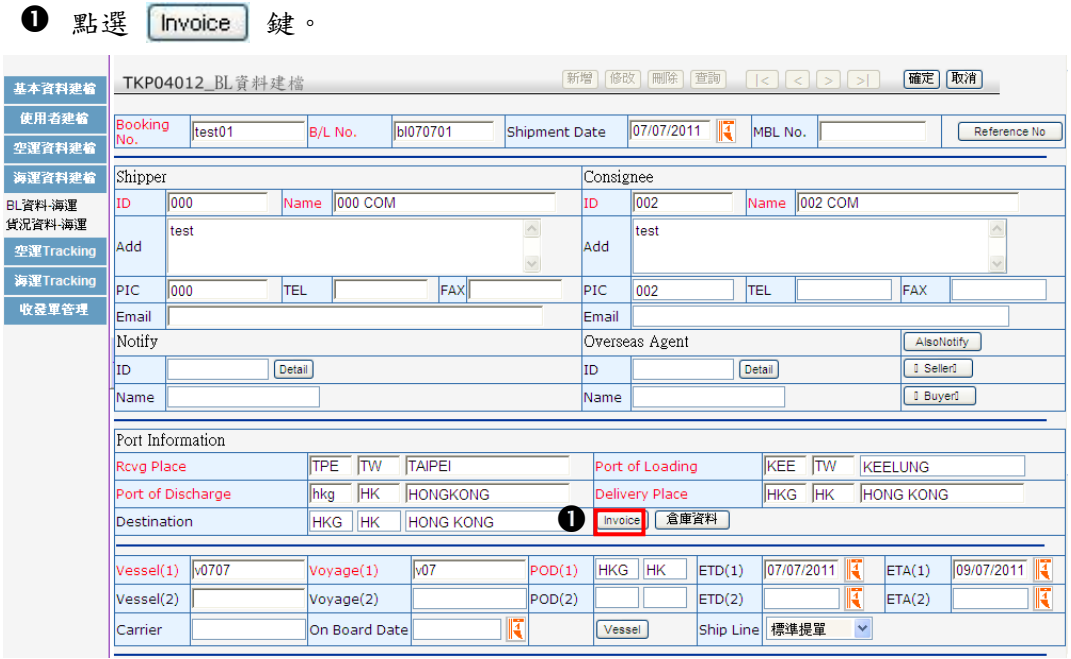

2 出現 Invoice Details 之網頁對話點選 新增輸入 鍵。

- **6** 輸入 Invoice No.。
- 4 點選 完成輸入 鍵。

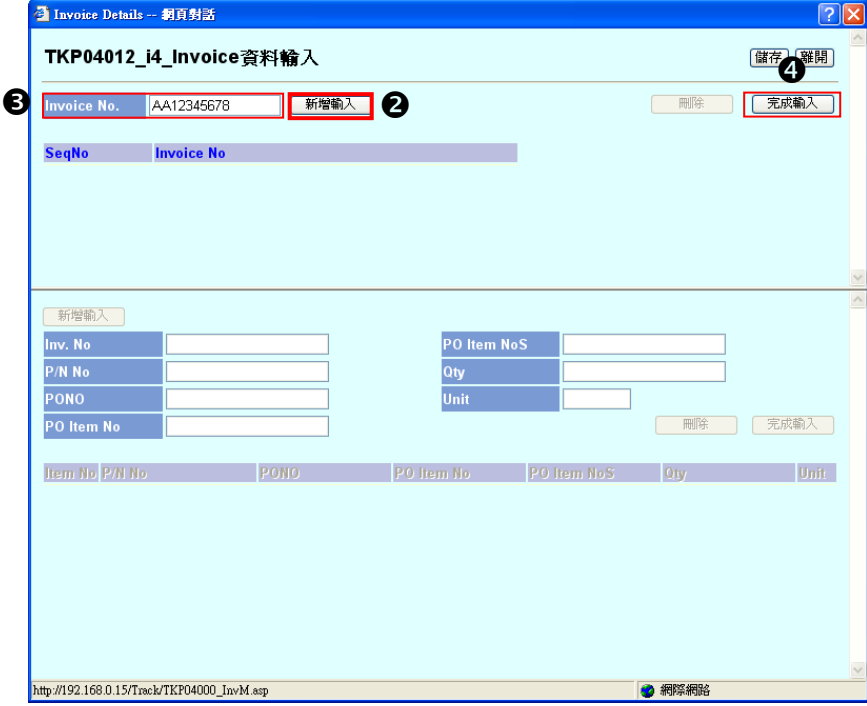

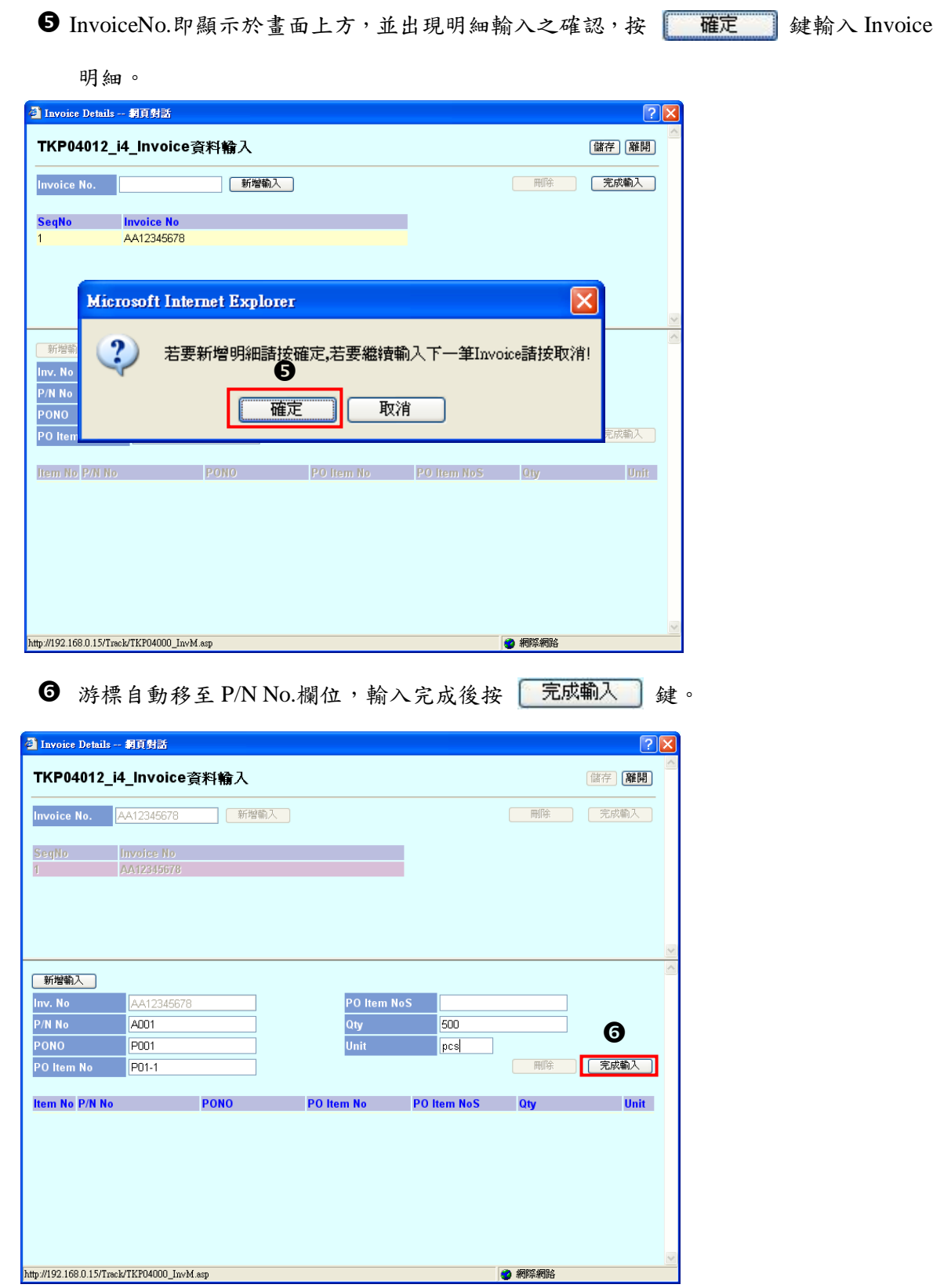

 $\sqrt{2}$ 

۰

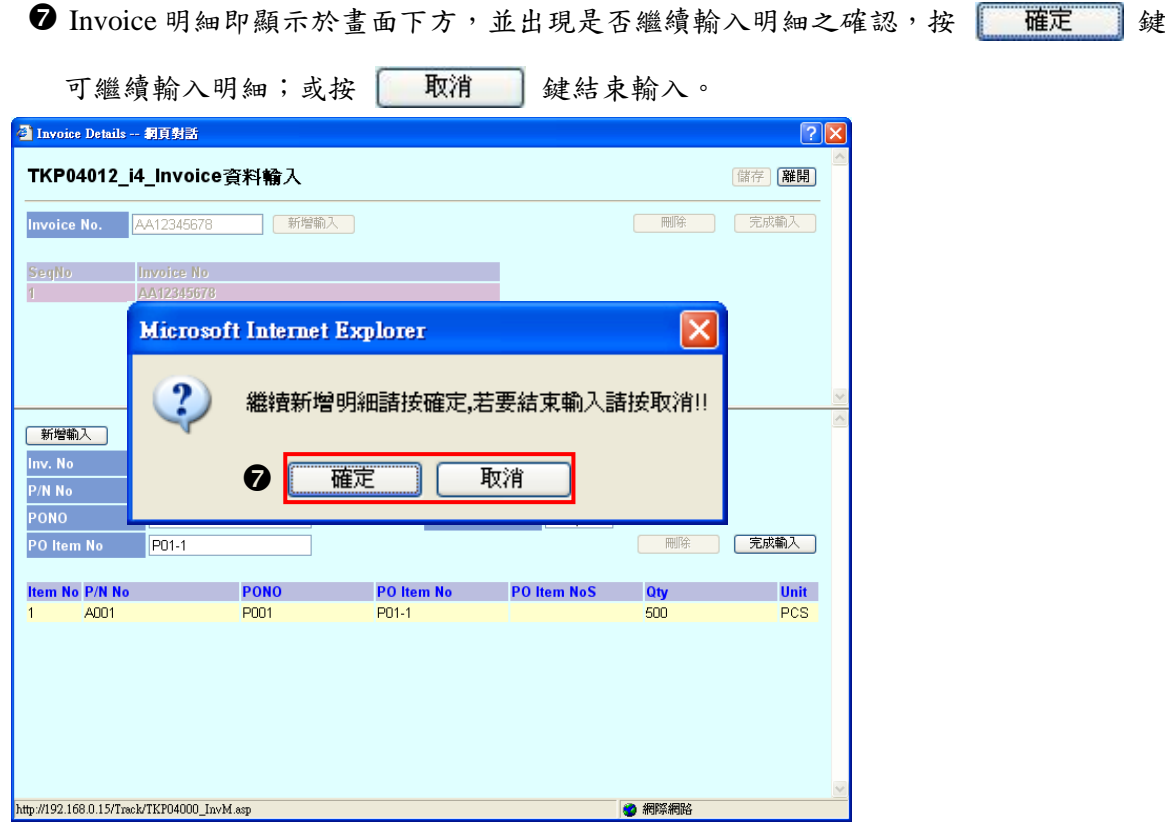

# 8 完成輸入後,按 儲存 鍵。

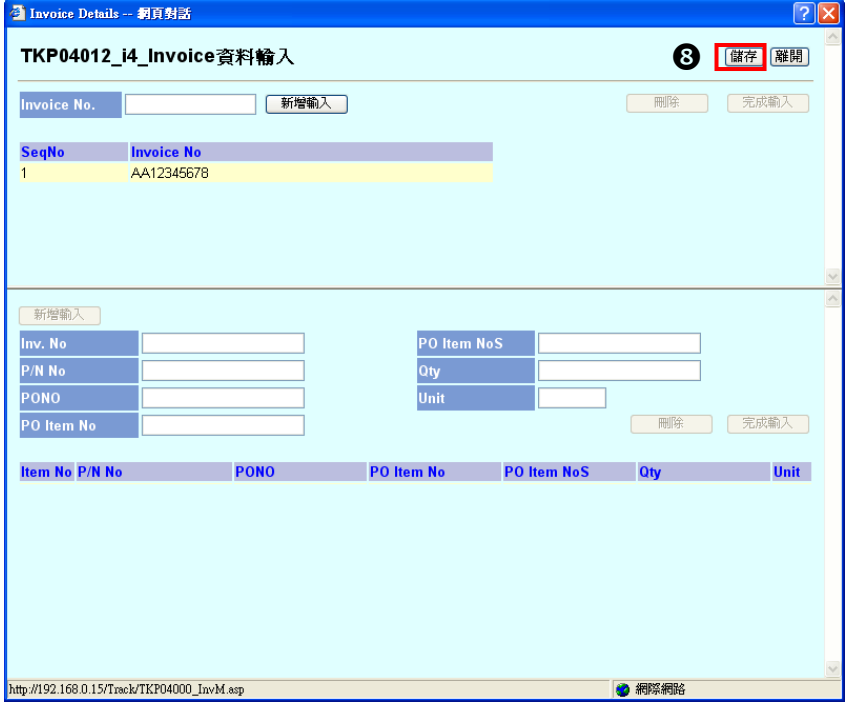

注意!!Invoice 須將明細輸入後方能進行儲存動作。

۰

 $\bigcirc$  完成儲存後, Invoice Details 網頁對話自動結束,按 確定 鍵,系統將進行欄位檢查

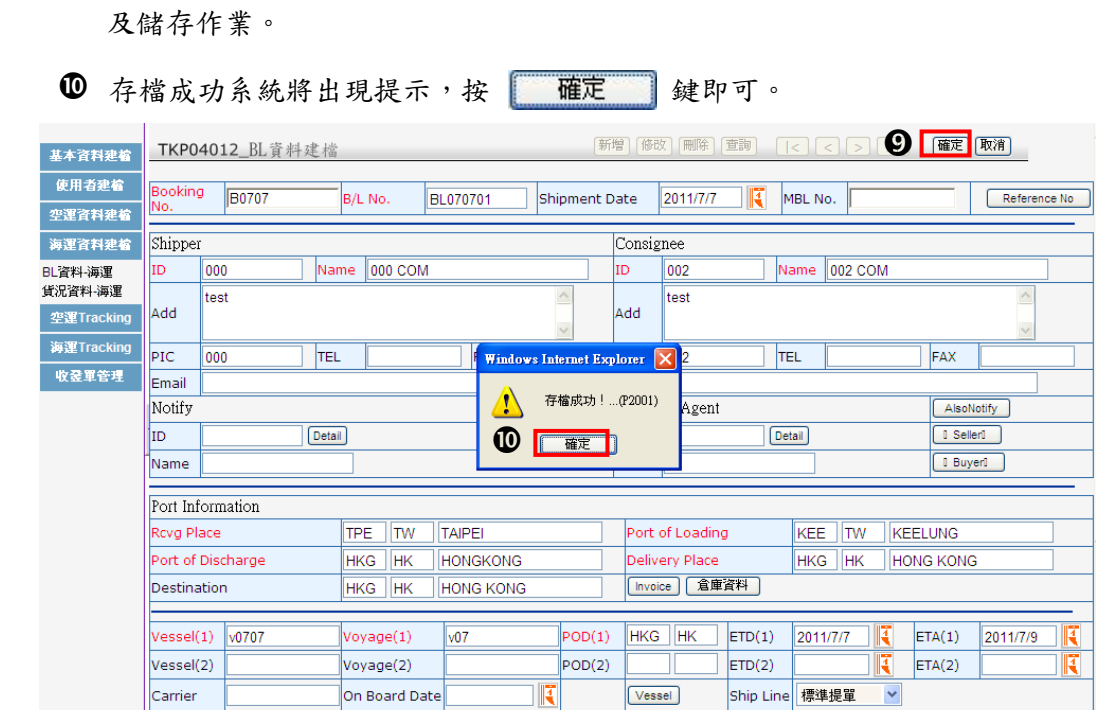

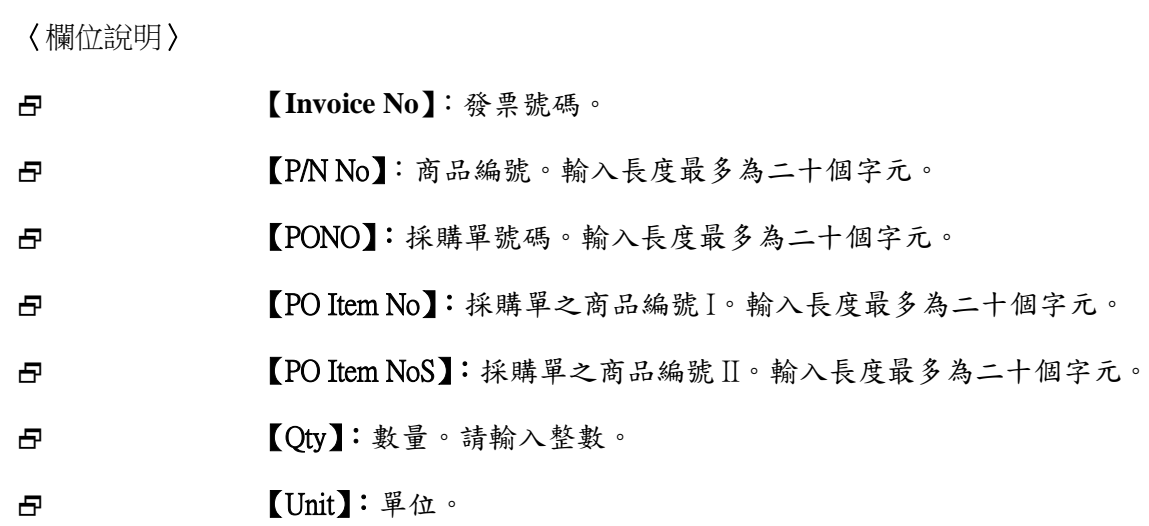

3. **Container Info.**資料輸入

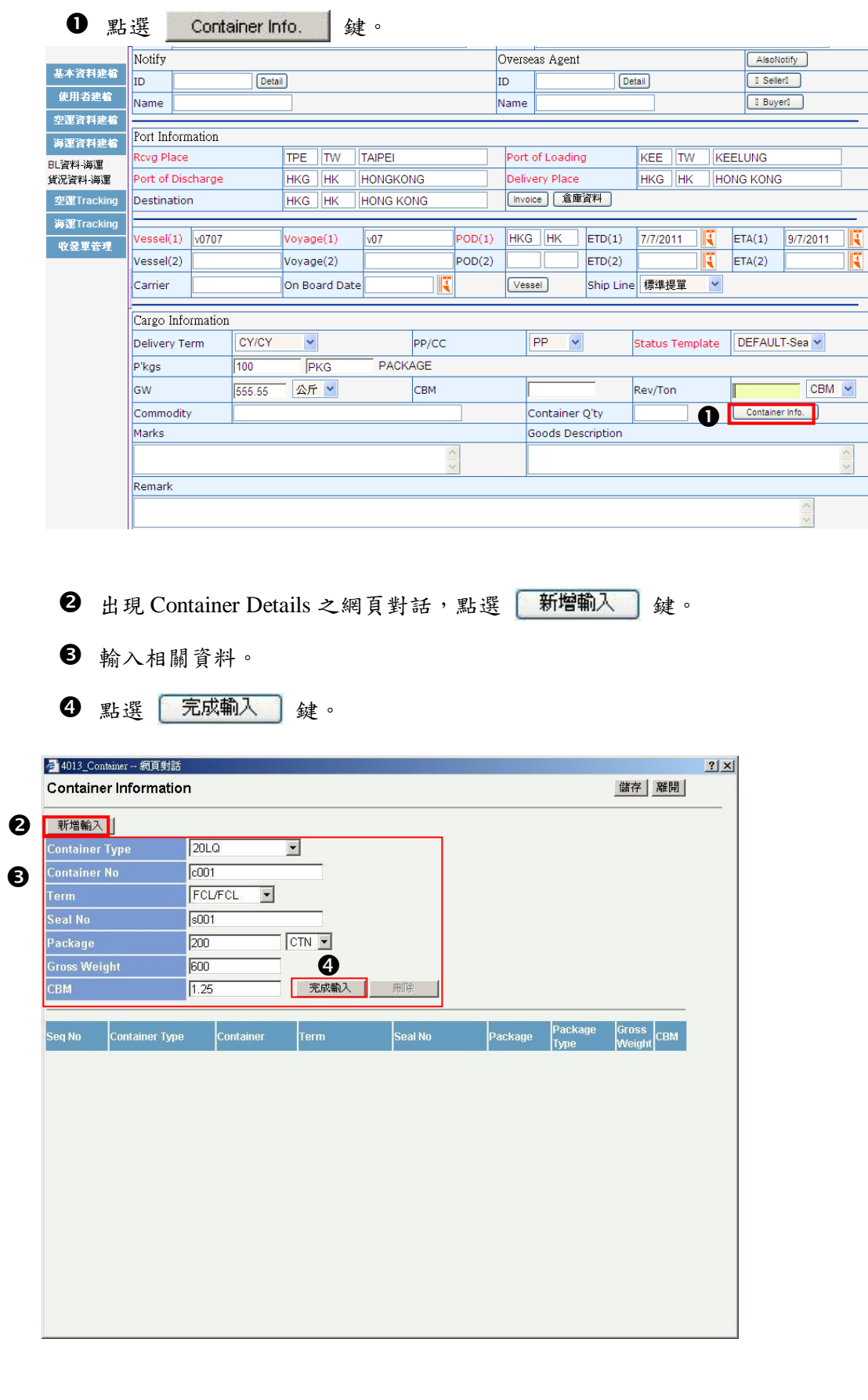

# $\Theta$  Container 明細即顯示於畫面下方,按 [ )

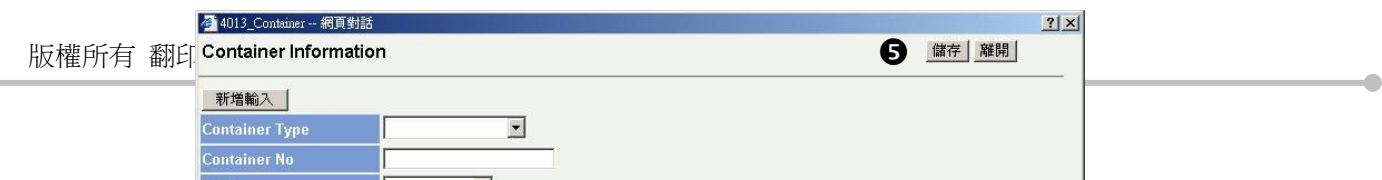

G 完成儲存後, Container Details 網頁對話自動結束,按 確定 鍵,系統將進行欄位檢 查及儲存作業。

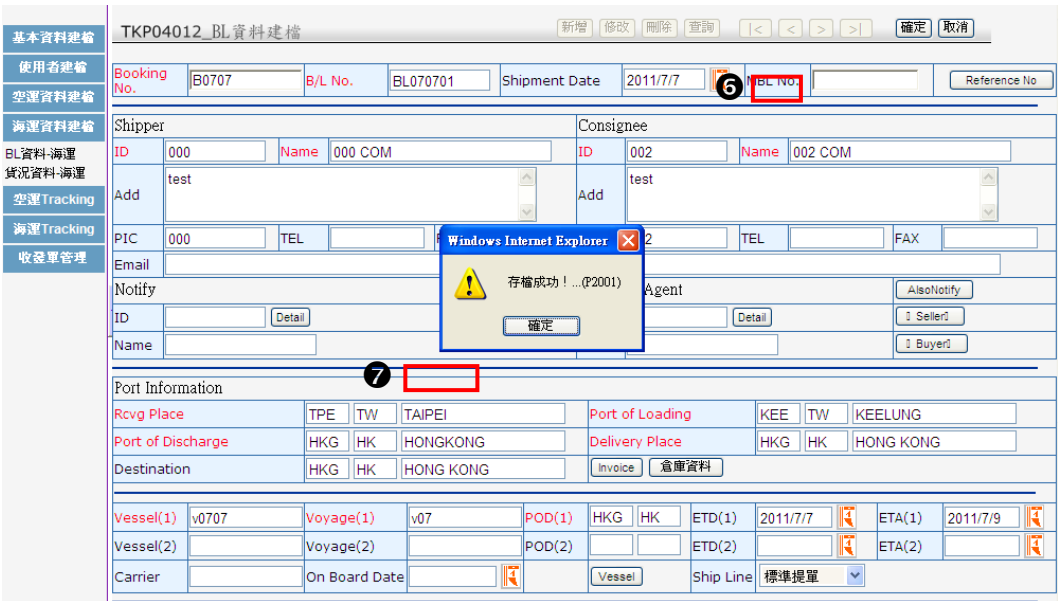

2 存檔成功系統將出現提示,按 | 確定 鍵即可。

〈欄位說明〉

**曰 [Seq No]**: 項次。

版權所有 翻印必究 56

- **日 Type】:貨櫃型態。**
- **曰 【Container No】:貨櫃編號。**
- 【**Term**】:貨櫃裝運方式。
- 【**Seal No**】:封條號碼。
- 【**Package**】:數量。
- 【**Package Type**】:數量單位。
- 【**Gross Weight**】:總毛重。
- 【**CBM**】:材積。

### 二. BL 資料查詢

1 使用查詢功能

版權所有 翻印必究 57

**1 點選 查詢** 鍵,出現 BL 資料建檔查詢之網頁對話。

**2** 輸入查詢之條件,條件分別為: BL No.、Booking No、MBL No、Shipper、Consignee、 AgentID、Ref Type、Rcvg Place、Port of Loading、Port of Discharge、Destination、Delivery、 Vessel、提單日期。

6 條件輸入後按 確定 鍵。

● 查詢之資料將出現於畫面下方,游標移至欲查詢之資料,該筆資料背景顏色將改變。

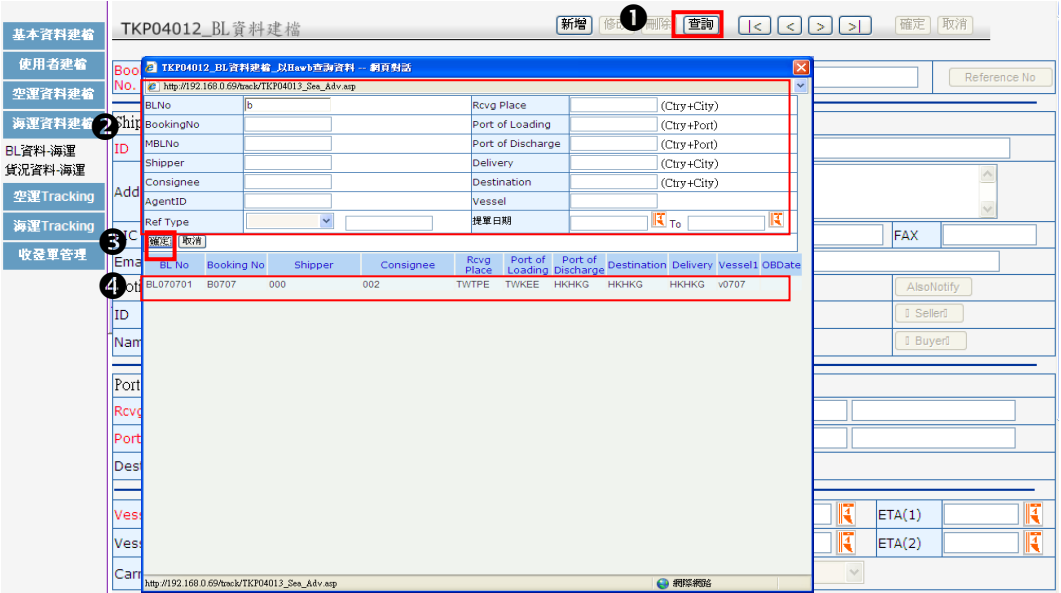

© 操作秘訣 : 若不確定完整條件為何,可先輸入一個字元,按 確定 鍵,即出現所有相關

資料。

點選該筆資料,資料明細將出現於主畫面中。

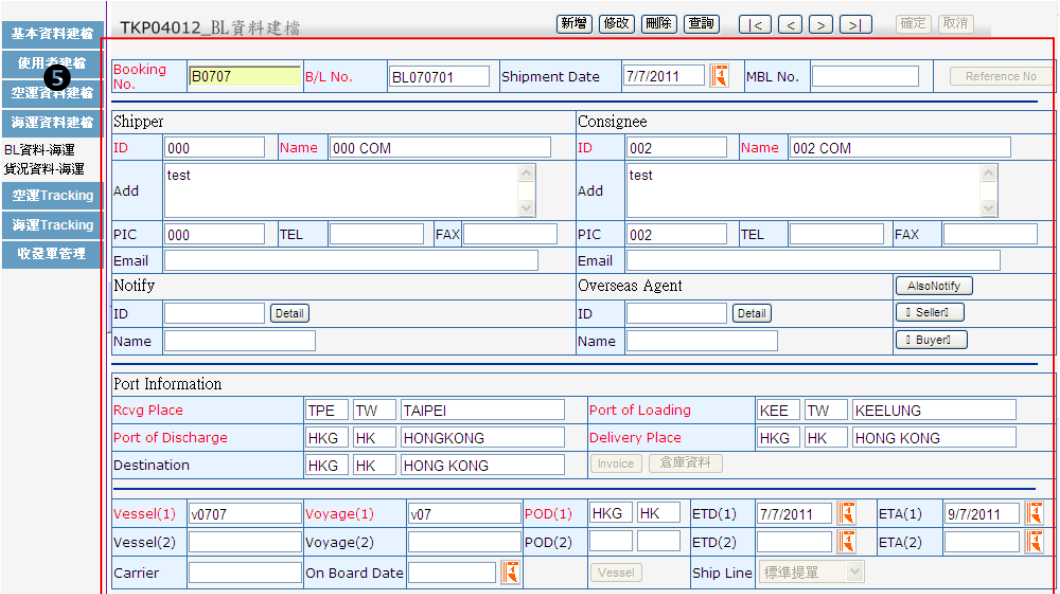

# 2 輸入 **Booking No. / BL No.**

 $\bigcirc$  輸入 Booking No.或 BL No., 按  $\boxed{\text{Tab}}$  鍵, 欲查詢之提單資料即出現主畫面中。

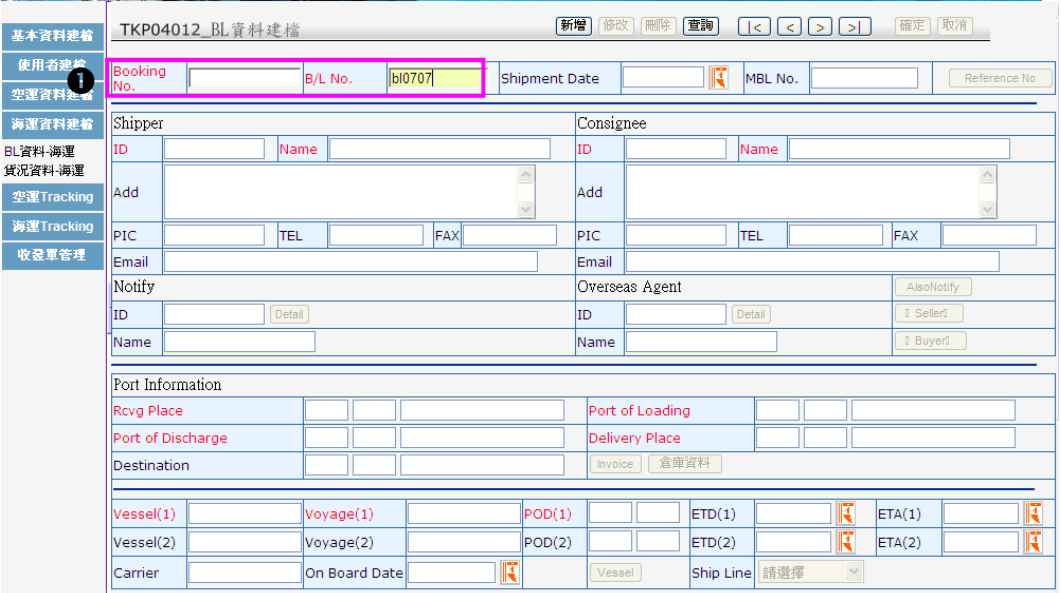

### 三. BL 資料修改

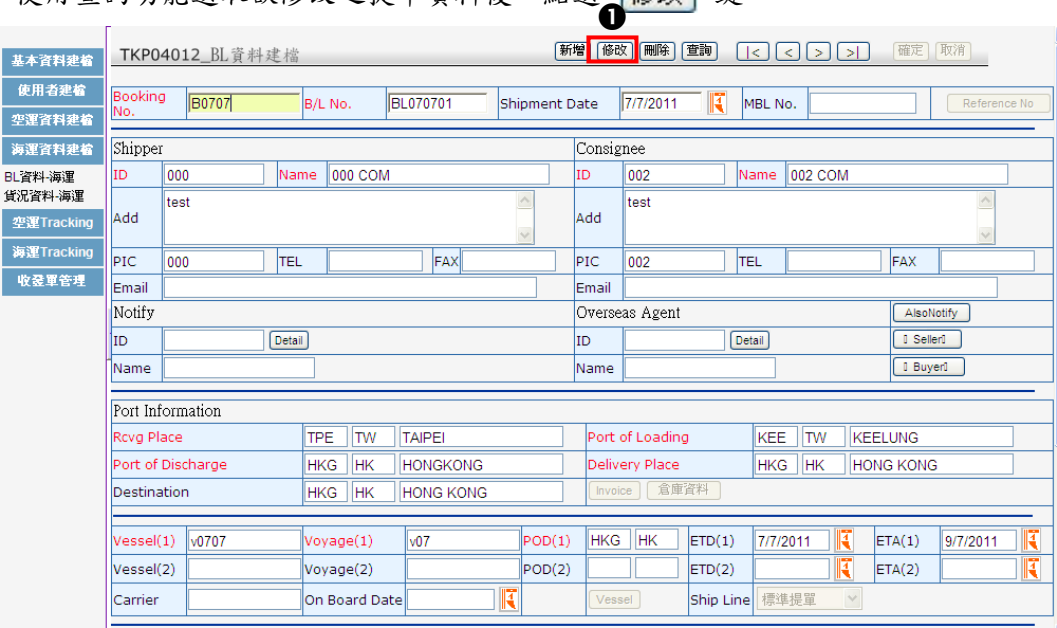

❶ 使用查詢功能選取欲修改之提單資料後,點選 修改 鍵。

修正相關欄位資料。

6 修正完成後按 確定 鍵,系統將進行欄位檢查及儲存作業。

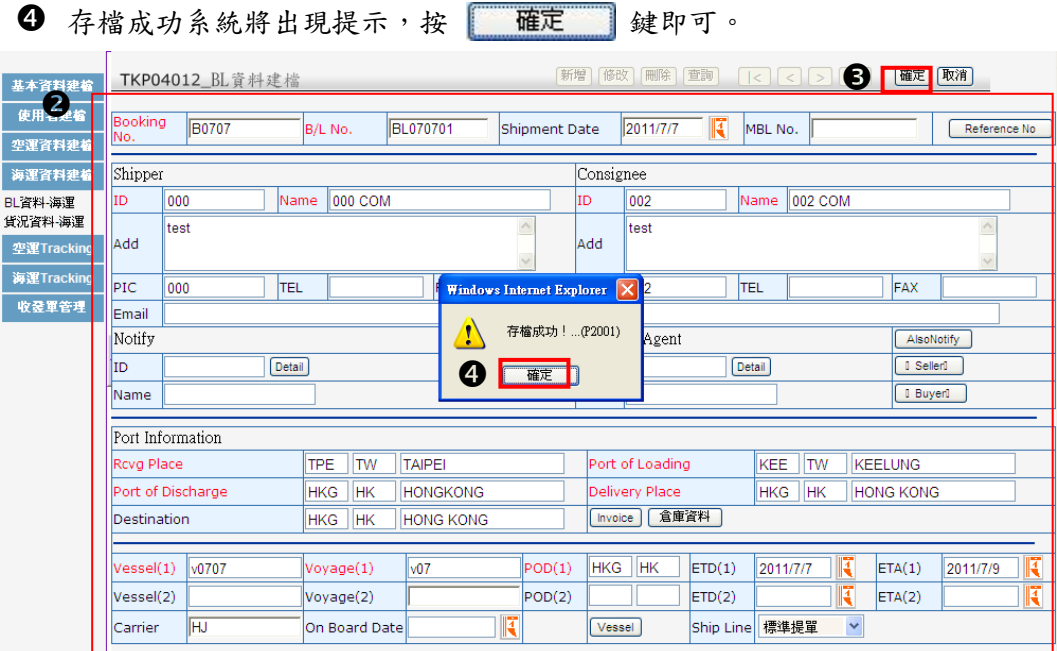

### 四. BL 資料刪除

**1 使用查詢功能點選欲刪除之 Shipment 資料後,點選 刪除** 鍵。

2 出現提示確定刪除字樣,按 確定 鍵進行刪除。

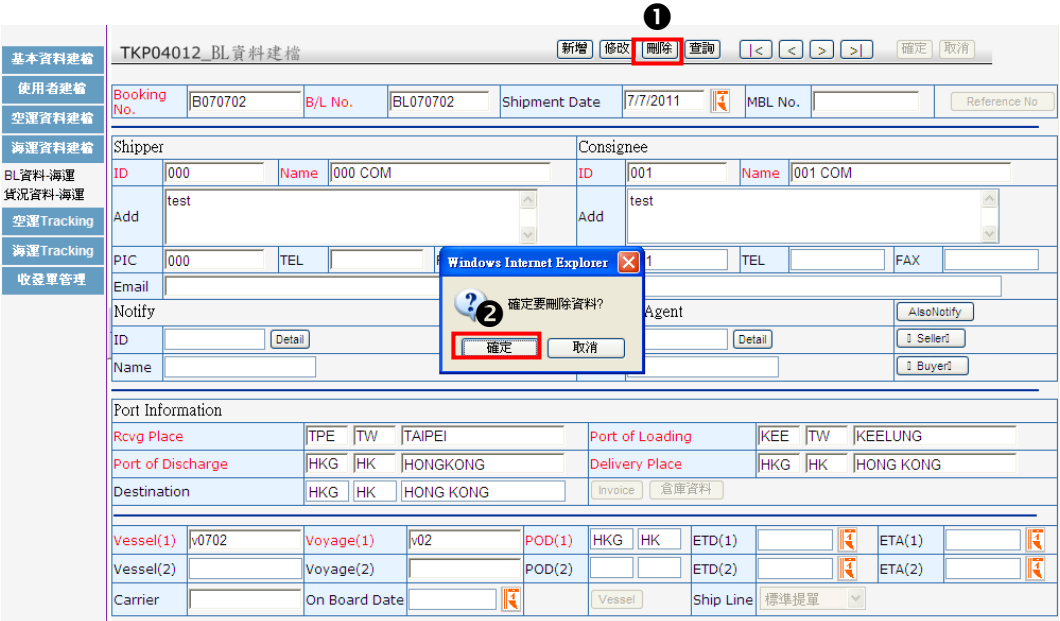

8 刪除成功系統將出現提示,按 確定 鍵即完成。

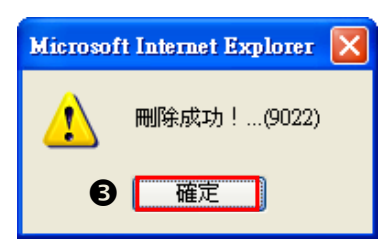

若將 BL 資料刪除,則無法查詢貨況資料。

# 第二節 貨況資料建檔-海運

進入【貨況資料一海運】功能,系統自動將未結案之提單依提單日期自下而上排序。已結

案(POD-Actual Date/Time 已產生)之提單需使用【進階查詢】或至【出口資料查詢】功

能。

一. 貨況資料輸入

❶ 點選貨況資料一海運功能,出現貨況資料建檔畫面。

2 勾選單筆或多筆提單編號。

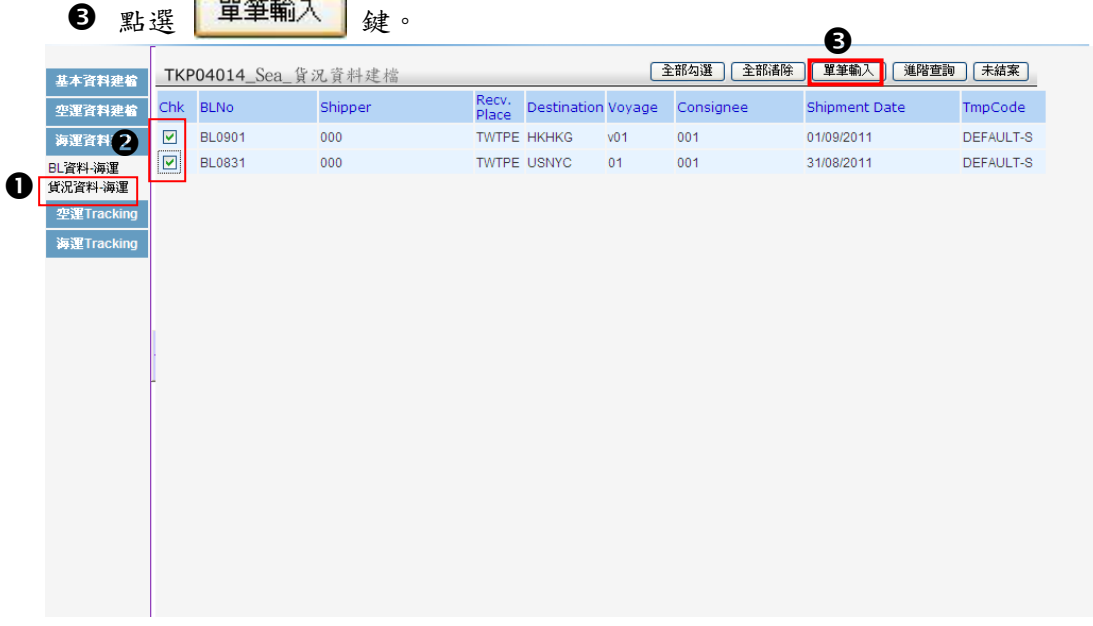

出現貨況狀態輸入次畫面,輸入第一筆提單之實際貨況資訊,如下圖:

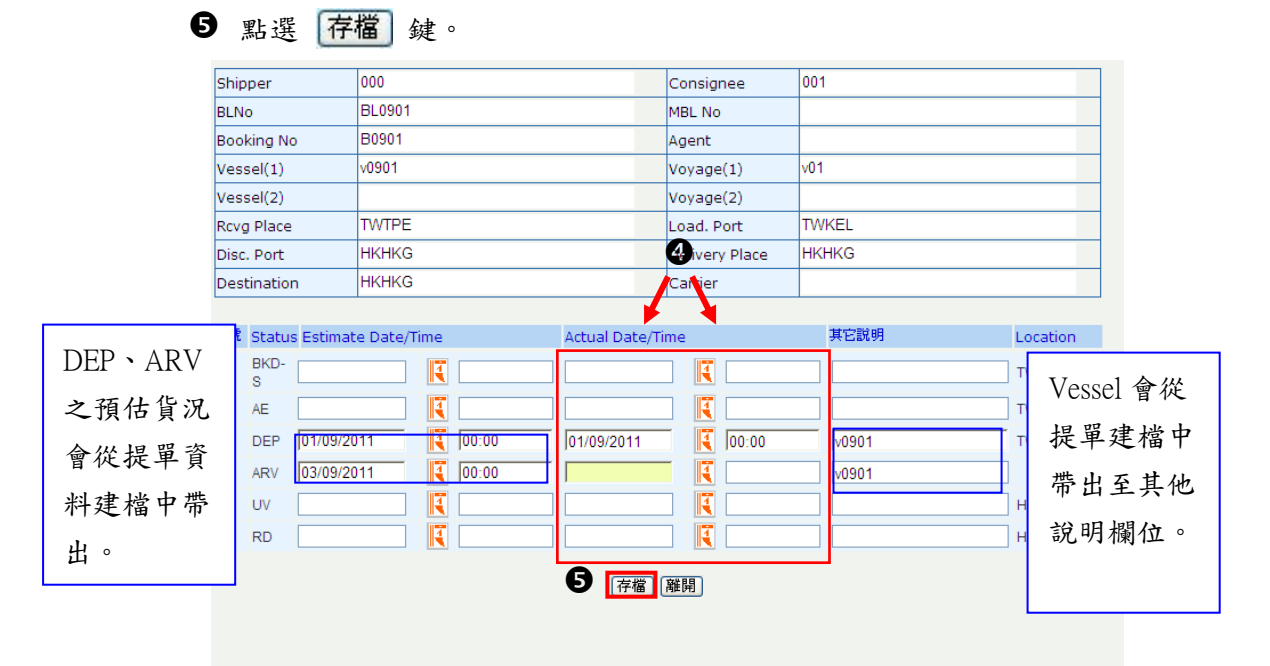

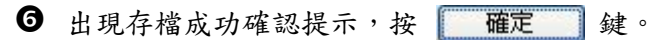

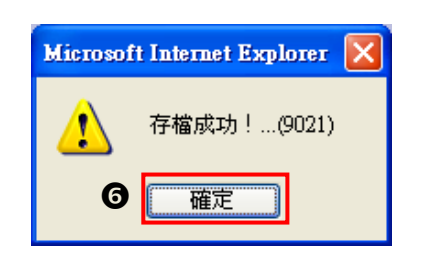

系統自動帶出下一筆,繼續輸入貨況。

**3** 待勾選之提單均輸入並完成存檔後,跳回貨況建檔之主畫面。

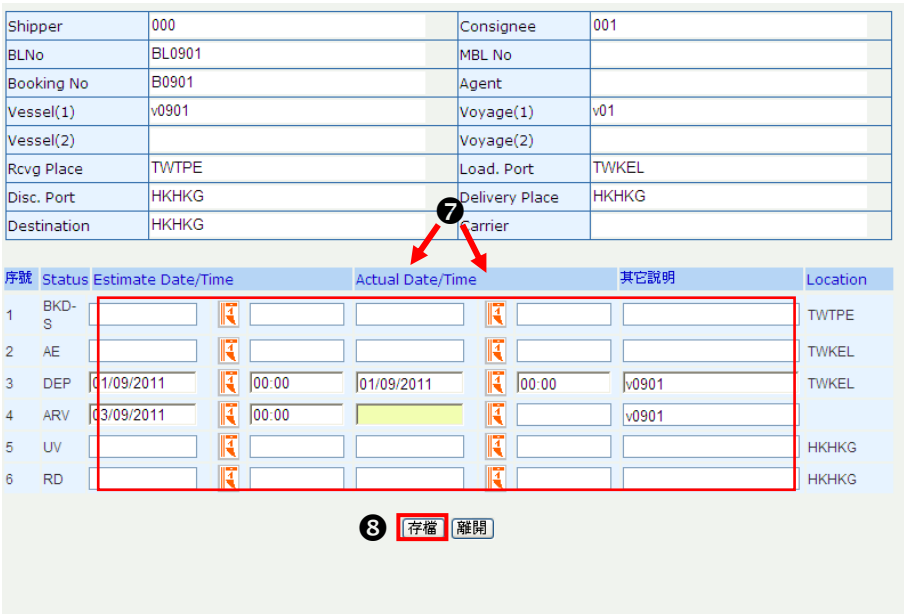

〈欄位說明〉

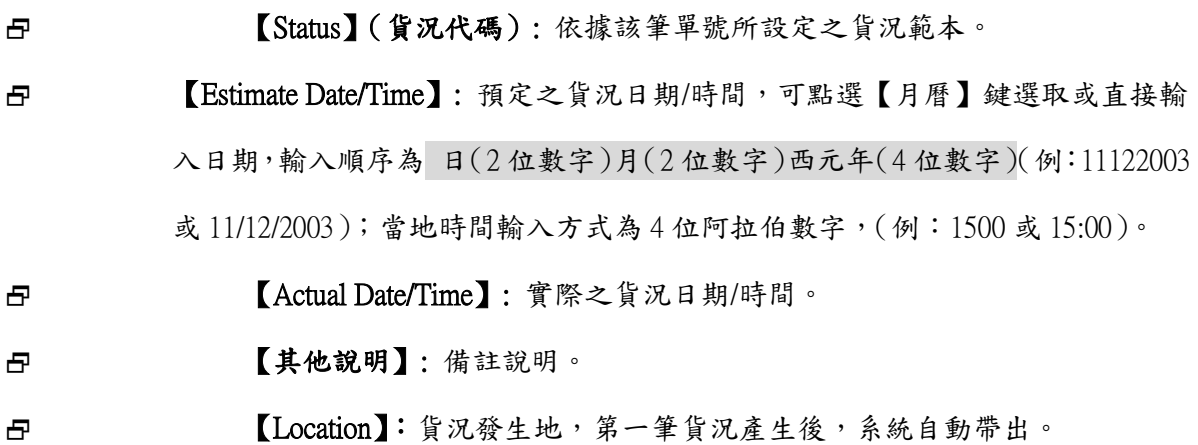

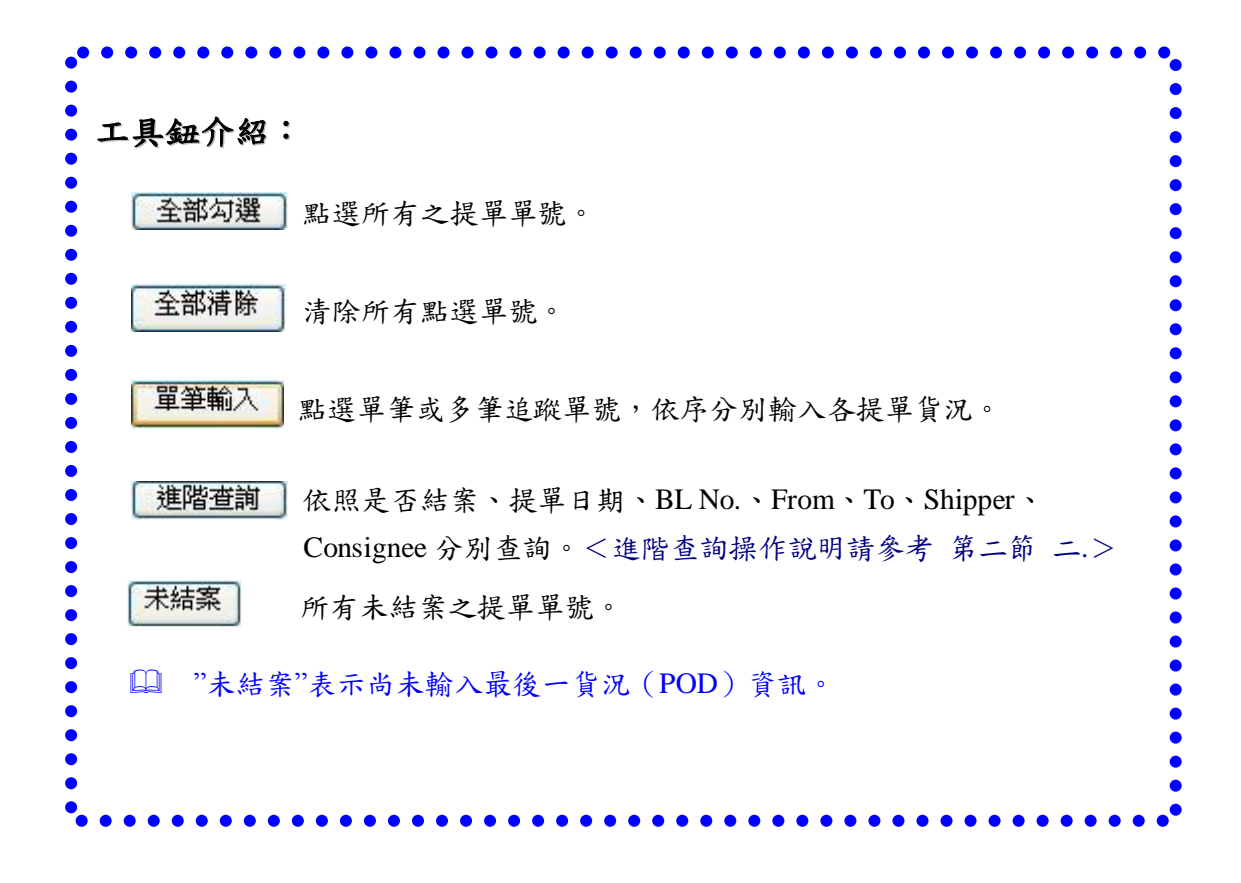

### 二. 進階查詢

1 點選 进階查詢 鍵,即進入輸入進階查詢畫面,如下圖:

點選【已結案】、【未結案】或【全部】之選項。

 輸入查詢之條件,條件分別為:BLNo、BookingNo、MBLNo、Shipper、Consignee、AgentID、 RefType、StatusCode、Rcvg Place、Port of Loading、Port of Discharge、Destination、 Delivery、Vessel、提單日期。

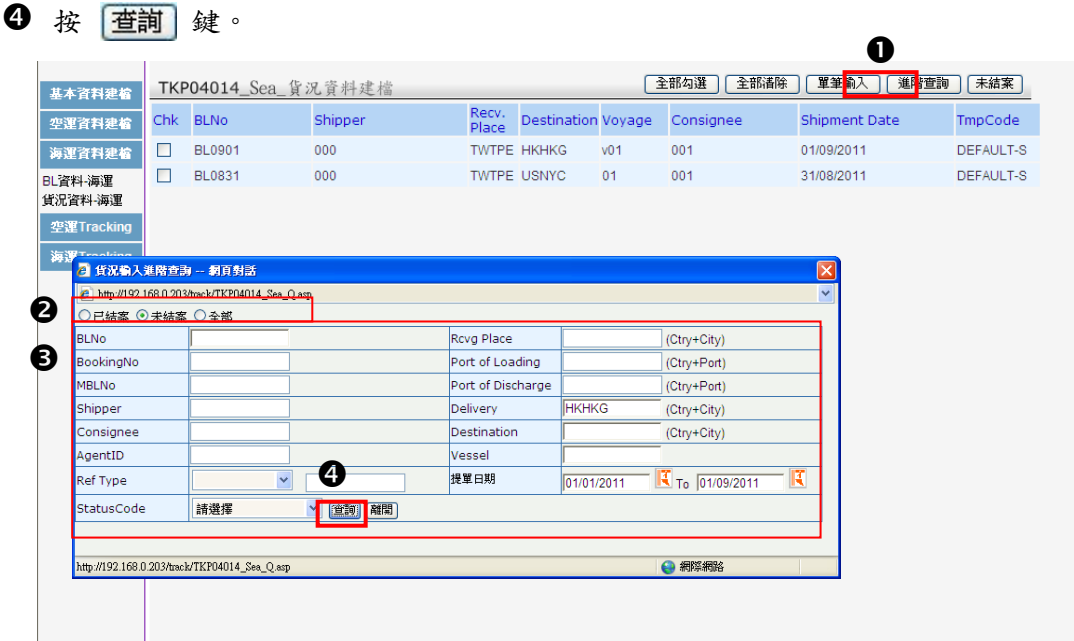

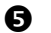

進階查詢條件之單號即出現於主畫面中,如下圖:

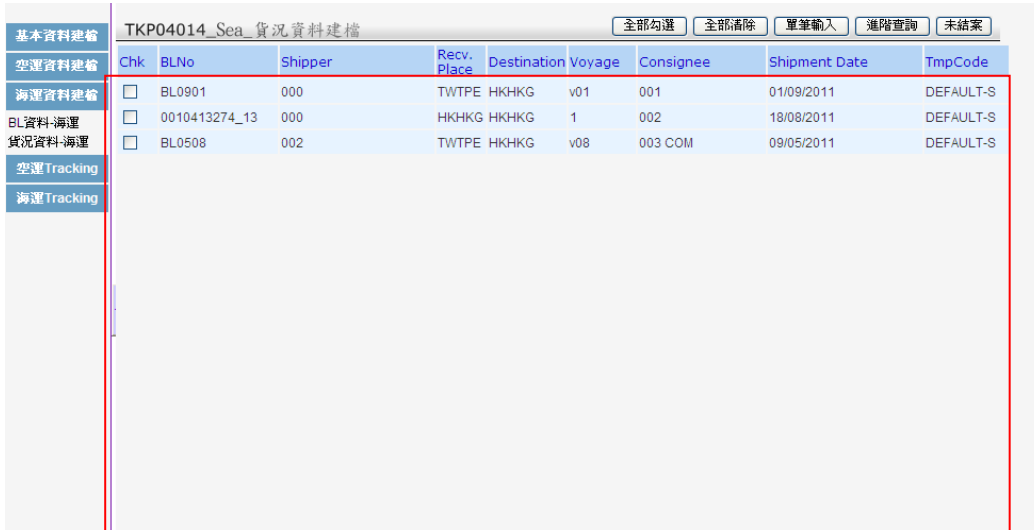

〈欄位說明〉

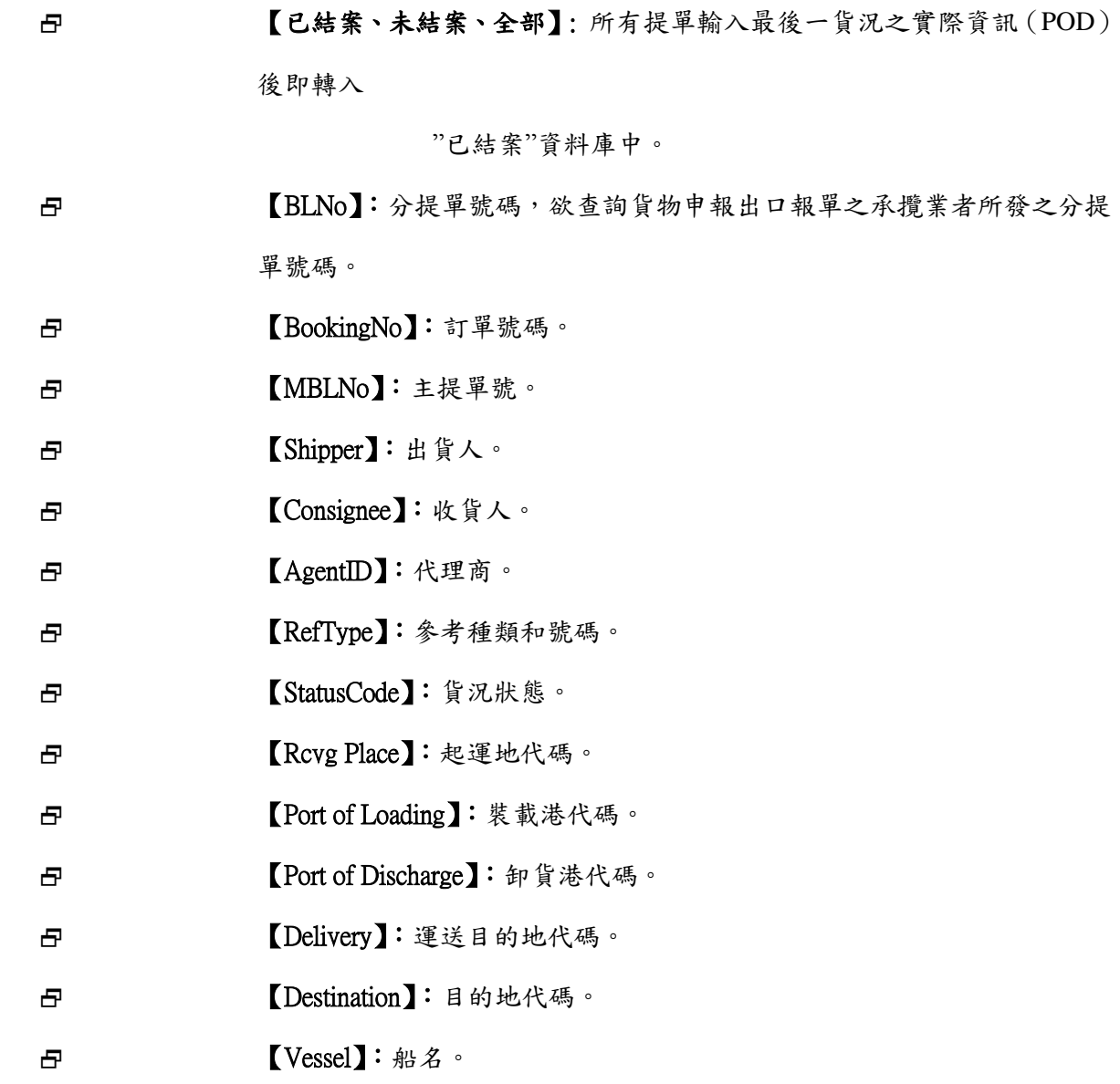

- 【提單日期、**To**】:BL 資料建立之日期。若僅輸入 From 日期,系統 則自動設定搜尋期間為當日。
- 使用者仍可對【已結案】之單號進行貨況輸入、修正,但已結案之單號即使將貨況 刪除,亦無法在【未結案】之資料中查詢。
# 第四章 空運在途管理

可多角色資料查詢- SHIPPER/CONSIGNEE/SELLER/BUYER/AGENT/BRANCH,系統管理者可依公 司需求設定主畫面之預設期間值(1 日/ 3 日/ 7 日/ 1 月/ 3 月)。

# 第三節 貨況查詢(**Customer**)

提供客戶直接進行條件查詢,條件分別為:Invoice NO、PO No、HAWB,AWB Date(From/To)、 Route、From/To。

**1 點選貨況查詢 For Customer** 功能,出現貨況查詢 for Customer 畫面。

- 輸入查詢之條件。
- 6 輸入完成後按 GO 鍵。

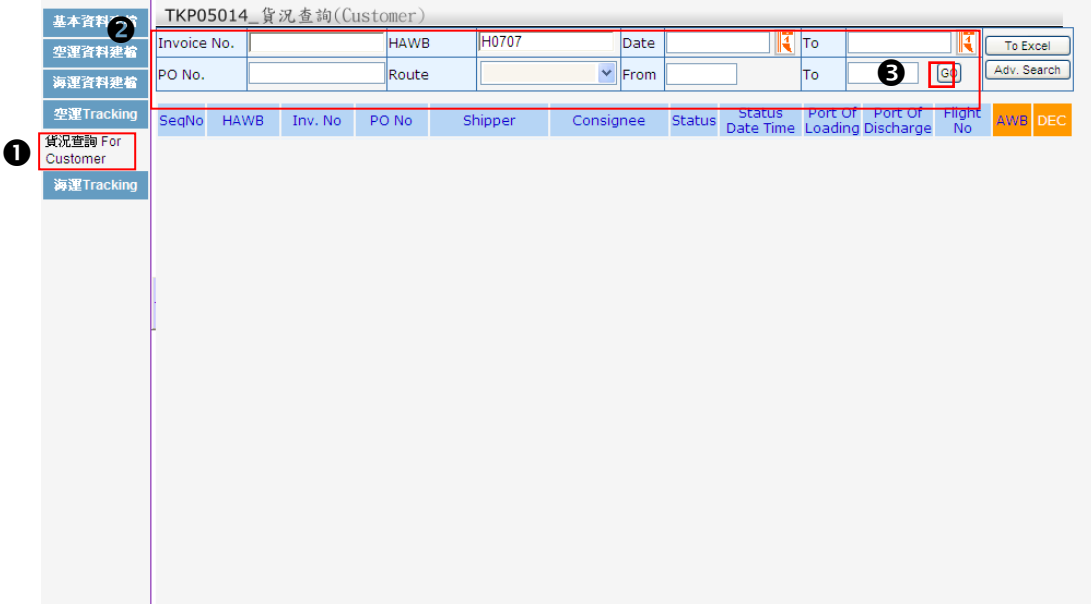

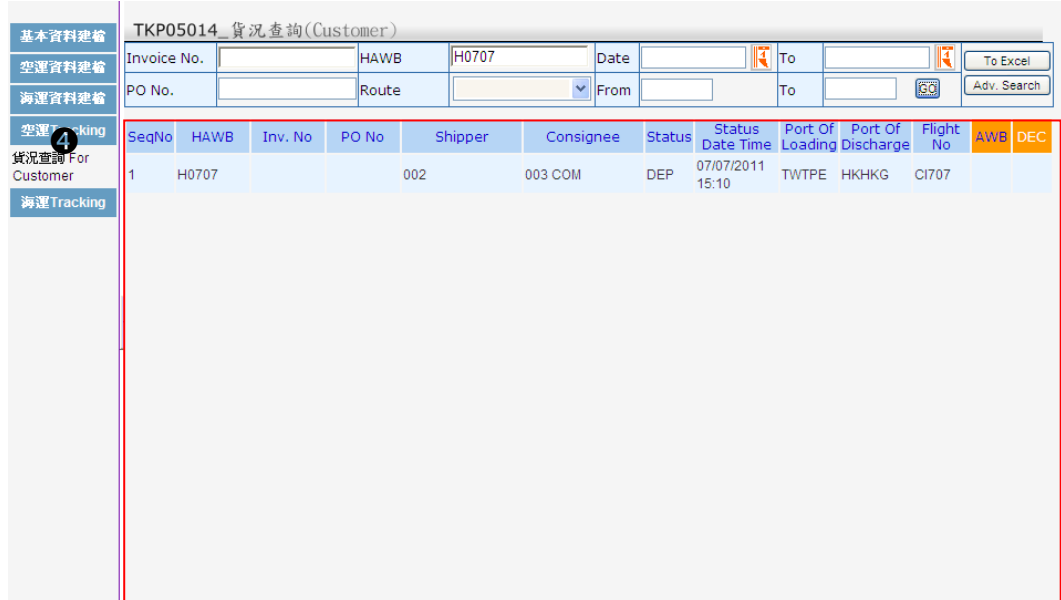

### 6 查詢之資料可點選 To Excel 鍵。

4 欲查詢之資料即顯示於主畫面中。

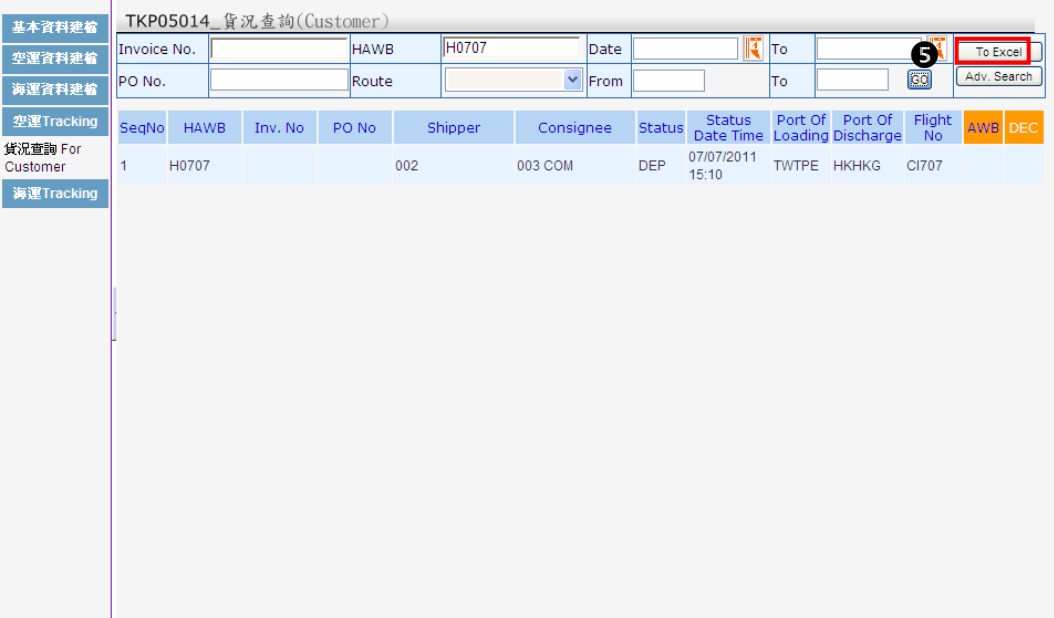

轉出 Excel 檔案進行儲存、列印。

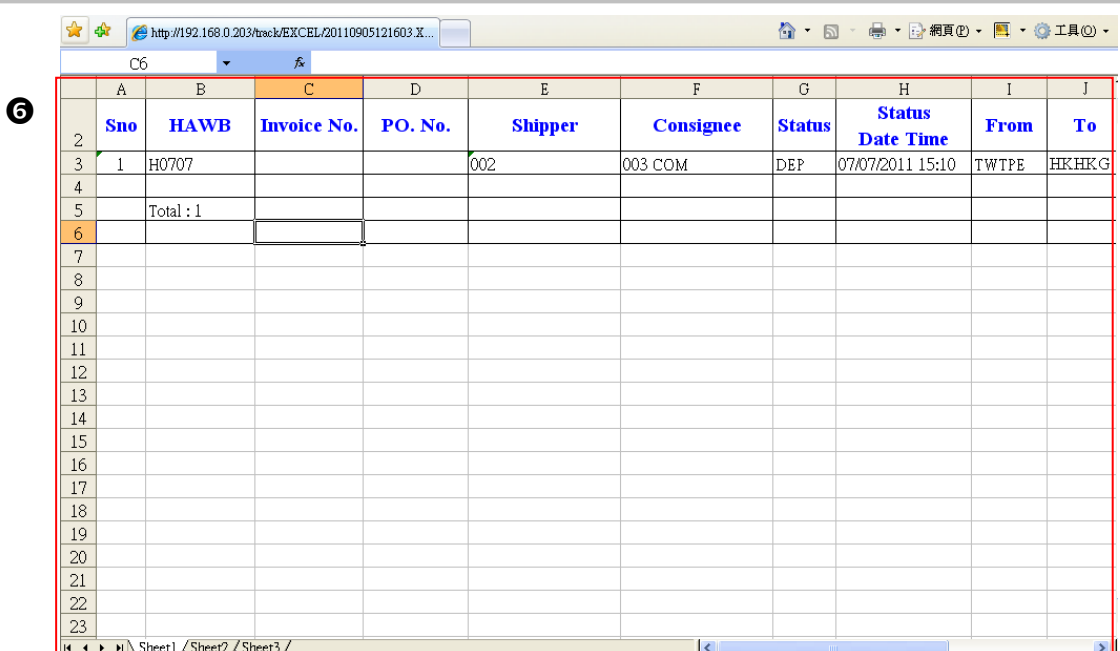

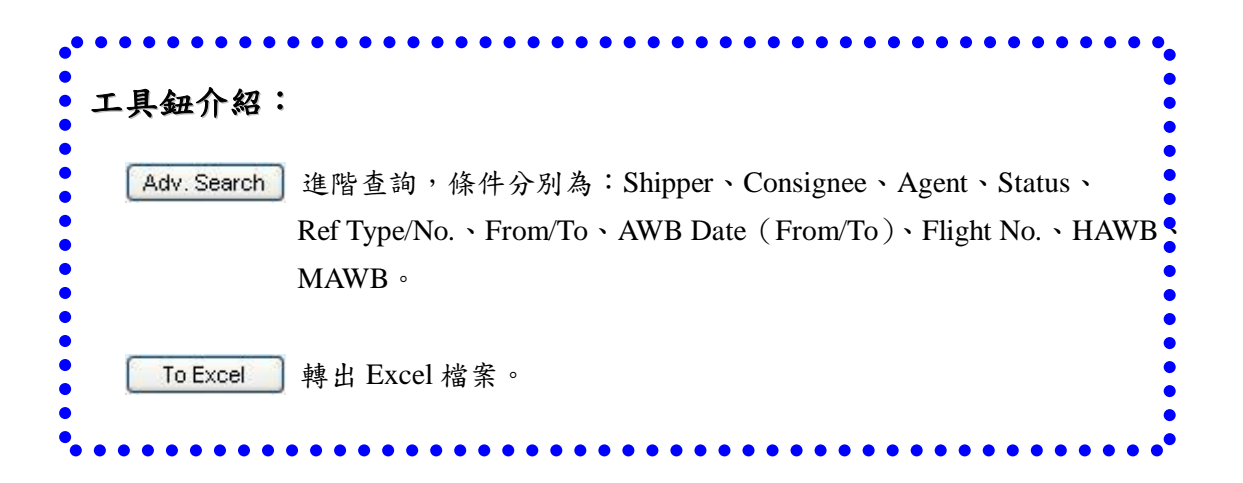

# 第五章 海運在途管理

可多角色資料查詢- SHIPPER/CONSIGNEE/SELLER/BUYER/AGENT/BRANCH,系統管理者可依公 司需求設定主畫面之預設期間值(1 日/ 3 日/ 7 日/ 1 月/ 3 月)。

### 第三節 海運貨況查詢 **for Customer**

提供客戶直接進行條件查詢,條件分別為: Invoice NO、PO No、BL No., Booking No.、 Date (From/To)。

- **1 點選貨況查詢 For Customer** 功能,出現貨況查詢 for customer 畫面。
- 2 輸入查詢之條件。
- **6** 輸入完成後按 60 鍵。

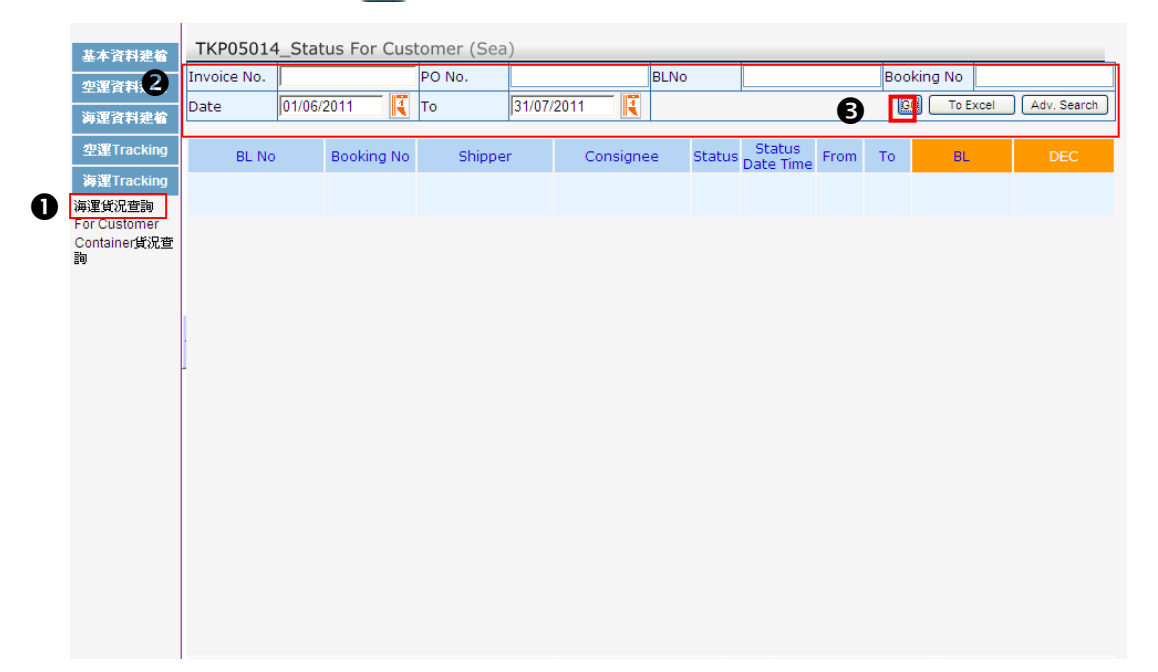

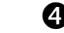

#### 4 欲查詢之資料即顯示於主畫面中。

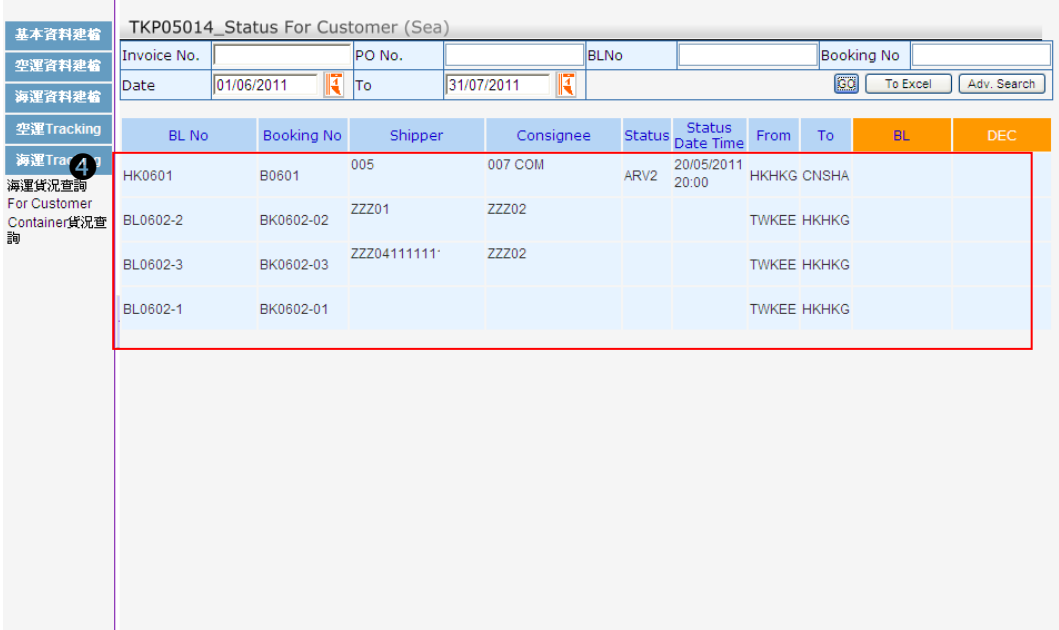

# 6 查詢之資料可點選 To Excel 鍵。

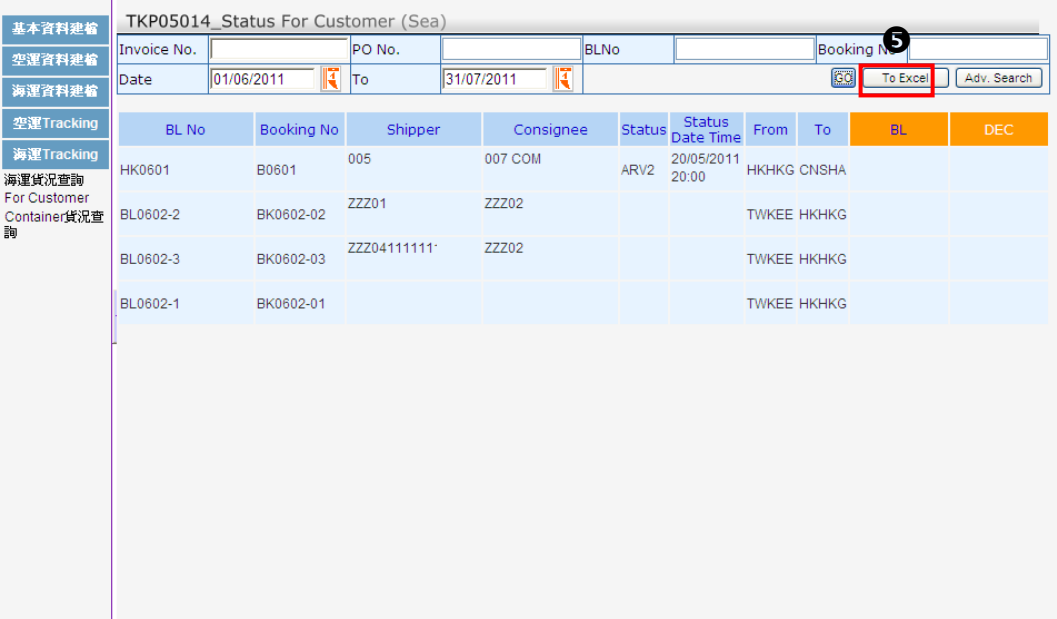

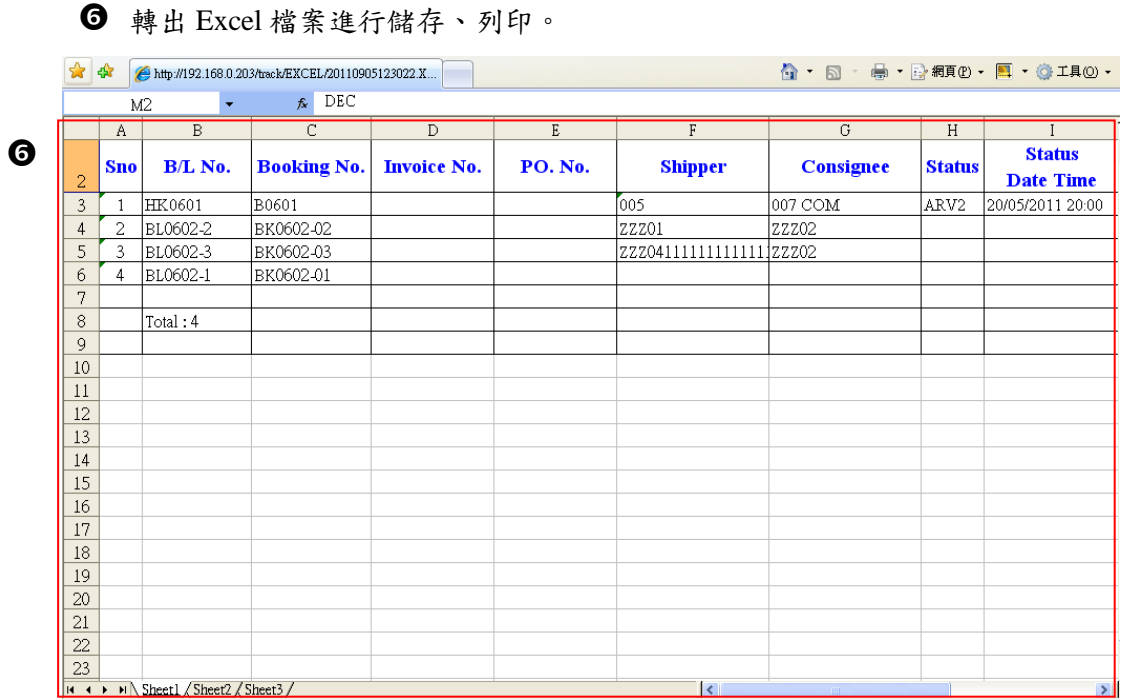

 $\sqrt{2}$ 

۰

# 第四節 **Container** 貨況查詢

提供客戶進行 Container 貨況查詢,條件分別為:Container NO、BL No.、BL Date(From/To)。

**1 點選 Container 貨況查詢功能,出現 Container 查詢畫面。** 

2 輸入查詢之條件。

6 輸入完成後按 60 鍵。

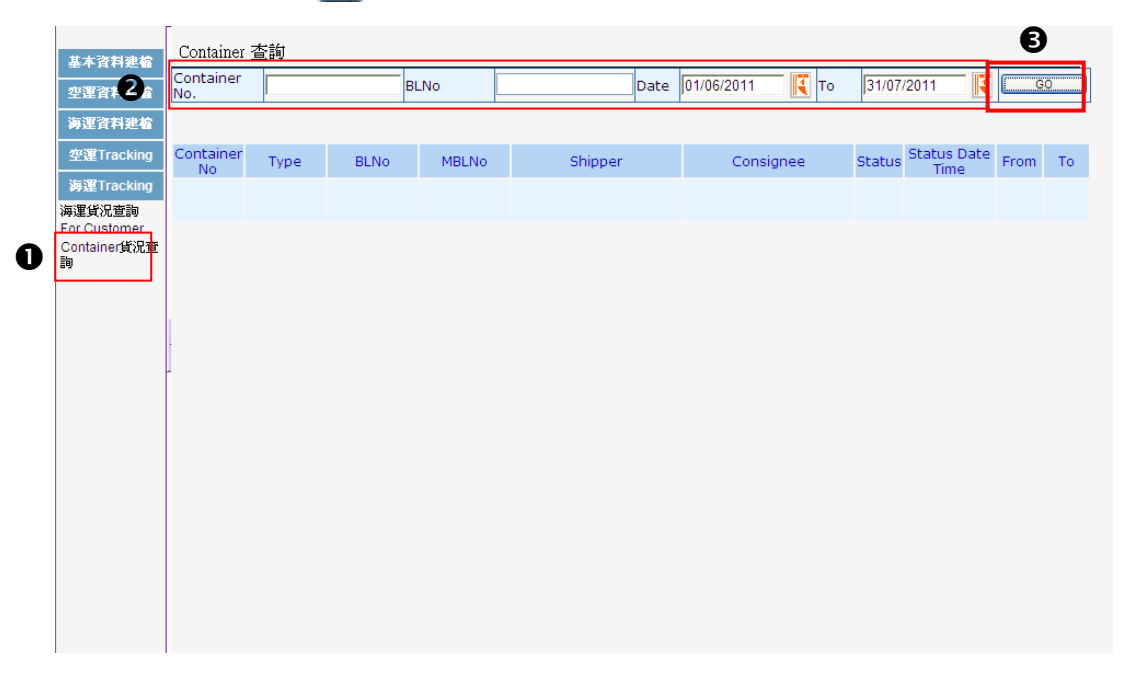

#### 4 欲查詢之資料即顯示於主畫面中。

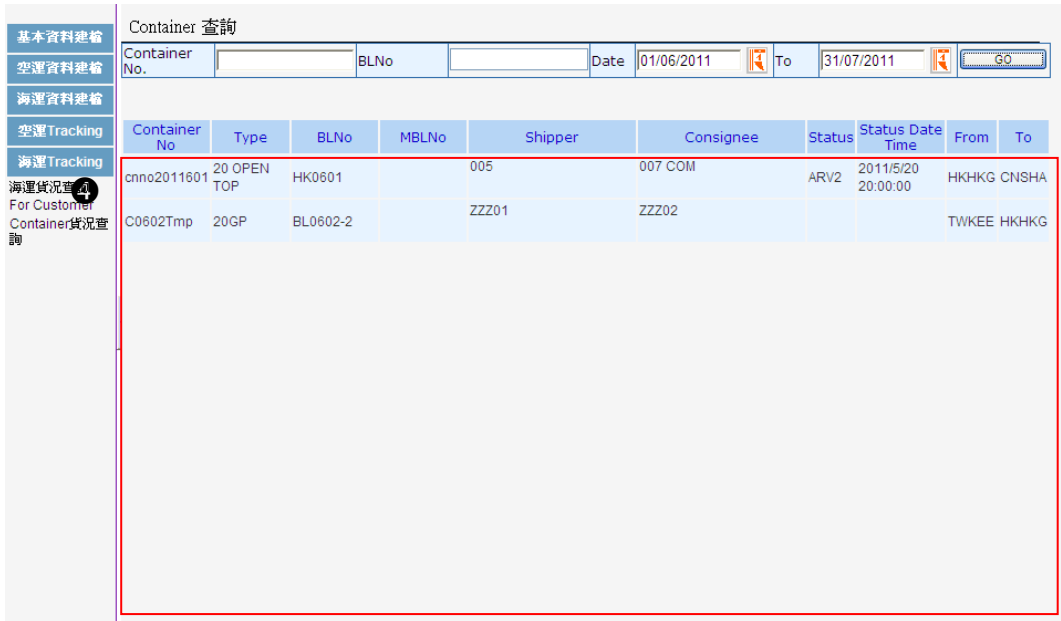

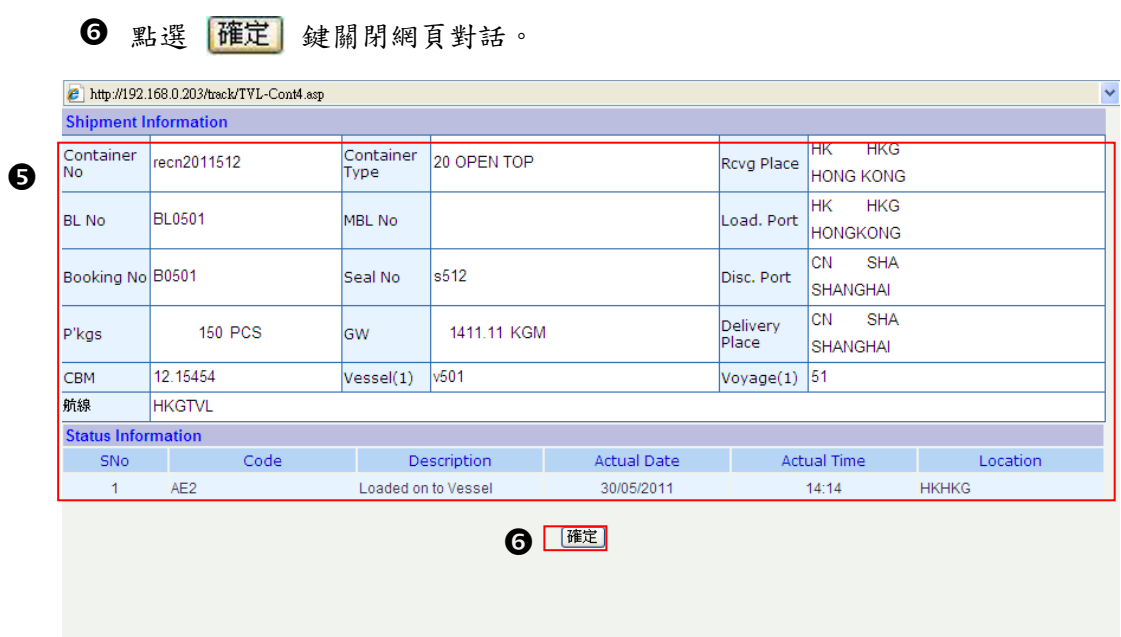

**5** 將游標移至欲查詢之 Container,點選後資料明細即出現於網頁對話中。